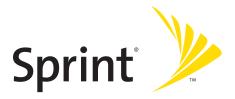

## **Phone User Guide**

Sprint PCS Vision® Phone SCP-7000 by Sanyo®

www.sprint.com

© 2006 Sprint Nextel. All rights reserved. SPRINT, the "Going Forward" logo, the NEXTEL name and logo, and other trademarks are trademarks of Sprint Nextel. Sanyo is a registered trademark of Sanyo Electric Co., Ltd.

## **Table of Contents**

| Welc              | ome to Sprinti                           |  |
|-------------------|------------------------------------------|--|
| Introduction      |                                          |  |
| Your Phone's Menu |                                          |  |
| Secti             | on 1: Getting Started1                   |  |
| 1A.               | Setting Up Service                       |  |
|                   | Getting Started With Sprint PCS Service  |  |
|                   | Setting Up Your Voicemail4               |  |
|                   | Sprint PCS Account Passwords5            |  |
|                   | Getting Help6                            |  |
| Secti             | on 2: Using Your Phone9                  |  |
| 2A.               | Phone Basics                             |  |
|                   | Front View of Your Phone11               |  |
|                   | Viewing the Display Screen15             |  |
|                   | Features of Your Phone                   |  |
|                   | Turning Your Phone On and Off19          |  |
|                   | Using Your Phone's Battery and Charger20 |  |
|                   | Navigating Through Phone Menus24         |  |
|                   | Displaying Your Phone Number25           |  |
|                   | Changing the Faceplate26                 |  |
|                   | Making and Answering Calls27             |  |
|                   | Entering Text43                          |  |
| 2B.               | Controlling Your Phone's Settings50      |  |
|                   | Sound Settings51                         |  |
|                   | Display Settings                         |  |
|                   | Location Settings64                      |  |
|                   | Messaging Settings65                     |  |
|                   | Airplane Mode69                          |  |
|                   | TTY Use With Sprint PCS Service          |  |
|                   | Phone Setup Options72                    |  |
|                   | Wireless Backup                          |  |

| 2C. | Setting Your Phone's Security80                | ) |
|-----|------------------------------------------------|---|
|     | Accessing the Security Menu                    | 1 |
|     | Using Your Phone's Lock Feature                | 1 |
|     | Restricting Calls                              | 3 |
|     | Using Special Numbers84                        | 4 |
|     | Erasing Contacts                               | 5 |
|     | Erasing My Content85                           | 5 |
|     | Resetting Your Phone                           | 5 |
|     | Resetting and Locking Your Phone Through SMS86 | 5 |
|     | Security Features for Sprint PCS Vision        | 3 |
|     | Using the Parental Control Feature89           | Э |
| 2D. | Controlling Your Roaming Experience91          | L |
|     | Understanding Roaming92                        | 2 |
|     | Setting Your Phone's Roam Mode95               | 5 |
|     | Using Call Guard96                             | 5 |
|     | Using Data Roam Guard98                        |   |
| 2E. | Managing Call History99                        | ) |
|     | Viewing History100                             | С |
|     | Call History Options                           | 1 |
|     | Making a Call From Call History102             |   |
|     | Saving a Phone Number From Call History103     | 3 |
|     | Prepending a Phone Number From Call History104 |   |
|     | Erasing Call History104                        | 1 |
| 2F. | Using Contacts105                              |   |
|     | Adding a New Contacts Entry106                 | 5 |
|     | Finding Contacts Entries107                    | 7 |
|     | Contacts Entry Options                         | 3 |
|     | Adding a Phone Number to a Contacts Entry109   |   |
|     | Editing a Contacts Entry110                    |   |
|     | Erasing a Contacts Entry From the List110      | C |
|     | Assigning Speed Dial Numbers112                |   |
|     | Assigning an Image to a Contacts Entry112      |   |
|     | Selecting a Ringer Type for an Entry11         | 3 |

|       | Secret Contacts Entries                           |     |
|-------|---------------------------------------------------|-----|
|       | Dialing Sprint PCS Services                       | 115 |
| 2G.   | Using the Phone's Calendar and Tools              | 116 |
|       | Using Your Phone's Calendar                       | 117 |
|       | Using the Call Alarm Feature                      | 121 |
|       | Using Your Phone's Alarm Clock                    | 124 |
|       | Using Your Phone's Tools                          | 125 |
|       | Personal Information Management                   | 128 |
| 2H.   | Using Your Phone's Voice Services                 | 129 |
|       | Using Voice-Activated Dialing                     | 130 |
|       | Managing Voice Memos                              | 132 |
|       | Setting Up Screen Call                            | 135 |
| 21.   | Using Sprint PCS Ready Link                       | 139 |
|       | Getting Started With Sprint PCS Ready Link        | 140 |
|       | Making and Receiving a Sprint PCS Ready Link Call | 143 |
|       | Adding and Editing Ready Link Contacts            | 150 |
|       | Erasing Ready Link List Entries                   | 155 |
|       | Updating Sprint PCS Ready Link Lists              | 156 |
|       | Managing Sprint PCS Ready Link Settings           | 157 |
| Secti | on 3: Sprint PCS Service Features                 | 161 |
| 3A.   | Sprint PCS Service Features: The Basics           | 162 |
|       | Using Voicemail                                   | 163 |
|       | Using SMS Text Messaging                          | 171 |
|       | Using SMS Voice Messaging                         | 180 |
|       | Using Caller ID                                   | 181 |
|       | Responding to Call Waiting                        | 182 |
|       | Making a Three-Way Call                           | 183 |
|       | Using Call Forwarding                             | 184 |
| 3B.   | Sprint PCS Vision                                 | 185 |
|       | Sprint PCS Vision Applications                    | 186 |
|       | Getting Started With Sprint PCS Vision            | 187 |
|       | Accessing Messaging                               | 193 |
|       | Downloading Premium Services Content              | 198 |
|       |                                                   |     |

| Exploring the Web2                                     | 202 |
|--------------------------------------------------------|-----|
| Using Your Phone as a Modem2                           | 208 |
| Sprint PCS Vision FAQs2                                | 210 |
| 3C. Sprint PCS Voice Command2                          | 12  |
| Getting Started With Sprint PCS Voice Command2         | 213 |
| Creating Your Own Address Book                         | 214 |
| Making a Call With Sprint PCS Voice Command2           | 215 |
| Accessing Information Using Sprint PCS Voice Command 2 | 216 |
| Section 4: Safety and Warranty Information2            | 17  |
| 4A. Important Safety Information2                      | 18  |
| General Precautions2                                   | 219 |
| Maintaining Safe Use of and Access to Your Phone       | 219 |
| Using Your Phone With a Hearing Aid Device             | 22  |
| Caring for the Battery2                                | 23  |
| Radiofrequency (RF) Energy2                            | 25  |
| Owner's Record2                                        | 28  |
| Phone Guide Proprietary Notice2                        | 28  |
| 4B. Manufacturer's Warranty2                           | 29  |
| Manufacturer's Warranty2                               | 230 |
| Index                                                  | 33  |

Sprint and Nextel have come together offering you more choice and flexibility to do whatever you want, whenever you want.

This powerful combination brings you access to more products, more services, and more of what you need to do more of what you want. Welcome to a future full of possibility. Welcome to the new Sprint.

#### Welcome and thank you for choosing Sprint.

This **Phone User Guide** introduces you to Sprint PCS<sup>®</sup> Service and all the features of your new phone. It's divided into four sections:

- Section 1: Getting Started
- Section 2: Using Your Phone
- Section 3: Sprint PCS Service Features
- Section 4: Safety and Warranty Information

Throughout this guide, you'll find tips that highlight special shortcuts and timely reminders to help you make the most of your new phone and service. The Table of Contents and Index will also help you quickly locate specific information.

You'll get the most out of your phone if you read each section. However, if you'd like to get right to a specific feature, simply locate that section in the Table of Contents and go directly to that page. Follow the instructions in that section, and you'll be ready to use your phone in no time.

| Phone<br>Guide<br>Note: | Because of updates in phone software, this printed<br>guide may not be the most current version for your<br>phone. Visit <u>www.sprint.com</u> and log on to <b>My PCS</b><br><b>Wireless</b> to access the most recent version of the phone<br>user guide.                                                     |
|-------------------------|----------------------------------------------------------------------------------------------------|
| WARNING                 | Please refer to the <b>Important Safety Information</b><br>section on page 218 to learn about information that<br>will help you safely use your phone. Failure to read<br>and follow the Important Safety Information in this<br>phone guide may result in serious bodily injury,<br>death, or property damage. |

# WANT TO KEEP TRACK OF YOUR MINUTES?

## T'S EASY TO CHECK RIGHT FROM YOUR PHONE!

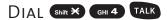

You'll hear a summary of your service plan minutes and the minutes remaining in your current billing cycle, along with your phone's individual usage if you're on a shared plan. You'll also hear a summary of your account balance and your most recent payment information.

## Use Your Phone's Web Browser

From the Sprint PCS Vision Home Page, select My Account (Option 0). You'll see many helpful categories including Payment Due, Current Usage, and Plan Overview. Select a topic to display the latest information.

#### Νοτε

Reported minutes and balances are estimates only. Please consult your Sprint PCS invoice for actual minutes used.

## Your Phone's Menu

The following table outlines your phone's menu structure. For more information about using your phone's menus, see "Navigating Through Phone Menus" on page 24.

| 1: Call History                                             |                    |  |
|-------------------------------------------------------------|--------------------|--|
| 1: Outgoing                                                 |                    |  |
| 2: Incoming                                                 |                    |  |
| 3: Missed                                                   |                    |  |
| 4: Erase History                                            |                    |  |
| 1: Outgoing                                                 | 2: Incoming        |  |
| 3: Missed                                                   | 4: All             |  |
| 2: Contacts                                                 |                    |  |
| 1: Find/Add Entry                                           |                    |  |
| 2: Speed Dial #s                                            |                    |  |
| 3: My Phone#                                                |                    |  |
| 4: Wireless Backup                                          |                    |  |
| 1: Subscribe (sign-out state) / Unsubscribe (sign-in state) |                    |  |
| 2: Alert                                                    | 3: Learn More      |  |
| 5: Services                                                 |                    |  |
| 1: Cust Service                                             | 2: Dir Assistance  |  |
| 3: Account Info                                             | 4: Sprint Operator |  |
| 5: Voice Command                                            |                    |  |
| 3: Messaging                                                |                    |  |
| 1: Send Message                                             |                    |  |
| 1: Text                                                     | 2: VoiceSMS        |  |
| 2: PictureMail                                              |                    |  |
| 3: Text Msgs                                                |                    |  |
| 4: VoiceSMS                                                 |                    |  |
| 5: IM & Email                                               |                    |  |

#### 6: Chat & Dating

7: Voicemail

1: Call Voicemail

3: Details

2: Call:Speaker On 4: Clear Count

4: Web

5: My Content

1: Games

1: Get New

2: Ringers

1: Get New

3: Screen Savers

1: Get New

4: Applications

1: Get New

5: IM & Email

1: Get New

2: My Content Manager

2: My Content Manager

2: My Content Manager

2: My Content Manager

2: My Content Manager

6: Call Tones

7: Dynamic 1-10 (if applicable)

8: Others (if applicable)

**6: Parental Control** 1: Limit Use

1: Outgoing Calls

2: Lock Services

1: PCS Vision

3: Change Lock

4: Special #s

5: Edit Phone Book

7: Calendar

Download from Www.Somanuals.com. All Manuals Search And Download.

2: Incoming Calls

2: Ready Link

| 8: Tools            |                   |
|---------------------|-------------------|
| 1: Voice Services   |                   |
| 1: Voice Memo       | 2: Screen Call    |
| 3: Voice Dial       |                   |
| 2: Alarm Clock      |                   |
| 1: Alarm            | 2: Time           |
| 3: Repeat           |                   |
| 3: Calculator       |                   |
| 4: Stop Watch       |                   |
| 5: World Clock      |                   |
| 6: Update Phone     |                   |
| 9: Settings         |                   |
| 1: Sounds           |                   |
| 1: Ringer/Key Vol.  |                   |
| 1: Ringer Volume    | 2: Calendar/Alarm |
| 3: Start-up/Pw-off  | 4: Key Beep       |
| 2: Ringer Type      |                   |
| 1: Voice Calls      | 2: Ready Link     |
| 3: Voicemail        | 4: Messaging      |
| 5: Calendar/Alarm   | 0 0               |
| 3: Alerts           |                   |
| 1: Service          | 2: Ready Link     |
| 3: Voicemail        | 4: Messaging      |
| 5: Minute Beep      | 6: Signal Fade    |
| 4: Receiver Vol.    |                   |
| 1: Earpiece         | 2: Speaker        |
| 5: Application Vol. |                   |
| 1: Sound Volume     |                   |
| 6: Others           |                   |
| 1: Tone Length      | 2: Start-up Tone  |
| 3: Power-off Tone   | 4: Voice Prompt   |
| 5: Key Press Echo   |                   |

| 2: Display         |                   |
|--------------------|-------------------|
| 1: Backlight       |                   |
| 1: Main LCD        | 2: Key            |
| 3: Sub LCD         |                   |
| 2: Greeting        |                   |
| 1: Default         | 2: Custom         |
| 3: Font Size       |                   |
| 1: View            | 2: Input          |
| 4: Background      |                   |
| 1: Marine Blue     | 2: Lime Green     |
| 3: High Contrast   |                   |
| 5: Contrast        |                   |
| 1: Highest         | 2: High           |
| 3: Medium          | 4: Low            |
| 5: Lowest          |                   |
| 6: Animation       |                   |
| 1: Standby         | 2: Outgoing Calls |
| 3: Service Search  |                   |
| 7: Incoming Calls  |                   |
| 1: Preset          | 2: Off            |
| 3: My Content      | 4: -Get New       |
| 8: Match Area Code |                   |
| 1: On              | 2: Off            |
| 9: Standby Display |                   |
| 1: Screen Saver    | 2: Calendar       |
| 3: Large Clock     | 4: Small Clock    |
| 5: World Clock     | 6: Default        |
| 10: Main Menu      |                   |
| 1: Grid View       | 2: List View      |
| 11: Return to Idle |                   |
| 1: Automatically   | 2: End Key        |

| 12: Sleep Mode                                              |                                      |  |
|-------------------------------------------------------------|--------------------------------------|--|
| 1: after 30sec.                                             | 2: after 60sec.                      |  |
| 3: after 90sec.                                             | 4: Off                               |  |
| 3: PCS Vision                                               |                                      |  |
| 1: Enable Vision (sign-out s                                | tate)/Disable Vision (sign-in state) |  |
| 2: Net Guard                                                |                                      |  |
| 1: On                                                       | 2: Off                               |  |
| 3: Update Profile                                           |                                      |  |
| 4: Ready Link                                               |                                      |  |
| 1: Enable/Disable                                           |                                      |  |
| 1: Enable                                                   | 2: Disable                           |  |
| 2: List Update                                              |                                      |  |
| 3: Sounds                                                   |                                      |  |
| 1: Ringer Type                                              | 2: Alerts                            |  |
| 4: Speakerphone                                             |                                      |  |
| 1: On                                                       | 2: Off                               |  |
| 5: Default View                                             |                                      |  |
| 1: Personal List                                            | 2: Personal Groups                   |  |
| 3: Company List                                             | 4: Company Groups                    |  |
| 6: Floor Display                                            |                                      |  |
| 1: Text Only                                                | 2: Text & Image                      |  |
| 7: R-Link Guard                                             |                                      |  |
| 1: On                                                       | 2: Off                               |  |
| 8: Restart                                                  |                                      |  |
| 9: Help                                                     |                                      |  |
| 5: Wireless Backup                                          |                                      |  |
| 1: Subscribe (sign-out state) / Unsubscribe (sign-in state) |                                      |  |
| 2: Alert                                                    | 3: Learn More                        |  |
| 6: Location                                                 |                                      |  |
| 1: On                                                       | 2: Off                               |  |

| 7: Roaming         |              |  |
|--------------------|--------------|--|
| 1: Set Mode        |              |  |
| 1: Sprint Only     | 2: Automatic |  |
| 3: Roaming Only    |              |  |
| 2: Call Guard      |              |  |
| 1: On              | 2: Off       |  |
| 3: Data Roam Guard |              |  |
| 1: Always Ask      | 2. Never Ask |  |
| 8: Messaging       |              |  |
| 1: Notification    |              |  |
| 1: Msgs and Icon   | 2: Icon Only |  |
| 2: Preset Msgs     |              |  |
| 3: Text            |              |  |
| 1: Send Callback#  | 2: Signature |  |
| 3: Drafts Alert    |              |  |
| 4: VoiceSMS        |              |  |
| 1: Speakerphone    | 2: From Name |  |
| 3: ConnectionAlert |              |  |
| 9: Security        |              |  |
| 1: Lock Phone      |              |  |
| 1: Unlocked        | 2: Lock Now  |  |
| 3: On Power-up     |              |  |
| 2: Erase Ph. Book  |              |  |
| 1: Yes             | 2: No        |  |
| 3: Erase Content   |              |  |
| 1: Yes             | 2: No        |  |
| 4: Reset Phone     |              |  |
| 1: Yes             | 2: No        |  |
| 5: Others          |              |  |
| 1: Change Lock     | 2: Limit Use |  |
| 3: Special #s      | 4: Found Me  |  |
| 5: Lock Services   |              |  |

| 0: Others                    |                                  |
|------------------------------|----------------------------------|
| 1: Airplane Mode             |                                  |
| 1: On                        | 2: Off                           |
| 2: Text Entry                |                                  |
| 1: Auto-Capital              | 2: My Words                      |
| 3: Input Language            | 4: Default Input                 |
| 5: Auto-Space                | 6: Recent Access                 |
| 7: T9 Settings               | 8: Add Word                      |
| 9: Help                      |                                  |
| 3: Any Key Answer            |                                  |
| 1: On                        | 2: Off                           |
| 4: Auto Answer               |                                  |
| 1: Car Kit/Headset           | 2: Speakerphone                  |
| 5: Open/Close Flip           |                                  |
| 1: Open                      | 2: Close                         |
| 6: Abbrev. Dial              |                                  |
| 1: Ph. Book Match            | 2: Prepend                       |
| 3: Prepend#                  |                                  |
| 7: Headset Mode              |                                  |
| 1: Voice Calls               | 2: Ready Link                    |
| 3: Off                       |                                  |
| 8: TTY                       |                                  |
| 1: Enable                    | 2: Disable                       |
| 9: Side Key Guard            |                                  |
| 1: On                        | 2: Off                           |
| 10: Set Time/Date            |                                  |
| 11: Language                 |                                  |
| 1: English                   | 2: Español                       |
| *: Phone Info                |                                  |
| 1: Phone#/User ID            |                                  |
| 2: Icon Glossary             |                                  |
| 3: Version                   |                                  |
| 4: Advanced                  |                                  |
| wnload from Www Somanuals co | m All Manuals Search And Downloa |

## Section 1

# **Getting Started**

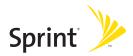

## Section 1A

## **Setting Up Service**

#### **In This Section**

- Getting Started With Sprint PCS Service (page 3)
- Setting Up Your Voicemail (page 4)
- Sprint PCS Account Passwords (page 5)
- Getting Help (page 6)

Setting up service on your new phone is quick and easy. This section walks you through the necessary steps to unlock your phone, set up your voicemail, establish passwords, and contact Sprint for assistance with your Sprint PCS Service.

## **Getting Started With Sprint PCS Service**

#### Determining if Your Phone is Already Activated

If you purchased your phone at a Sprint Store, it is probably activated, unlocked, and ready to use. If you received your phone in the mail, it probably has been activated; all you need to do is unlock it.

If your phone is not activated, please refer to the activation card included with your phone.

#### **Unlocking Your Phone**

To unlock your phone, follow these easy steps:

- 1. Press 💵 to turn the phone on.
- 2. Select Unlock (left softkey).

| Note: | To select a softkey, press the softkey button directly below the |  |  |
|-------|------------------------------------------------------------------|--|--|
|       | softkey text that is displayed at the bottom left and bottom     |  |  |
|       | right of your phone's display screen. Softkey actions change     |  |  |
|       | according to the screen you're viewing and will not be           |  |  |
|       | displayed if there is no corresponding action available.         |  |  |

- 3. Enter your four-digit lock code. (For security purposes, the code is not visible as you type.)
- Tip:If you can't recall your lock code, try using the last four digits<br/>of either your Social Security number or wireless phone<br/>number, or try 0000 or NATL (6285). If none of these work, call<br/>Sprint Customer Service at 1-888-211-4PCS (4727).

## **Setting Up Your Voicemail**

All unanswered calls to your phone are automatically transferred to your voicemail, even if your phone is in use or turned off. Therefore, you will want to set up your voicemail and personal greeting as soon as your phone is activated.

To set up your voicemail:

- 1. From standby mode, press and hold <<p>1.
- 2. Follow the system prompts to:
  - Create your passcode.
  - Record your name announcement.
  - Record your greeting.
  - Choose whether to activate One-Touch Message Access (a feature that lets you access messages simply by pressing and holding (), bypassing the need for you to enter your passcode).

| Note: | Voicemail Passcode                                                 |
|-------|--------------------------------------------------------------------|
|       | If you are concerned about unauthorized access to your             |
|       | voicemail account, Sprint recommends that you enable your          |
|       | voicemail passcode. (Do not activate One-Touch Message<br>Access.) |
|       | Access.                                                            |

For more information about using your voicemail, see "Using Voicemail" on page 163.

## **Sprint PCS Account Passwords**

As a Sprint PCS customer, you enjoy unlimited access to your personal account information, your voicemail account, and your Sprint PCS Vision<sup>®</sup> account. To ensure that no one else has access to your information, you will need to create passwords to protect your privacy.

#### Account Password

If you are the account owner, you'll have an account password to sign on to <u>www.sprint.com</u> and to use when calling Sprint Customer Service. Your default account password is the last four digits of your Social Security number. If you are not the account owner (if someone else receives the bill for your Sprint PCS service), you can get a sub-account password at <u>www.sprint.com</u>.

#### **Voicemail Password**

You'll create your voicemail password (or passcode) when you set up your voicemail. See "Setting Up Your Voicemail" on page 4 for more information on your voicemail password.

#### Sprint PCS Vision Password

With your SCP-7000 by Sanyo, you will be assigned a Sprint PCS Vision user name and password.

For more information, or to change your passwords, sign on to <u>www.sprint.com</u> or call Sprint Customer Service at **1-888-211-4PCS (4727)**.

## **Getting Help**

#### Visit www.sprint.com

You can go online to:

- Access your account information.
- Check your minutes used (depending on your Sprint PCS service plan).
- View and pay your bill.
- Make your life easier by enrolling in Sprint PCS online billing and automatic payment.
- Purchase accessories.
- Shop for the latest Sprint phones.
- View available Sprint PCS service plans and options.
- Learn more about the Sprint PCS Network and other great products like Sprint PCS Picture Mail, games, ringers, screen savers, and more.

#### **Reaching Sprint Customer Service**

You can reach Sprint Customer Service many different ways:

- Dial (SHIT X ABC 2) TALK on your phone.
- Sign on to your account at <u>www.sprint.com</u>.
- Call us toll-free at 1-888-211-4727 (Consumer customers) or 1-888-788-4727 (Business customers).
- Write to us at Sprint Customer Service, P.O. Box 8077, London, KY 40742.

#### **Receiving Automated Billing Information**

For your convenience, your phone gives you access to billing information on your Sprint PCS account. This information includes balance due, payment received, invoicing cycle, and an estimate of the number of minutes used since your last invoicing cycle.

To access automated billing information:

#### Press Shift X GHI 4 TALK.

**Note:** This service may not be available in all Affiliate areas.

#### Sprint 411

There is a per-call charge to use Sprint 411, and you will be billed for airtime.

To call Sprint 411:

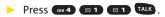

#### **Sprint PCS Operator Services**

Sprint PCS Operator Services provides assistance when placing collect calls or when placing calls billed to a local telephone calling card or third party.

To access Sprint PCS Operator Services:

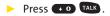

For more information or to see the latest in products and services, visit us online at <u>www.sprint.com</u>.

## Section 2

# **Using Your Phone**

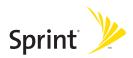

## Section 2A

## **Phone Basics**

#### In This Section

- Front View of Your Phone (page 11)
- Viewing the Display Screen (page 15)
- Features of Your Phone (page 17)
- Turning Your Phone On and Off (page 19)
- Using Your Phone's Battery and Charger (page 20)
- Navigating Through Phone Menus (page 24)
- Displaying Your Phone Number (page 25)
- Changing the Faceplate (page 26)
- Making and Answering Calls (page 27)
- Entering Text (page 43)

Your phone is packed with features that simplify your life and expand your ability to stay connected to the people and information that are important to you. This section will guide you through the basic functions and calling features of your phone.

## Front View of Your Phone

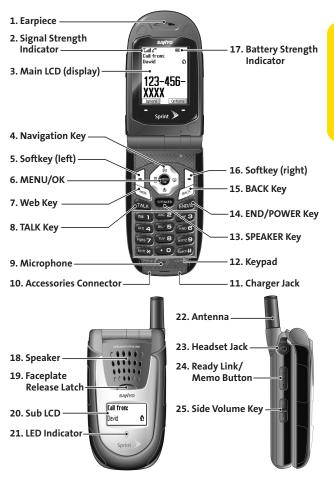

#### **Key Functions**

- 1. Earpiece lets you hear the caller and automated prompts.
- 2. Signal Strength Indicator represents the signal strength by displaying bars. The more bars displayed, the better the signal strength.
- 3. Main LCD (display) displays all the information needed to operate your phone, such as the call status, the Contacts list, the date and time, the signal and battery strength, etc.
- 4. Navigation Key scrolls through the phone's menu options and acts as a shortcut key from standby mode.
  - Press Up to access Messaging.
  - Press **Down** to access My Content.
  - Press **Right** to access Contacts.
  - Press Left to access My Favorites.
- 5. Softkey (left) lets you select softkey actions or menu items corresponding to the bottom left line on the Main LCD.
- 6. MENU/OK lets you access the phone's menus and selects the highlighted choice when navigating through a menu.
- 7. Web Key lets you launch the browser.
- 8. TALK Key allows you to place or receive calls, answer Call Waiting, use Three-Way Calling, or activate Voice Dial.
- 9. Microphone allows other callers to hear you clearly when you are speaking to them.
- Accessories Connector allows you to connect optional accessories, such as a USB cable. CAUTION! Inserting an incorrect accessory into the accessories connector may damage the phone.

- **11.** Charger Jack connects the phone to the Standardized AC Travel Charger (included).
- Keypad lets you enter numbers, letters, and characters, and navigate within menus. Press and hold keys 2–9 for speed dialing.
- 13. SPEAKER Key lets you place or receive calls in speakerphone mode.
- 14. END/POWER Key lets you turn the phone on or off, end a call, or return to standby mode. While in the main menu, it returns the phone to standby mode and cancels your input. When you receive an incoming call, press to enter silent mode and mute the ringer.
- **15. BACK Key** deletes characters from the display in text entry mode. When in a menu, pressing the Back key returns you to the previous menu. This key also allows you to return to the previous screen in a Sprint PCS Vision session.
- **16. Softkey (right)** lets you select softkey actions or menu items corresponding to the bottom right line on the Main LCD.
- **17. Battery Strength Indicator** represents the amount of remaining battery charge currently available in your phone. When all bars are displayed in the battery icon, the phone's battery is fully charged. When no bars are displayed, the phone's battery is completely discharged or empty.
- 18. Speaker lets you hear the different ringers and sounds. You can mute the ringer when receiving incoming calls by pressing (1), or the Side Volume key. The speaker also lets you hear the caller's voice in speakerphone mode.
- 19. Faceplate Release Latch lets you remove the faceplate.

- **20. Sub LCD** lets you monitor the phone's status and see who's calling without opening the phone.
- 21. LED Indicator shows your phone's connection status at a glance.
- 22. Antenna delivers the best reception when fully extended.
- 23. Headset Jack allows you to plug in an optional headset for convenient, hands-free conversations (for monaural headset only). CAUTION! Inserting an incorrect accessory into the headset jack may damage the phone.
- 24. Ready Link/Memo Button allows you to access the Sprint PCS Ready Link® List or Voice Memo menu. (See "Using Sprint PCS Ready Link" on page 139 or "Managing Voice Memos" on page 132.)
- 25. Side Volume Key allows you to adjust the ringer volume in standby mode (with the flip open) or adjust the voice volume during a call. The volume key can also be used to scroll up or down to navigate through the different menu options. To mute the ringer during an incoming call, press the volume key up or down. Press and hold to make a voice dial or to redial with the flip closed.

## Viewing the Display Screen

Your phone's display screen provides a wealth of information about your phone's status and options. This list identifies the symbols you'll see on your phone's display screen:

| Тір: |     | view a list of your phone's icons and descriptions, from the ain menu select <b>Settings &gt; Phone Info &gt; Icon Glossary</b> . |
|------|-----|----------------------------------------------------------------------------------------------------|
| Ŧ.ı  | ıIİ | shows your current signal strength. The more lines<br>you have, the stronger your signal.                                         |
| X    |     | means your phone cannot find a signal.                                                                                            |
| G    |     | indicates a call is on hold.                                                                                                    |
| C    |     | tells you a call is in progress.                                                                                                  |
| ₹∕   | I   | indicates the Sprint PCS Ready Link service is available.                                                                         |
| Z    |     | indicates the Sprint PCS Ready Link service is<br>available and the speakerphone mode is set to on.                               |
| *⊠∕  |     | indicates the Sprint PCS Ready Link service is unavailable.                                                                       |
| 4    | ,   | indicates Sprint PCS Vision/Sprint PCS Ready Link connection is active.                                                           |
| 4    | ,   | indicates Sprint PCS Vision/Sprint PCS Ready Link connection is dormant.                                                          |
|      |     |                                                                                                    |

| ₩               | indicates Sprint PCS Vision/Sprint PCS Ready Link connection is disabled.                                                                          |
|-----------------|----------------------------------------------------------------------------------------------------|
| R               | indicates you are "roaming" off the Nationwide<br>Sprint PCS Network.                                                                              |
|                 | indicates you have new messages.                                                                                                    |
| •               | indicates battery charge level (icon shown is full).<br>The more black you see, the more power you have left<br>(icon is animated while charging). |
| •               | shows your battery is charging in "Power Off" state.                                                                                               |
| $\mathbf{\Phi}$ | indicates you have menus to scroll (in four directions).                                                                                           |
| <b>}</b> ∎{     | indicates the vibrate feature is set.                                                                                                    |
| ×.              | indicates volume level (1 or 4) with vibrate is set.                                                                                               |
| ₽ <sub>x1</sub> | indicates 1-beep feature is set.                                                                                                    |
| X               | indicates the voice call ringer setting is off.                                                                                                    |
| $\otimes$       | indicates all the sound settings are off.                                                                                                    |
| Ð               | indicates the Location feature of your phone is enabled.                                                                                           |
| Ð               | indicates the Location feature of your phone is disabled.                                                                                          |
| ä               | indicates you have a new caller's message.                                                                                                    |

16 Section 2A: Phone Basics Download from Www.Somanuals.com. All Manuals Search And Download.

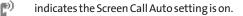

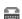

ыŊ

indicates your phone is in TTY mode.

indicates Headset mode is set to Sprint PCS Ready Link and a headset is connected.

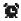

indicates the alarm clock is set to on.

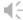

indicates the speakerphone mode is set to on.

Note: Display indicators help you manage your roaming charges by letting you know when you're off the Nationwide Sprint PCS Network and whether you're operating in digital or analog mode. (For more information, see Section 2D: Controlling Your Roaming Experience on page 91.)

### **Features of Your Phone**

Congratulations on the purchase of your phone. The SCP-7000 by Sanyo is lightweight, easy-to-use, and reliable, and it also offers many significant features and service options. The following list previews some of those features and provides page numbers where you can find out more:

- Dual-band/tri-mode capability allows you to make and receive calls while on the Nationwide Sprint PCS Network and to roam on other analog and 1900 and 800 MHz digital networks where Sprint has implemented roaming agreements.
- Sprint PCS Vision provides access to the wireless Internet in digital mode (page 185).

- Sprint PCS Mail (page 193), SMS Text Messaging (page 171), and SMS Voice Messaging (page 180) provide quick and convenient messaging capabilities.
- Sprint PCS<sup>®</sup> Voice Command lets you dial phone numbers by speaking someone's name or the digits of their phone number (page 212).
- Games, ringers, screen savers, and other applications can be downloaded to make your phone as unique as you are (page 198). Additional charges may apply.
- Your Contacts list allows you to store up to 300 entries, with up to seven phone numbers per entry (page 37). A separate Sprint PCS Ready Link Contacts List (page 151) provides easy access to up to 200 personal contacts and 200 company-provided contacts.
- The built-in Calendar offers several personal information management features to help you manage your busy lifestyle (page 117).
- Your phone is equipped with a Location feature for use in connection with location-based services that may be available in the future (page 64).
- Your phone's external LCD display allows you to monitor the phone's status and to see who's calling without opening the phone.
- T9 Text Input lets you quickly type messages with one keypress per letter (see page 44).
- Speed dial lets you dial phone numbers stored in your Contacts directory with one or two keypresses (see page 40).
- Sprint PCS Ready Link allows you to enjoy quick, two-way, "walkie-talkie-style" communication with one or several Sprint PCS Ready Link users (page 139).

#### **Turning Your Phone On**

To turn your phone on:

#### Press END/0.

Once your phone is on, it may display "Looking for service…," which indicates that your phone is searching for a signal. When your phone finds a signal, it automatically enters standby mode – the phone's idle state. At this point, you are ready to begin making and receiving calls.

If your phone is unable to find a signal after 15 minutes of searching, a Power Save feature is automatically activated. When a signal is found, your phone automatically returns to standby mode.

In Power Save mode, your phone searches for a signal periodically without your intervention. You can also initiate a search for Sprint PCS service by pressing any key (when your phone is turned on).

Tip:The Power Save feature helps to conserve your battery power<br/>when you are in an area where there is no signal.

#### **Turning Your Phone Off**

To turn your phone off:

Press and hold for two seconds until you see the powering down animation on the display screen.

Your screen remains blank while your phone is off (unless the battery is charging).

## Using Your Phone's Battery and Charger

#### WARNING Use only Sprint-approved or manufacturer-approved batteries and chargers with your phone. The failure to use a Sprint-approved or manufacturer-approved battery and charger may increase the risk that your phone will overheat, catch fire, or explode, resulting in serious bodily injury, death, or property damage.

Sprint-approved or manufacturer-approved batteries and accessories can be found at Sprint Stores or through your phone's manufacturer; or call 1-866-343-1114 to order. They're also available at <u>www.sprint.com</u> – click the **Wireless** link under **Personal**, and then click **Accessories** under **Shop the Sprint PCS Store Online**.

#### **Battery Capacity**

Your phone is equipped with a Lithium Ion (Li-Ion) battery. It allows you to recharge your battery before it is fully drained. The battery provides up to 3.4 hours of continuous digital talk time.

When there are approximately five minutes of talk time left, the phone sounds an audible alert and then powers down.

| Note: | Long backlight settings, searching for service, vibrate mode,<br>browser use, and other variables may affect the battery's talk<br>and standby times. |
|-------|----------------------------------------------------------------------------------------------------|
| Tip:  | Be sure to watch your phone's battery level indicator and charge the battery before it runs out of power.                                             |

#### Installing the Battery

To install the Li-lon battery:

- 1. Insert the battery into the opening on the back of the phone and gently press down.
- 2. Place the battery cover into the position as indicated in the diagram, and then slide it until you hear it snap into place.

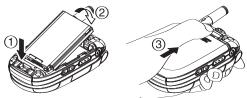

#### **Removing the Battery**

WARNING Do not handle a damaged or leaking Li-lon battery as you can be burned.

To remove your battery:

- Make sure the power is off so that you don't lose any stored numbers or messages. Press the battery release latch, and then slide the battery cover and remove it.
- 2. Use your thumbnail to lift and then remove the battery as indicated in the diagram.

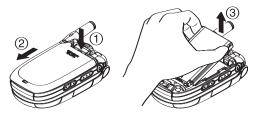

Section 2A: Phone Basics 21 Download from Www.Somanuals.com. All Manuals Search And Download.

#### **Charging the Battery**

Your phone's Li-Ion battery is rechargeable and should be charged as soon as possible so you can begin using your phone.

Keeping track of your battery's charge is important. If your battery level becomes too low, your phone automatically turns off, and you will lose all the information you were just working on. For a quick check of your phone's battery level, glance at the battery charge indicator located in the upper-right corner of your phone's display screen. If the battery charge is getting too low, the battery icon (

Always use a Sprint-approved or manufacturer-approved desktop charger, travel charger, or vehicle power adapter to charge your battery.

WARNING

Using the wrong battery charger could cause damage to your phone and void the warranty.

#### Using the Charger

To use the travel charger provided with your phone:

- 1. Plug the travel charger into a wall outlet.
- 2. Plug the other end of the travel charger into the accessories connector at the bottom of your phone (with the battery installed).

  - Charging when your phone is turned off: The battery icon ( ) appears on the display while charging.

It takes approximately 3.5 hours to fully recharge a completely rundown battery. The battery icon turns to IIII when charging is completed. With the Sprint-approved Li-Ion battery, you can recharge the battery before it becomes completely run down.

# Navigating Through Phone Menus

The navigation key on your phone allows you to scroll through menus quickly and easily. The scroll bar at the right of the menu keeps track of your position in the menu at all times.

To navigate through a menu, simply press the navigation key up or down. If you are in a first-level menu, such as **Settings**, you may also navigate to the next or previous first-level menu by pressing the navigation key right or left.

For a diagram of your phone's menu, please see "Your Phone's Menu" on page iv.

#### Selecting Menu Items

As you navigate through the menu, menu options are highlighted. In the List View, select any numbered option by simply pressing the corresponding number on the phone's keypad. You may also select any item by highlighting it and pressing ().

For example, if you want to view your last incoming call:

- 1. Press 🐨 to access the main menu.
- Select Call History by pressing < when using the List</li>
   View (page 61) or by highlighting it and pressing when using the Grid View (default setting [page 61]).
   (It may already be highlighted.)
- 3. Select **Incoming** by pressing 2 or by highlighting it and pressing 2. (If you have received any calls, they are displayed on the screen.)

Note: For the purposes of this guide, the above steps condense into "Select > Call History > Incoming."

#### Backing Up Within a Menu

To go to the previous menu:

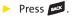

To return to standby mode:

Press END/00.

# **Displaying Your Phone Number**

Just in case you forget your phone number, your phone can remind you.

To display your phone number:

Select Settings > Phone Info > Phone#/User ID.
 (Your phone number and other information about your phone and account will be displayed.)

Note: To select menu options (such as Settings, above), highlight the option and press 🐨 . (If the menu options are numbered, you may also select an option simply by pressing the corresponding number key.)

# **Changing the Faceplate**

# **Removing and Installing the Faceplate**

To remove, press the faceplate release latch while lifting the faceplate up and forward.

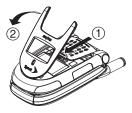

To install, insert the faceplate tabs into the openings on the phone and press down firmly until the faceplate snaps into place.

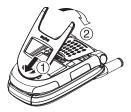

# **Making Calls**

Placing a call from your phone is as easy as making a call from any landline phone. Just enter the number, press (AUK), and you're on your way to clear calls.

To make a call using your keypad:

- 1. Make sure your phone is on.
- 2. Enter a phone number from standby mode. (If you make a mistake while dialing, press is to erase one digit at a time. Press and hold is to erase the entire number.)
- 3. Press TALK. (To make a call when you are roaming and Call Guard is enabled, see "Using Call Guard" on page 96.)
- 4. Press 🚥 or close the phone when you are finished.

 Tip:
 To redial your last outgoing call, press twice.

 When making calls off the Nationwide Sprint PCS Network, always dial using 11 digits (1 + area code + phone number).

You can also place calls from your phone by using Sprint PCS Voice Command (page 212), speed dialing numbers from your Contacts (page 40), and using your Call History listings (page 102) and by using Voice-Activated Dialing (page 130).

IM

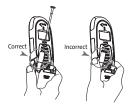

| PORTANT | To maximize               |
|---------|---------------------------|
|         | performance when using    |
|         | your phone, extend the    |
|         | antenna before a call and |
|         | do not touch the antenna  |
|         | during a call.            |

To place a call with the flip closed:

- 1. Make sure your phone is on.
- 2. Press and hold **C** on the left side of the phone.
- 3. Follow the system prompts. (The call will be made in speakerphone mode, unless you have a headset attached to the phone.)
  - **Redial** to redial the last number you called.
  - Voice Dial to use the Voice Dial function. (See "Using Voice-Activated Dialing" on page 130.)

| Tip:  | This function is available only when the Side Key Guard setting is off. (See "Setting the Side Key Guard" on page 75.) |
|-------|----------------------------------------------------------------------------------------------------|
| Note: | To use a Voice Dial, you must have stored Voice Dial entries.<br>(See "Programming Voice Dial Tags" on page 130.)      |

# **Dialing Options**

Dialing options are displayed when you press **Options** (right softkey) after entering numbers in the phone's standby mode.

To select an option, highlight it and press 🌚 .

- Abbrev. Dial to use Ph.Book Match or Prepend feature. (See "Using Abbreviated Dialing" on page 41 and "Setting Abbreviated Dialing" on page 76.)
- **Call** to dial the phone number.
- **Call: Speaker On** to dial the phone number in speakerphone mode.
- Send Message to send an SMS Text message (page 172) or an SMS Voice message (page 180).
- Save Phone# to save the phone number in your Contacts list. (See "Saving a Phone Number" on page 37.)

- Find to display Contacts list entries that end with the digits you entered. (See "Finding a Phone Number" on page 38.)
- Hard Pause to insert a hard pause. (See "Dialing and Saving Phone Numbers With Pauses" on page 38.)
- **1** 2-Sec. Pause to insert a two-second pause. (See "Dialing and Saving Phone Numbers With Pauses" on page 38.)
- **Hyphen** to insert a hyphen. (Hyphens are generally for visual appeal only; they are not necessary when entering numbers.)

Tip:

To speed dial a phone number, press and hold the appropriate speed dial key (locations 2-9). See "Assigning Speed Dial Numbers" on page 111.

# **Answering Calls**

To answer an incoming call with the flip open:

- 1. Make sure your phone is on. (If your phone is off, incoming calls go to voicemail.)
- 2. Press The to answer an incoming call. (Depending on your phone's settings, you may also answer incoming calls by opening the phone or by pressing any number key. See "Setting the Open/Close Flip Option" on page 74 and "Setting Any Key Answer" on page 75 for more information.)

To answer an incoming call with the flip closed:

- 1. Make sure your phone is on. (If your phone is off, incoming calls go to voicemail.)
- 2. When your phone rings or vibrates, press and hold the Ready Link/Memo Button **corr** on the left side of the phone. (The call will be answered in speakerphone mode.)

-or-

Open the phone to use the earpiece.

**Note:** If the setting for Open Flip is set to "No Action," opening the phone will not answer the call.

Your phone notifies you of incoming calls in the following ways:

- The phone rings and/or vibrates.
- The LED Indicator flashes.
- The backlight illuminates.
- The screen displays an incoming call message.

If the incoming call is from a number stored in your Contacts, the entry's name is displayed. The caller's phone number may also be displayed, if available.

When receiving a call, the following options are also displayed by pressing **Options** (right softkey). To select an option, highlight it and press ().

- **Call Guard** to answer the call when you are in roaming mode. (See "Using Call Guard" on page 96.)
- **Answer** to answer the call.
- Answer: Speaker to answer the call in speakerphone mode.
- Answer on Hold to put the call on hold. (See "Setting Answer on Hold" on page 31.)
- Screen Call to answer the call by using a prerecorded announcement. (See "Setting Up Screen Call" on page 135.)
- Quiet Ringer to mute the ringer (if available).

Tip:Your phone offers additional ways to answer calls. (See page<br/>73 for Auto-Answer and page 75 for Any Key Answer.)

#### Answering a Roam Call With Call Guard Enabled

Call Guard is an option that helps you manage your roaming charges when making or receiving calls while outside the Nationwide Sprint PCS Network. Please see Section 2D: Controlling Your Roaming Experience for more information about roaming.

To answer a call when you are roaming and Call Guard is enabled:

- 1. Press TALK.
- 2. Press 1 to proceed while the pop-up message is displayed.

Note: When your phone is off, incoming calls go directly to voicemail.

#### Setting Answer on Hold

This feature allows you to hold an incoming call when you cannot answer immediately.

To set Answer on Hold:

- 1. When you receive an incoming call, press **Options** (right softkey).
- Select Answer on Hold. (The caller hears a message to wait for you to answer. will be displayed on the screen while the call is on hold.)

To resume the call:

Press Answer (left softkey) or TALK .
 - or Press Options (right softkey) > select Answer or

Answer: Speaker.

**Note:** Answer on Hold is not available in analog areas.

#### **Ending a Call**

To disconnect a call when you are finished:

Close the phone or press END/O .

| Note: | If the setting for Close Flip is not set to "End Call," closing the phone will not end the call. (See "Setting the Open/Close Flip Option" on page 74.) |
|-------|----------------------------------------------------------------------------------------------------|
| Tip:  | Time/Date is displayed when you press while the phone is in use.                                                                                        |

#### Using the Speakerphone

The speakerphone feature lets you hear audio through the speaker and talk without holding the phone.

To turn the speakerphone on during a call:

Press SPEAKER.

-or-

Press Options (right softkey) > select Speaker On.

To turn the speakerphone off during a call:

```
Press SPEAKER.
```

-or-

Press Options (right softkey) > select Speaker Off.

| Tip: | You can adjust the speakerphone volume using the Side<br>Volume key or the navigation key. |                                                                                      |
|------|--------------------------------------------------------------------------------------------|--------------------------------------------------------------------------------------|
|      |                                                                                            | Do not place the speaker near your ear when in use<br>as it may damage your hearing. |

#### **Changing the Ringer Volume**

To change the ringer volume, press the Side Volume key when the phone is open and in standby mode.

**Note:** To change the ringer volume from the main menu, see "Adjusting the Phone's Volume Settings" on page 55.

#### Adjusting Volume During a Conversation

When you need to adjust the receiver volume during a conversation, use the Side Volume key, or press the navigation key up or down while a call is in progress.

#### Muting a Call

There are times when it's necessary to mute a call so that your caller does not hear you or certain background noises.

To mute a call:

Press Options (right softkey) > select Mute. (When the phone is muted, "Muted" appears on the display.)

To unmute a call:

Press Options (right softkey) > select Unmute.

**Tip:** To use this feature with the flip closed, press and hold the Side Volume key down

# **Missed Call Notification**

When an incoming call is not answered, the Missed Call log is displayed on your screen.

To display the Missed Call entry from the notification screen:

Press View (left softkey), highlight the entry and press
 (To dial the phone number, press (ALC).)

To display a Missed Call entry from standby mode:

- 1. Select 🐨 > Call History > Missed.
- 2. Highlight the entry you wish to view and press 🌚 .

## **Calling Emergency Numbers**

You can place calls to 911 (dial 🚥 9 💷 💷 TALK ), even if your phone is locked or your account is restricted.

Note: When you place an emergency call, your phone automatically enters Emergency mode.

During an emergency call, select **Options** (right softkey) to display your options. To select an option, highlight it and press 🛞 .

- Speaker On to activate speakerphone mode. (If you are in speakerphone mode, the option is displayed as Speaker Off to deactivate.)
- Unlock Phone to unlock your phone (appears only if the phone is locked).
- Close Menu to close the pop-up menu (appears only if the phone is unlocked).

 Tip:
 Select My Phone (left softkey) to display your phone number during an emergency call.

**Phone Basics** 

To exit Emergency mode:

- 1. Press <sup>■D/®</sup> to end a 911 call.
- 2. Select **Options** (right softkey) to display the options menu.
- 3. Highlight Exit Emergency and press 🛞 .

Note: When you are in Emergency mode, you can exit only from the options menu.

To select Emergency mode options:

- 1. Press **END/**<sup>™</sup> to end a 911 call.
- 2. Select Options (right softkey).
  - Call 911 to call 911.
  - Call 911: Speaker to call 911 in speakerphone mode.
  - Exit Emergency to exit Emergency mode.
- 3. Highlight an option and press 🛞 .

#### Enhanced 911 (E911) Information

This phone features an embedded Global Positioning System (GPS) chip necessary for utilizing E911 emergency location services where available.

When you place an emergency 911 call, the GPS feature of your phone begins to seek information to calculate your approximate location. Depending on several variables, including availability and access to satellite signals, it may take up to 30 seconds or more to determine and report your approximate location.

| IMPORTANT | Always report your location to the 911 operator when |  |
|-----------|------------------------------------------------------|--|
|           | placing an emergency call. Some designated           |  |
|           | emergency call takers, known as Public Safety        |  |
|           | Answering Points (PSAPs) may not be equipped to      |  |
|           | receive GPS location information from your phone.    |  |

Section 2A: Phone Basics 35 Download from Www.Somanuals.com. All Manuals Search And Download.

# **In-Call Options**

Selecting **Options** (right softkey) during a call displays a list of features you may use during the course of a call. To select an option, press the corresponding keypad number or highlight the option and press (). The following options are available through the Options menu:

- Flash or Flash:Speaker to answer an incoming Call Waiting call or to connect a third party during Three-Way Calling.
- Mute or Unmute to mute or reactivate your phone's microphone.
- Speaker On or Speaker Off to activate or deactivate speakerphone mode.

WARNING Because of higher volume levels, do not place the phone near your ear during speakerphone use.

- Three Way Call to call a third party.
- **Call History** to access the Call History menu. (See "Managing Call History" on page 99.)
- Contacts to access the Contacts menu. (See "Using Contacts" on page 105.)
- Messaging to access the Messaging menu. (See "Accessing Messaging" on page 193.)
- Settings to access the Settings menu. (See "Controlling Your Phone's Settings" on page 50.)
- **Tools** to access the Tools menu. (See "Using the Phone's Calendar and Tools" on page 116.)
- **Calendar** to access the Calendar. (See "Using the Phone's Calendar and Tools" on page 116.)

# Note: The Flash menu appears only for Call Waiting and Three-Way Calling. The Three-Way Call menu does not appear in Roaming areas.

# **End-of-Call Options**

To display the following options, press **Options**(right softkey) within 10 seconds after disconnecting a call. To select an option, highlight it and press ().

- Call Again to dial the phone number.
- Call:Speaker On to dial the phone number in speakerphone mode.
- Save Phone# to save the phone number in your Contacts list.
  - Go to Phone Book is displayed when the number is already in your Contacts list. (See "Saving a Phone Number" below.)

**Note:** The End-of-Call options are not displayed for calls identified as No ID or Private.

### Saving a Phone Number

Your phone can store up to 500 phone numbers in up to 300 Contacts entries. (An entry may contain up to seven numbers.) Each entry's name can contain 16 characters. Your phone automatically sorts the Contacts entries alphabetically. (For more information, see Section 2F: Using Contacts on page 105.)

To save a number from standby mode:

- 1. Enter a phone number.
- 2. Press Options (right softkey) > Save Phone#.
- 3. Select a label and press 🐨 .
- 4. Select from the following entry modes:
  - New Name to enter a new name.
  - From Ph. Book to select a name from the Contacts entry list.
- 5. Press Save (left softkey).
- 6. Press Done (left softkey) to return to standby mode.

Section 2A: Phone Basics 37 Download from Www.Somanuals.com. All Manuals Search And Download.

# **Finding a Phone Number**

You can search Contacts entries for phone numbers that contain a specific string of numbers.

To find a phone number:

- 1. Enter the last four or more digits of the number in standby mode. (The more numbers you enter, the more specific the search becomes.)
- Select Options (right softkey) > Find. (The Contacts entries matching the entered numbers will be displayed.)
- To display the Contacts entry that contains the phone number you entered, highlight the entry and press (Ref.).
   To dial the number, press (New).

# **Dialing and Saving Phone Numbers With Pauses**

You can dial or save phone numbers with pauses for use with automated systems, such as voicemail or credit card billing numbers.

There are two types of pauses available on your phone:

- Hard Pause sends the next set of numbers when you press TALK.
- **1** 2-Sec. Pause automatically sends the next set of numbers after two seconds.

**Note:** You can have multiple pauses in a phone number and combine two-second and hard pauses.

**Phone Basics** 

To dial or save phone numbers with pauses:

- 1. Enter the phone number.
- 2. Select **Options** (right softkey) and select either Hard Pause or 2-Sec. Pause. (Hard pauses are displayed as an "H" and two-second pauses as a "T.")
- 3. Enter additional numbers.
- 4. Press TALK to dial the number.

-or-

To save the number in your **Contacts**, select **Options** (right softkey) > **Save Phone#**.

**Note:** When dialing a number with a hard pause, press **TALK** to send the next set of numbers.

# Plus (+) Code Dialing

When placing international calls, you can use Plus Code Dialing to automatically enter the international access code for your location (for example, 011 for international calls made from the United States). This feature is subject to network availability.

To make a call using Plus Code Dialing:

- Press and hold 
   until a "+" is displayed on your phone display.
- 2. Dial the country code and phone number you're calling, and press (The access code for international dialing will automatically be dialed, followed by the country code and phone number.)

Note: Plus Code Dialing cannot be used when entering an address or a number for SMS Text Messaging or SMS Voice Messaging. (See "Using SMS Text Messaging" on page 171 or "Using SMS Voice Messaging" on page 180.)

# **Dialing From the Contacts List**

To dial directly from a Contacts entry:

#### 1. Select 🐨 > Contacts > Find/Add Entry.

**Shortcut:** Press the navigation key right to list entries.

2. Highlight the entry you want to call and press to dial the entry's default phone number.

```
-or-
```

To dial another number from the entry, highlight the name and press (1), and then highlight the number you wish to call and press (1), or **Call** (left softkey).

| Tip:  | You can also place a call by selecting <b>Options</b> (right softkey) > <b>Call</b> or <b>Call: Speaker On</b> .                                                                                                    |
|-------|----------------------------------------------------------------------------------------------------|
| Note: | The icons next to each entry represent the Contacts labels (for<br>example, Mobile, Home, Work, etc.). A triangle next to an icon<br>means there is another label for the entry. Press the<br>navigation key right or left from the Contacts list to select the<br>desired label. |

# **Using Speed Dialing**

With this feature, you can dial your favorite entries using one keypress for locations 2–9. (See "Assigning Speed Dial Numbers" on page 111.)

To use speed dial for voice calls:

 From standby mode, press and hold the appropriate key for approximately two seconds.

-or-

From standby mode, press the appropriate key and press TALK . The display confirms that the number has been dialed when it shows "Connecting...".

To use speed dial for Sprint PCS Ready Link calls:

From standby mode, press the appropriate key and then press case. (See "Assigning Speed Dialing for Sprint PCS Ready Link Entries" on page 157.) The display confirms that the number has been dialed when it shows "R-Link calling..."

**Note:** Speed dialing is not available when you are roaming; when you are roaming off the Nationwide Sprint PCS Network, you must always dial using 11 digits (1 + area code + number).

# **Using Abbreviated Dialing**

Abbreviated Dialing is similar to speed dialing. You can use either of the following abbreviated dialing features.

- Ph.Book Match allows you to retrieve any desired number saved in your Contacts by entering only the last three to six digits of the number, and automatically dials the retrieved number. (See "To activate the Ph. Book Match feature" on page 76.)
- Prepend allows you to prepend predefined numbers (first five or six digits) to the last four or five digits you enter, and then automatically dials the number. (See page 76 to register a prepend number and activate the Prepend feature.)

To place a call using Ph.Book Match Abbreviated Dialing:

- 1. Enter the last three to six digits of a contact's phone number.
- 2. Press **TALK** . If there is more than one matched number in your Contacts list, the Abbrev. Dial list is displayed.
- 3. Select the name you want to call from the list, and then press **TAUR** to place a call.

# **Note:** When Ph.Book Match is set to Enable and your desired number is saved in Contacts (regardless of whether Prepend is enabled or disabled), you can display the number by entering its last three to six digits.

To place a call using Prepend Abbreviated Dialing:

- 1. Enter the last four or five digits of your desired number.
- 2. Press TALK .

| Note: | When Prepend is set to Enable and Ph.Book Match is set to<br>Disable, you can display the 10-digit number (including the<br>predefined prepend number) by entering the last four or five<br>digits of the number.                                              |
|-------|----------------------------------------------------------------------------------------------------|
|       | The Prepend feature is available when all of following<br>conditions are met:<br>• Prepend is set to Enable.<br>• A prepend number has been predefined.<br>• The combined total (prepend number plus the digits you<br>enter) is 10 digits.                    |
|       | When both Ph.Book Match and Prepend are set to Enable and<br>your desired number is not saved in Contacts, you can display<br>the 10-digit number (including the five- or six-digit prepend<br>number) by entering the last four or five digits of the number. |
| Tip:  | You can also place a call by pressing <b>Options</b> (right softkey) ><br>Abbrev. Dial after step 1 above for either Ph.Book Match                                                                                                    |
|       | Abbreviated Dialing or Prepend Abbreviated Dialing.                                                                                                    |

# **Entering Text**

# Selecting a Character Input Mode

Your phone provides convenient ways to enter words, letters, punctuation, and numbers whenever you are prompted to enter text (for example, when adding a Contacts entry or when using Sprint PCS Picture Mail and SMS Text Messaging).

To change the character input mode:

- When you display a screen where you can enter text, press Mode (right softkey) to change the character input mode.
- 2. Select one of the following options:
  - **T9 Word** to enter characters using predictive T9 Text Input. (See page 44.)
  - Alphabet to enter characters by using Alphabet mode. (See page 47.)
  - **SYMBOL** to enter symbols.
  - NUMBER to enter numbers.
  - Preset Messages to enter preset messages. (See page 49.)
  - Recent Messages to enter messages used recently.
  - Signature to enter your signature. (See page 67.)
  - PRESET SUFFIX to enter a preset suffix (for example, www., http://, or .com).
  - SMILEYS to enter smile pictures.
  - Emoticons to enter "emoticons."

**Note:** Preset Messages, Recent Messages, and Emoticons are available only when composing text messages.

- Select Language to select the language (English or Spanish).
- Erase All to erase all text (if applicable).
- Paste to paste copied or cut text (if applicable).
- Select Text to select stored text for copying or cutting.
- Add Word to store words that you use frequently. (See page 45.)

| Tip:  | When entering text, press <b>Serven</b> to change letter capitalization ( <b>Abc &gt; ABC &gt; abc</b> ).                                                                                                    |
|-------|----------------------------------------------------------------------------------------------------|
| Note: | Up to three of the most recently used input modes are<br>displayed from the top of the input mode list when <b>Mode</b><br>(right softkey) is pressed during text entry. To turn off this<br>feature, select <b>PSE Settings &gt; Others &gt; Text Entry &gt;</b><br><b>Recent Access &gt; Off</b> . |

# **Entering Characters Using T9 Text Input**

T9 Text Input lets you enter text in your phone by pressing keys just once per letter. (To select the **T9 Word** mode when entering text, see "Selecting a Character Input Mode" on page 43.)

T9 Text Input analyzes the letters you enter using an intuitive word database and creates a suitable word. (The word may change as you type.)

To enter a word using T9 Text Input:

- Select the **T9Word** character input mode. (See "Selecting a Character Input Mode" on page 43.)
- 2. Press the corresponding keys once per letter to enter a word. (For example, to enter the word "Bill," press

(ACC 2) (end (ACC 5) (If you make a mistake, press (ACC 2) (If you make a mistake, press (ACC 2) (If you mak To accept a word and insert a space, press 🚥 or 🌚 .

**Tip:** In order to insert a space by pressing during the step above, the Auto-Space setting must be on. (See "Setting Text Entry Options" on page 75.)

#### Adding a Word to the T9 Database

If a word you want to enter is not displayed as an option when you are using T9 Text Input, you can add it to the database.

To add a word to the T9 Text Input database:

- 1. Select the Add Word input mode. (See "Selecting a Character Input Mode" on page 43.)
- 2. Enter the word using Alphabet mode (multi-tap text entry) and press **Save** (left softkey). (See "Entering Characters Using Alphabet Mode" on page 47.) The word will appear as an option the next time you scroll through options during T9 Text Input.

To edit or erase the words you have added:

- Select Settings > Others > Text Entry > My Words.
- 2. Select your desired word and press **Options** (right softkey).
- 3. To select an option, highlight it and press 🛞 .
  - Edit to edit a word in My Words.
  - Erase to erase a word in My Words.

#### Customizing the T9 Settings

To customize the T9 Settings:

- 1. Select 🛞 > Settings > Others > Text Entry > T9 Settings.
- 2. Select your desired option and press 🐨 .
  - Predict.Txt Mode to allow T9 text input to recognize words you have added to the T9 database.
  - Word Choice List to display the word choice list.
  - Show aft enter to select when (after one to three digits) to display the word choice list. The word choice list will be displayed based on the number of digits you selected.
  - Show aft wait to select how many seconds the phone should wait to display the word choice list.

#### Setting the Default Input Mode

To set the default input mode:

- 1. Select 🛞 > Settings > Others > Text Entry > Default Input.
- 2. Select your desired option and press 🐨 .
  - **T9 Word** to set T9 word as the initial entry mode.
  - Alphabet to set alphabet as the initial entry mode.
  - Retain Mode to set the retain mode on to retain the previous entry mode.

For more information about T9 Text Input, visit the Tegic Web site at <u>www.T9.com</u>.

## **Entering Characters Using Alphabet Mode**

To enter characters using Alphabet mode (multi-tap text entry):

- Select the Alphabet mode. (See "Selecting a Character Input Mode" on page 43.)
- 2. Press the corresponding keys repeatedly until the desired letter appears. (For example, to enter the word "Bill," press (2) twice, (2) three times, (2) three times, (2) three times, (2) three times again.) (If you make a mistake, press (2) to erase a single character. Press and hold (2) to delete an entire entry.)

By default, the first letter of an entry is capitalized and the following letters are lowercased. After a character is entered, the cursor automatically advances to the next space after two seconds or when you enter a character on a different key.

| Kov        | English                | Sequence            |
|------------|------------------------|---------------------|
| Key        | Upper Case             | Lower Case          |
|            | .,@1?!*#/              |                     |
| ABC 2      | ABC2                   | abc2                |
| DEF 3      | DEF3                   | d e f 3             |
| GHI 4      | GHI4                   | ghi4                |
| JKL 5      | JKL5                   | jkl5                |
| MNO 6      | M N O 6                | m n o 6             |
| PORS 7     | PQRS7                  | pqrs7               |
| TUV 8      | T U V 8                | tuv8                |
| WXYZ 9     | WXYZ9                  | w x y z 9           |
| <b>+</b> 0 | 0                      |                     |
| Space#     | Space                  |                     |
| Shift 🗙    | One-character- shifted | Caps Lock Unshifted |

Characters scroll in the following order:

| Tip: | The beginning of the word after the space is changed to      |
|------|--------------------------------------------------------------|
|      | upper/lower case depending on shift mode. You can change the |
|      | shift mode by pressing 🛯 🕬 🗙 .                               |

Section 2A: Phone Basics 47 Download from Www.Somanuals.com. All Manuals Search And Download. In Spanish mode, characters scroll in the following order:

| Кеу     | Spanish                | Sequence            |
|---------|------------------------|---------------------|
|         | Upper Case             | Lower Case          |
|         | .,@1¿?¡!*#/            |                     |
| ABC 2   | AÁBC2                  | aábc2               |
| DEF 3   | D E É F 3              | deéf3               |
| GHI 4   | GHIÍ4                  | ghií4               |
| JKL 5   | JKL5                   | jkl5                |
| MNO 6   | M N Ñ O Ó 6            | m n ñ o ó 6         |
| PORS 7  | PQRS7                  | pqrs7               |
| TUV 8   | T U Ú Ü V 8            | tuúüv8              |
| WXYZ 9  | WXYZ9                  | w x y z 9           |
| +0      | 0                      |                     |
| Space#  | Space                  |                     |
| Shift 🗙 | One-character- shifted | Caps Lock Unshifted |

To select Spanish mode for text entry, select **Mode** (right softkey) **> Select Language > Spanish**. (See "Selecting a Character Input Mode" on page 43.)

To change your phone's menu to Spanish mode, see "Display Language" on page 73.

| Tip: | The beginning of the word after the space is changed to  |
|------|----------------------------------------------------------|
|      | upper/lower case depending on shift mode. You can change |
|      | the shift mode by pressing 🖼 🗙 .                         |

# Entering Numbers, Symbols, Smileys and Preset Messages

To enter numbers:

 Select the NUMBER mode and press the appropriate key. (See "Selecting a Character Input Mode" on page 43).

To enter symbols:

Select the SYMBOL mode. (See "Selecting a Character Input Mode" on page 43.) To enter a symbol, press the appropriate key indicated on the display.

To enter "emoticons" (smileys):

 Select the Emoticons mode or SMILEYS mode and press the appropriate key. (See "Selecting a Character Input Mode" on page 43.)

To enter preset messages:

- 1. Select the **Preset Messages** mode. (See "Selecting a Character Input Mode" on page 43.)
- 2. Scroll to the desired preprogrammed message and press .

| Note: | Preset messages make composing text messages even easier     |
|-------|--------------------------------------------------------------|
|       | by allowing you to enter preset messages, such as "Meet me   |
|       | at," "Let's get lunch," or a customized message of your own. |
|       | (For more information on preset messages, please see         |
|       | "Managing Preset Messages" on page 66.)                      |

# Section 2B

# **Controlling Your Phone's Settings**

#### **In This Section**

- Sound Settings (page 51)
- Display Settings (page 58)
- Location Settings (page 64)
- Messaging Settings (page 65)
- Airplane Mode (page 69)
- TTY Use With Sprint PCS Service (page 70)
- Phone Setup Options (page 72)
- Wireless Backup (page 78)

Using the available menu options, you can customize your phone to sound, look, and operate just the way you want it to. This section describes how you can change your phone's settings to best suit your needs. Take a few moments to review these options and to adjust or add settings that are right for you.

# **Sound Settings**

# **Ringer Types**

Ringer types help you identify incoming calls and messages. You can assign ringer types to individual Contacts entries, types of calls, and types of messages.

- **Preprogrammed Ringers** include a variety of standard ringer types and familiar music.
- Vibrating Ringer alerts you to calls or messages without disturbing others.
- **Downloaded Ringers** can be downloaded right to your phone. (See "Downloading Premium Services Content" on page 198.)

## Selecting Ringer Types for Voice Calls

Your phone provides a variety of ringer options that allow you to customize your ring and volume settings. These options allow you to identify incoming calls by the ring.

To select a ringer type for voice calls:

- Select > Settings > Sounds > Ringer Type > Voice Calls.
- 2. Select With Caller ID, No Caller ID, or Roaming. (The list of preprogrammed ringers will be displayed.)
- 3. Use your navigation key to scroll through the available ringers. A sample ringer will sound as you highlight each option.
- Press to assign the desired ringer.
   -or -

Select **My Content** and scroll through the list of downloaded ringers. Assign the desired ringer by pressing ().

#### Selecting Ringer Types for Messages

To select a ringer type for messages:

- 1. Select 🐨 > Settings > Sounds > Ringer Type > Messaging.
- 2. Press (and then use your navigation key to scroll through the available ringers. A sample ringer will sound as you highlight each option.
- Press to assign the desired ringer.
   -or -

Select **My Content** and scroll through the list of downloaded ringers. Assign the desired ringer by pressing ().

#### Selecting Ringer Types for Sprint PCS Ready Link Calls

To select a ringer type for Sprint PCS Ready Link calls:

- 1. Select 🐨 > Settings > Sounds > Ringer Type > Ready Link.
- 2. Select Ready Link Calls, R-Link Missed, or R-Link Floor Tone. (The list of preprogrammed ringers is displayed.)
- 3. Use your navigation key to scroll through the available ringers. A sample ringer will sound as you highlight each option.
- 4. Press 🐨 to assign the desired ringer.

-or-

Select **My Content** and scroll through the list of downloaded ringers. Assign the desired ringer by pressing ().

**Note:** Downloaded ringers are not available for R-Link Missed and R-Link Floor Tone.

#### Selecting Ringer Types for Voicemail or Calendar/Alarm

To select a ringer type for voicemail or calendar/alarm:

- Select Settings > Sounds > Ringer Type > Voicemail or Calendar/Alarm.
- 2. Press (and then use your navigation key to scroll through the available ringers. A sample ringer will sound as you highlight each option.
- Press to assign the desired ringer.
   -or -

Select **My Content** and scroll through the list of downloaded ringers. Assign the desired ringer by pressing ().

# Selecting a Tone Length

Your phone offers two options for selecting the audible tones accompanying a keypress. (Longer tone lengths may be better for tone recognition when dialing voicemail or other automated systems.)

To select a tone length:

- Select Settings > Sounds > Others > Tone Length.
- 2. Select Short or Long.

## Setting a Start-up/Power-off Tone

To set a start-up/power-off tone:

- 1. Select 🐨 > Settings > Sounds > Others.
- 2. Select Start-up Tone or Power-off Tone.
- 3. Scroll to your desired tone and press 🌚 .

# **Using Voice Prompt**

This feature allows you to hear voice prompts at Voice Memo, Screen Call setting, etc. (default setting is off).

To enable or disable voice prompt:

- Select Settings > Sounds > Others > Voice Prompt.
- 2. Select On or Off.

Tip:When ringer volume is set to "Silence All," voice prompts<br/>cannot be heard.

# Setting Up Key Press Echo

With this feature, you can hear a voice echo the corresponding buttons you pressed on the keypad. This feature is available when you are in standby mode.

To turn Key Press Echo on or off:

- 1. Select 🐨 > Settings > Sounds > Others > Key Press Echo.
- 2. Select On or Off.

## Adjusting the Phone's Volume Settings

You can adjust your phone's volume settings to suit your needs and your environment.

To adjust the ringer and key volume:

- 1. Select 🐨 > Settings > Sounds > Ringer/Key Vol.
- Select Ringer Volume, Calendar/Alarm, Start-up/Pw-off, or Key Beep.
- 3. Using the navigation key, choose a volume level and press 🐨 .

To adjust the earpiece or speaker volume:

- 1. Select 🐨 > Settings > Sounds > Receiver Vol.
- 2. Select either Earpiece or Speaker.
- 3. Using the navigation key, choose a volume level and press 🐨 .

Tip:You can adjust the ringer volume in standby mode (or the<br/>earpiece volume during a call) by using the Side Volume key.

To adjust the application volume:

This option allows you to select a volume level for downloaded data and browser.

- 1. Select 🐨 > Settings > Sounds > Application Vol.
- 2. Press 🐨 , choose a volume level, and press 🐨 .

# **Alert Notification**

Your phone can alert you with an audible tone when you change service areas, once a minute during a voice call, or when there are incoming or missed Sprint PCS Ready Link calls.

To set alerts:

- 1. Select 🐨 > Settings > Sounds > Alerts.
- 2. Select your desired option and press 🐨 .
  - Service sets an alert to notify you of network services parameter changes.
  - Ready Link sets an alert to notify you of Ready Link calls. Select Ready Link Calls for incoming Sprint PCS Ready Link calls or R-Link Missed for missed Sprint PCS Ready Link calls.
  - Voicemail sets an alert to notify you of voice messages. Select Ringer Length to set the ringer length of Voicemail notification.
  - Messaging sets an alert to notify you of Text, Picture Mail or SMS Voice messages. Select Ringer Length to set the ringer length of Messaging notification.
  - Minute Beep sets a minute reminder that beeps 10 seconds before the end of each minute during a call.
  - Signal Fade sets an alert to notify you when your phone loses a signal during a call.
- 3. Use your navigation key to select a setting and press 🜚 .

| Tip: | You can select <b>Once</b> or <b>Repeat Alert</b> if you select Ready Link |
|------|----------------------------------------------------------------------------|
|      | Calls, R-Link Missed, Voicemail, or Messaging. Repeat Alert                |
|      | sounds an alert every two minutes for 20 minutes.                          |
|      | (For Ready Link Calls, an alert sounds for 20 seconds                      |
|      | continuously.)                                                             |

### Silence All

There may be times when you need to silence your phone entirely. The phone's Silence All option allows you to mute all sounds without turning your phone off.

To activate Silence All:

With the flip open, press the Side Volume key ( IP) down repeatedly until "Silence All" appears.

| Note: | <ul> <li>You can also activate Silence All using the main menu:</li> <li>1. Select Select Sounds &gt; Settings &gt; Sounds &gt; Ringer/Key Vol. &gt; Ringer Volume.</li> <li>2. Press the navigation key down until Silence All appears on the display and press (</li></ul> |
|-------|----------------------------------------------------------------------------------------------------|
|       | When Ringer Volume is set as Silence All, all other sound items are changed to Off and cannot be highlighted.                                                                                                    |

To deactivate Silence All:

With the flip open, press the Side Volume key ( I ) up repeatedly to select a desired volume level.

### **Changing the Text Greeting**

The text greeting can be up to 15 characters and is displayed on your phone's screen in standby mode. You may choose to keep the phone's default greeting ("Sprint"), or you may enter your own custom greeting.

To display or change your greeting:

- 1. Select 🐨 > Settings > Display > Greeting > Custom.
- Enter a custom greeting using your keypad and press (See "Entering Text" on page 43.) (To erase the existing greeting one character at a time, press (See ).
   To erase the entire greeting, press and hold (See ).

### **Changing the Backlight Time Length**

The backlight setting lets you select how long the display screen and keypad remain backlit after any keypress is made.

To change the Main LCD or Sub LCD backlight setting:

- 1. Select 🐨 > Settings > Display > Backlight.
- 2. Select Main LCD or Sub LCD.
- 3. Select Always On, Always Off, or a preset length of time.

**Note:** The Always On setting returns to the previous value the next time you turn on the phone.

To change the Keypad backlight setting:

- Select Key after step 1 of "To change the Main LCD or Sub LCD backlight setting:" on the previous page.
- 2. Select Always Off or a preset length of time.

**Note:** Long backlight settings affect the battery's talk and standby times.

### **Changing the Display Screen Animation**

Your new phone offers options for what you see on the display screen during various phone functions.

To change the animation display:

- 1. Select 🐨 > Settings > Display > Animation.
- 2. Select Standby, Outgoing Calls, or Service Search.
- 3. Press 🐨, select your desired option (Preset, Off,

Get New, or a file), and press 🐨.

 For standby, you can select after to set the animation starting time.

### Changing the Display for Incoming Calls

You can set the color or downloaded image to be shown on the Incoming Calls display.

To change the incoming calls display:

- 1. Select 🐨 > Settings > Display > Incoming Calls.
- 2. Press (a), select your desired option (Preset, Off, My Content, or -Get New), and press (a).
- 3. Select the desired color or image, press (), and then press OK (left softkey) to assign.

### Changing the Display for Area Name

This feature enables you to show the state of the phone number you are calling or are called from when the number is not registered in your Contacts list. For example, a call to or from 213-555-5555 will display "California."

To set your area name display:

- 1. Select 🛞 > Settings > Display > Match Area Code.
- 2. Select On or Off.
- Note:
   This feature is available only when the phone number has 10 digits, or 11 digits beginning with 1, and matches an area code.

   The area name is displayed on the Main LCD. It will not be displayed when the number of an incoming call is saved in your Contacts list.

### **Changing the Contrast**

You can adjust your screen's contrast (brightness) to suit your surroundings.

To adjust the display's contrast:

- 1. Select 🐨 > Settings > Display > Contrast.
- 2. Select your desired screen contrast level and press 🛞 .

### Changing the Phone's Menu Style

Your phone allows you to choose how the main menu items are displayed on your display screen.

To select the display's menu style:

- 1. Select 🐨 > Settings > Display > Main Menu.
- 2. Select Grid View or List View.
  - Grid View to view each main menu item as an animated single-screen icon.
  - List View to view the main menu as a list.

# Changing the Clock/Calendar Display for Standby Mode

Select from among a variety of items to be displayed on the Main LCD in standby mode.

To set the clock/calendar display for standby mode:

- 1. Select 🐨 > Settings > Display > Standby Display.
- 2. Select your desired item and press 🐨 .
  - Screen Saver displays the screen saver.
  - Calendar displays the calendar.
  - Large Clock displays the local time in large digital view.
  - Small Clock displays the local time in small digital view.
  - World Clock displays the time of a selected city or country along with the local time.
  - Default returns the standby display to its default setting.
- 3. Press rot save the setting to follow each system prompt or when confirming the preview display.

### **Changing the Text Font Size**

This setting allows you to adjust the display appearance when entering text (for example, when writing a message or when adding a Contacts entry) or when viewing a message.

To change the text input font:

- 1. Select 🐨 > Settings > Display > Font Size.
- 2. Select View or Input.
  - View to select Main LCD (then Messaging or Browser) or Sub LCD (then Time/Date or Names/Phone#s).
  - Input to select Phone#s, Messaging, or Others.
- 3. Select your desired font size and press 🌚 .

| Tip: | From the font preview display, select your desired font size by |
|------|-----------------------------------------------------------------|
|      | pressing the navigation key right or left.                      |

### **Changing the Background**

You can customize your phone display's appearance by selecting a color scheme to reflect your personality.

To change the display's background:

- 1. Select 🐨 > Settings > Display > Background.
- 2. Select your desired background and press 🜚 .

### Setting Return to Standby Mode

This feature allows you to select the way to return to standby mode. To set this feature:

- 1. Select 🐨 > Settings > Display > Return to Idle.
- 2. A message appears. Press OK (left softkey) to continue.
- 3. Select Automatically or End Key.
  - Automatically to return to standby mode automatically when no key is pressed for 30 seconds.
  - End Key to return to standby mode by pressing 1000.

Note: End Key setting affects the battery's talk and standby times.

### Sleep Mode

This feature helps conserve your battery power by restricting the display.

To set sleep mode:

- 1. Select 🐨 > Settings > Display > Sleep Mode.
- 2. Select a sleep mode interval and press 🌚 .

(Select Off to deactivate this feature.)

# **Location Settings**

Your phone is equipped with a Location feature for use in connection with location-based services that may be available in the future.

The Location feature allows the network to detect your position. Turning Location off will hide your location from everyone except 911.

Note: Turning Location on will allow the network to detect your position using GPS technology, making some Sprint PCS applications and services easier to use. Turning Location off will disable the GPS location function for all purposes except 911, but will not hide your general location based on the cell site serving your call. No application or service may use your location without your request or permission. GPS-enhanced 911 is not available in all areas.

To enable your phone's Location feature:

- Select Settings > Location. (The Location disclaimer is displayed.)
- 2. Read the disclaimer and press OK (left softkey).
- 3. Select On or Off.

When the Location feature is on, your phone's standby screen will display the  $\bigoplus$  icon. When Location is turned off, the  $\bigotimes$  icon will be displayed.

# **Messaging Settings**

Staying connected to your friends and family has never been easier. With your phone's advanced messaging capabilities, you can send and receive many different kinds of messages. (For more information, see "Using SMS Text Messaging" on page 171, "Accessing Messaging" on page 193, and "Using SMS Voice Messaging" on page 180.)

Your phone's messaging settings make text messaging even faster and easier by letting you decide how you would like to be notified of new messages, create a signature with each sent message, and create your own preset (canned) messages, to name just a few.

### Setting the Message Notification Display

When you receive a message, your phone notifies you by displaying an icon on your display screen. You can also choose to be notified with a message notification on your display screen.

To set the message notification display:

- 1. Select 🛞 > Settings > Messaging > Notification.
- 2. Select Msgs and Icon or Icon Only.

### Managing Preset Messages

Your phone is loaded with 20 preset messages, in English and in Spanish, to help make sending text messages faster and easier. These messages, such as "Where are you?," "Let's get lunch," and "Meet me at," can be customized or deleted to suit your needs.

To edit a preset message:

- Select Settings > Messaging > Preset Msgs. (The list of preset messages is displayed.)
- 2. Select the message you want to edit and press 🌚 .
- 3. Use your keypad to edit the message and press **OK** (left softkey) or rot to save your changes. ("Preset Message Saved" will be displayed.)
  - To reset all messages, press **Options** (right softkey) and select **Reset All Msgs** during step 2 above.

To change the language of the preset messages:

- **1.** Follow the steps in 1 above.
- 2. Select Options (right softkey) > Select Language.
- 3. Select English or Spanish.

**Note:** For information on editing text, see "Entering Text" on page 43.

### Setting a Callback Number

With this feature, you can notify your recipients of your callback number with a text message.

To set the callback number:

- Select Settings > Messaging > Text > Send Callback#.
- 2. Select an option from the following and press 🐨 .
  - None to send no callback number.
  - My Phone# to send your phone number.
  - Other to send a specific callback number. To set a number, enter a phone number and press ().

### Adding a Customized Signature

Each message you send can have a customized signature to reflect your personality.

To add a customized signature to each sent message:

- 1. Select 🐨 > Settings > Messaging > Text > Signature.
- 2. Press ( , and then select On.
- 3. Select Text, enter your signature, and press OK (left softkey). (See "Entering Text" on page 43.)
- 4. Press Save (left softkey) to save your signature.

| Tip: | You can insert your signature even when your signature          |
|------|-----------------------------------------------------------------|
|      | setting is off. Press Mode (right softkey) and select Signature |
|      | while composing your message.                                   |

### **Setting Drafts Alert**

Drafts Alert gives you a reminder when you have unsent messages waiting in the drafts folder.

To set Drafts Alert:

- Select Settings > Messaging > Text > Drafts Alert.
- 2. Select On.

### Setting the Speakerphone for SMS Voice Messaging

You can set the speakerphone on or off for SMS Voice messaging. By default, the speakerphone is set to on.

To set the speakerphone on or off:

- Select > Settings > Messaging > VoiceSMS > Speakerphone.
- 2. Select On or Off.

### Setting the Sender's Name for SMS Voice Messaging

With this feature, you can identify yourself to people who receive your SMS Voice messages.

To set the sender's name:

- Select Settings > Messaging > VoiceSMS > From Name.
- 2. Enter your name and press OK (left softkey).

### Setting an Alert Notification for SMS Voice Messaging

SMS Voice Messaging uses your phone's data services. You can set your phone to play an alert to let you know you are connecting to data services each time you access an SMS Voice message.

To set alert for SMS Voice messaging:

- Select Settings > Messaging > VoiceSMS > Connection Alert.
- 2. Press Mark (right softkey) to warn you each time when you connect voice messages.
- 3. Press Done (left softkey) to save the setting.

# **Airplane Mode**

Airplane Mode allows you to use many of your phone's features, such as Games and Voice Memos, when you are in an airplane or in any other area where making or receiving calls or data is prohibited. When your phone is in Airplane Mode, it cannot send or receive any calls or access online information.

To set your phone to Airplane Mode:

- Select Settings > Others > Airplane Mode. (The Airplane Mode disclaimer is displayed.)
- 2. Read the disclaimer and press 🛞 .
- 3. Select On or Off.

While in Airplane Mode, your phone's standby screen will display "Phone Off."

# TTY Use With Sprint PCS Service

ATTY (also known as a TDD or Text Telephone) is a telecommunications device that allows people who are deaf, hard-of-hearing, or who have speech or language disabilities to communicate by telephone.

Your phone is compatible with select TTY devices. Please check with the manufacturer of your TTY device to ensure that it supports digital wireless transmission. Your phone and TTY device will connect via a special cable that plugs into your phone's headset jack. If this cable was not provided with your TTY device, contact your TTY device manufacturer to purchase the connector cable.

**Your Phone's Settings** 

To turn TTY Mode on or off:

- Select Settings > Others > TTY. (An informational message is displayed.)
- 2. Press e or OK (left softkey) to continue.
- 3. Select Enable to turn TTY mode On.

-or-

Select Disable to turn TTY mode Off.

| Note: | InTT | Y Mode, your phone will display the TTY access icon.                                                                                                    |
|-------|------|----------------------------------------------------------------------------------------------------|
|       | IfTT | Y mode is enabled, the audio quality of non-TTY devices                                                                                                    |
|       |      | nected to the headset jack may be impaired.                                                                                                    |
|       | com  | lected to the neudoct jack may be imparted.                                                                                                    |
| WARN  | ING  | <b>911 Emergency Calling</b><br>Sprint recommends that TTY users make emergency<br>calls by other means, including Telecommunications<br>Relay Services (TRS), analog cellular, and landline<br>communications. Wireless TTY calls to 911 may be<br>corrupted when received by public safety answering<br>points (PSAPs), rendering some communications |
|       |      | unintelligible. The problem encountered appears<br>related to TTY equipment or software used by PSAPs.<br>This matter has been brought to the attention of the<br>FCC, and the wireless industry and the PSAP<br>community are currently working to resolve this.                                                                                       |

# **Phone Setup Options**

### Shortcut (My Favorites)

Your phone offers you the option of assigning a shortcut key to a favorite or often-used function. Pressing the navigation key to the left in standby mode will launch your personally designated shortcut.

To assign your shortcut key:

- 1. Press the navigation key left.
- 2. Select an unassigned number and press Add (right softkey).
- 3. Select your desired menu and press Set (right softkey).

To edit the shortcut name:

- **1.** Press the navigation key left.
- 2. Select your desired menu and press Options (right softkey).
- 3. Select Edit Name.
- 4. Edit the name and press OK (left softkey).
- 5. Press Save (left softkey) to save the name.

To unassign the shortcut:

- 1. Press the navigation key left.
- 2. Select your desired menu and press Options (right softkey).
- 3. Select Reset.
- 4. Select Yes.
  - To unassign all shortcuts, select Reset All during step 3 above.

### Auto-Answer Mode

You may set your phone to automatically pick up incoming calls when connected to an optional hands-free car kit or a headset.

To set Auto-Answer mode:

- 1. Select 🐨 > Settings > Others > Auto Answer.
- 2. Select an option and press 🛞 .
  - Car Kit/Headset to answer calls automatically when the phone is connected to a hands-free car kit or a headset (sold separately). Remember, your phone will answer calls in Auto-Answer mode even if you are not present.
  - **Speakerphone** to answer calls automatically in speakerphone mode.
- 3. Select 5 Seconds, 15 Seconds, or Off.

### **Display Language**

You can choose to display your phone's onscreen menus in English or in Spanish.

To assign a language for the phone's display:

- 1. Select 🐨 > Settings > Others > Language.
- 2. Select English or Español.

### **Setting the Current Time**

To set the current time when you are roaming in an area with no digital network:

- 1. Select 🐨 > Settings > Others > Set Time/Date.
- 2. Set the current time and date and press 🌚 .

**Note:** This feature is available only when you are in an area with no digital network available.

### Setting the Open/Close Flip Option

This feature enables you to answer an incoming call by opening the flip or to end a call by closing the flip.

To activate the Open Flip feature:

- 1. Select 🐨 > Settings > Others > Open/Close Flip.
- 2. Select Open.
- 3. Select Answer Call.
  - To deactivate this feature, select **No Action**.

To activate the Close Flip feature:

- From step 2 above, select Close. (You will see a message on the display.)
- 2. Press OK (left softkey) to continue.
- 3. Select an option from the following and press 🌚 .
  - End Call to end the call.
  - **Mute** to continue the call. Your voice is muted; however you can hear the caller's voice from the speaker.

Note: The Close Flip feature does not apply during Ready Link calls or when you are using the speakerphone, a headset, or a car kit.

### **Setting Any Key Answer**

This feature allows you to answer incoming calls by pressing any key (except 1990), 1997, softkeys, and side keys).

To turn any key answer on or off:

- 1. Select 🐨 > Settings > Others > Any Key Answer.
- 2. Select On or Off.

### Setting the Side Key Guard

This feature enables you to lock the side keys while the flip is closed.

To turn the Side Key Guard on or off:

- 1. Select 🐨 > Settings > Others > Side Key Guard.
- 2. Select On or Off.
  - Key Guard is displayed when the side keys are pressed while the Side Key Guard is enabled.

**Note:** This feature does not apply when the flip is open.

### **Setting Text Entry Options**

To set your text entry options:

- 1. Select 🐨 > Settings > Others > Text Entry.
- 2. Select your desired option and press 🛞 .
  - Auto-Capital to turn auto-capitalization on or off.
  - **My Words** to add a word to or edit a word in the T9 database (see page 45).
  - Input Language to select the language (English or Spanish).
  - **Default Input** to set an initial entry mode (see page 46).
  - Auto-Space to turn the auto-spacing on or off after T9 words you enter.

- Recent Access to display the three most recently used input mode menu items from the top of the list when this setting is set to on.
- T9 Settings to customize the T9 settings (see page 46).
- Add Word to store words that you use frequently (see page 45).
- Help to see the T9 instruction page.

### **Setting Abbreviated Dialing**

To activate the Ph. Book Match feature:

- 1. Select 🐨 > Settings > Others > Abbrev. Dial.
- 2. Select Ph. Book Match.
- 3. Select Enable.

To activate the Prepend feature:

- 1. Select 🐨 > Settings > Others > Abbrev.Dial.
- 2. Select Prepend.
- 3. Select Enable.
- 4. Select Prepend#.
- 5. Enter a five- or six-digit number and press rook (left softkey).
  - To deactivate this feature, select **Disable** during step 3 above.

| Note: To use the above features, spage 41. | To use the above features, see "Using Abbreviated Dialing" on page 41. |
|--------------------------------------------|------------------------------------------------------------------------|
|                                            | This setting does not apply to 911 or Sprint 411.                      |

#### 76 Section 2B: Controlling Your Phone's Settings Download from Www.Somanuals.com. All Manuals Search And Download.

### **Setting Headset Mode**

This feature allows you hands-free phone use. Set the headset mode to Voice Call or Ready Link and press the Turbo Button (the operation button) on the headset to activate useful functions such as making calls, receiving calls, or switching to the Voice Command feature.

To connect the headset:

> Simply plug the headset into your phone's headset jack.

To set headset mode:

- 1. Select 🐨 > Settings > Others > Headset Mode.
- 2. Select an option and press 🐨 :
  - Voice Calls: Press the Turbo Button to activate Voice Dial. Press twice to redial the last call. Press and hold to record a Voice Memo.
  - **Ready Link:** Press and hold the Turbo Button to redial the last Sprint PCS Ready Link call.
  - Off: Select Off if you do not wish to assign a Turbo Button setting or if your headset does not have a Turbo Button.

| Tip:  | For an explanation of the Headset Mode setting, press <b>Info</b><br>(right softkey) during step 2 above.                                             |  |
|-------|----------------------------------------------------------------------------------------------------|--|
| Note: | When using the headset, <b>DO NOT</b> set the volume too high.<br>Listening at high volume for an extensive period of time may<br>cause hearing loss. |  |

# Wireless Backup

This feature allows you to back up all of your contacts to the Sprint Web site and restore them if your phone is lost, stolen, damaged, or replaced.

**Note:** To use the Wireless Backup service, you are required to activate the service from your phone.

### Activating and Deactivating Wireless Backup Service

To activate the Wireless Backup service:

- 1. Select 🛞 > Settings > Wireless Backup.
- 2. Select **Subscribe**. (You will be prompted to confirm your license status.)
- 3. Press Yes (left softkey).
- **4.** Press **D** to go back to standby mode.
- 5. Press Yes (left softkey) and follow the onscreen instructions to purchase the license.
- 6. Press OK (left softkey).

| Note: | Once you have completed the registration, you will receive an SMS text message with your password, which is required when you access the Sprint PCS Wireless Backup Web site ( <u>www.wirelessbackup.sprint.com</u> ) in order to edit your contacts from your personal computer. |
|-------|----------------------------------------------------------------------------------------------------|
| Tip:  | Each time you edit the contacts on your phone, they are backed up at <b>www.wirelessbackup.sprint.com</b> .                                                                                                    |

To deactivate the Wireless Backup service:

- 1. Select 🛞 > Settings > Wireless Backup.
- 2. Select Unsubscribe. (A message will be displayed.)
- 3. Follow the onscreen instructions to unsubscribe from the Wireless Backup service.

**Note:** You can unsubscribe from the Wireless Backup service only through the Sprint Web site.

### **Setting the Wireless Backup Alert**

This feature alerts you each time a wireless backup update is completed.

To set the Wireless Backup alert:

- 1. Select 🐨 >Settings > Wireless Backup > Alert.
- 2. Select On or Off.

Tip: To display the Wireless Backup service information, select estimation select service information select service information service information service information ser

# Section 2C

# **Setting Your Phone's Security**

### In This Section

- Accessing the Security Menu (page 81)
- Using Your Phone's Lock Feature (page 81)
- Restricting Calls (page 83)
- Using Special Numbers (page 84)
- Erasing Contacts (page 85)
- Erasing My Content (page 85)
- Resetting Your Phone (page 86)
- Resetting and Locking Your Phone Through SMS (page 86)
- Security Features for Sprint PCS Vision (page 88)
- Using the Parental Control Feature (page 89)

By using the security settings on your phone, you receive peace of mind without sacrificing flexibility. This section will familiarize you with your phone's security settings. With several options available, you can customize your phone to meet your personal needs.

## **Accessing the Security Menu**

All of your phone's security settings are available through the Security menu. You must enter your lock code to view the Security menu.

To access the Security menu:

- 1. Select 🐨 > Settings > Security.
- 2. Enter your lock code to display the Security menu.
- Tip:If you can't recall your lock code, try using the last four digits<br/>of either your Social Security number or phone number or try<br/>0000 or NATL (6285). If none of these work, call Sprint<br/>Customer Service at 1-888-211-4PCS (4727).

# **Using Your Phone's Lock Feature**

### **Locking Your Phone**

When your phone is locked, you can only receive incoming calls or make calls to 911, Sprint Customer Service, or special numbers. (See "Using Special Numbers" on page 84.)

To lock your phone:

 From the Security menu, select Lock Phone > Lock Now. - or -

To set your phone to lock the next time it is turned on, select **On Power-up**.

- 2. Select Full Lock or Excp. Incom.Calls.
  - Full Lock to disable both outgoing and incoming calls.
  - Excp. Incom.Calls to disable outgoing calls while allowing incoming calls.

### **Unlocking Your Phone**

To unlock your phone:

- 1. From standby mode, select Unlock (right softkey).
- 2. Enter your lock code.

### **Lock Services**

With this feature, you can choose to restrict access to Sprint PCS Vision services, incoming and outgoing voice calls, and Sprint PCS Ready Link calls.

To activate lock services:

- 1. From the Security menu, select Others > Lock Services.
- 2. Select Voice Calls, PCS Vision, or Ready Link.
- 3. Select Locked. (Select Unlocked to deactivate this feature.)

### Changing the Lock Code

To change your lock code:

- 1. From the Security menu, select Others > Change Lock.
- 2. Enter and re-enter your new lock code.

### **Calling in Lock Mode**

You can place calls to 911, to Sprint Customer Service, and to your special numbers when in lock mode. (For information on special numbers, see "Using Special Numbers" on page 84.)

To place an outgoing call in lock mode:

 To call an emergency number, special number, or Sprint Customer Service, enter the phone number and press TALK.

# **Restricting Calls**

There may be occasions when you want to limit the numbers your phone can call or from which it can receive calls. You can use the Restrict Calls setting to do just that. (The Restrict Calls setting does not apply to 911 or Sprint Customer Service.)

To restrict calls:

- 1. Select () > Settings > Security, and then enter your lock code. (The Security menu is displayed.)
- 2. Select Others > Limit Use.
- 3. Select Outgoing Calls or Incoming Calls.
- 4. Select your desired option and press 🛞 .
  - Allow All lets you make or receive all calls.
  - Phone Book Only lets you make or receive calls to or from Contacts entries, voicemail, or special numbers only.
  - Special #s Only lets you make or receive calls to or from three special numbers only. (See "Using Special Numbers" on page 84.)

**Note:** Restricted incoming calls are forwarded to voicemail.

# **Using Special Numbers**

Special numbers are important numbers that you have designated as being "always available." You can call and receive calls from special numbers even if your phone is locked.

You can save up to three special numbers in addition to your Contacts entries (the same number may be in both directories).

To add or replace a special number:

- Select > Settings > Security, and then enter your lock code. (The Security menu is displayed.)
- 2. Select Others and then Special #s.
- 3. Select a field for your entry and press 🌚 .
- 4. Enter the number and press 🌚 .

| Note: | There are no speed dial options associated with special numbers.                                     |
|-------|----------------------------------------------------------------------------------------------------|
|       | Special numbers cannot be called if Lock Services for voice calls<br>(see page 82) is set to Locked. |

# **Erasing Contacts**

You can quickly and easily erase all the entries in your Contacts.

To erase all the names and phone numbers in your Contacts:

- Select > Settings > Security, and then enter your lock code. (The Security menu is displayed.)
- 2. Select Erase Ph. Book.
- 3. If you are certain you would like to erase all of your Contacts entries, press **OK** (left softkey), and then select **Yes**.

# **Erasing My Content**

You can use your phone's security menu to erase all items you have downloaded to your phone.

To erase all downloads:

- Select > Settings > Security, and then enter your lock code. (The Security menu is displayed.)
- 2. Select Erase Content.
- 3. Press OK (left softkey), and then select Yes.

**Note:** All current settings related to assigned downloaded data will revert to default settings.

# **Resetting Your Phone**

Resetting the phone restores all the factory defaults, including the ringer types and display settings. The Contacts, Call History, Calendar, and Messaging are not affected.

To reset your phone:

- Select > Settings > Security, and then enter your lock code. (The Security menu is displayed.)
- 2. Select Reset Phone.
- 3. Press OK (left softkey) to continue.
- 4. If you are certain that you would like to restore all the factory settings, select **Yes**.

# Resetting and Locking Your Phone Through SMS

When your phone is lost or stolen, you can erase your important personal information (such as Contacts entries, call history, and messages) and lock your phone by sending a specially-formatted SMS message to your phone.

From your computer, sign on to <u>www.sprint.com</u> and send a message to your phone (input your 10-digit wireless phone number) in the following format:

\\RESET \*\*<Passcode>\*\* RESET <Passcode> - your defined passcode.

The default passcode is your phone's 11-digit ESN (Electronic Serial Number), which is written on the package or on the phone itself. The locked phone will display the following message: "If found, please call Sprint Customer Service 1-888-211-4727."

86 Section 2C: Setting Your Phone's Security Download from Www.Somanuals.com. All Manuals Search And Download.

| ſ | Note: | To send a message from mailer software, input your 10-digit |
|---|-------|-------------------------------------------------------------|
|   |       | wireless phone number followed by                           |
|   |       | "@messaging.sprintpcs.com."                                 |

To activate this feature, the following presetting is required:

- Select > Settings > Security, and then enter your lock code. (The Security menu is displayed.)
- Select Others > Found Me > Reset/Lock > Enable.
   To unlock a phone that has been locked through SMS, please take the phone to your nearest Sprint Store.

### **Changing the Passcode**

To change the passcode for the specially-formatted SMS message:

- Select > Settings > Security, and then enter your lock code. (The Security menu is displayed.)
- 2. Select Others > Found Me > Chg Passcode.
- 3. Enter a new passcode (11 digits).
- 4. Re-enter the new passcode.

# **Security Features for Sprint PCS Vision**

### **Enabling and Disabling Sprint PCS Vision Services**

You can disable Sprint PCS Vision services without turning off your phone; however, you will not have access to all Sprint PCS Vision services, including Web and messaging. Disabling Sprint PCS Vision will avoid any charges associated with Sprint PCS Vision services. While signed out, you can still place or receive phone calls, check voicemail, and use other voice services. You may enable Sprint PCS Vision services again at any time.

To disable Sprint PCS Vision services:

- Select Settings > PCS Vision > Disable Vision. (A message will be displayed.)
- 2. Select **Disable** (right softkey) to confirm that you want to sign out.

To enable Sprint PCS Vision services:

- Select Settings > PCS Vision > Enable Vision. (A message will be displayed.)
- 2. Press OK to enable Vision service.

# Using the Parental Control Feature

This feature allows you to restrict outgoing and incoming calls, access to services such as Sprint PCS Vision and Sprint PCS Ready Link, as well as use the Edit Phone Book function. Most menu options for the Limit Use, Change Lock, and Lock Services menus in Parental Control are the same as the options for the Security menu.

To restrict outgoing and incoming calls:

- 1. Select 🐨 > Parental Control.
- 2. Enter your lock code to display the Parental Control menu.
- 3. Select Limit Use > Outgoing Calls or Incoming Calls.
- 4. Select Allow All, Phone Book Only, or Special #s Only.

To lock services:

- 1. Select 🐨 > Parental Control.
- 2. Enter your lock code to display the Parental Control menu.
- 3. Select Lock Services > PCS Vision or Ready Link.
- 4. Select Locked. (Select Unlocked to disable this feature.)

To change your lock code:

- 1. Select 🐨 > Parental Control.
- 2. Enter your lock code to display the Parental Control menu.
- 3. Select Change Lock.
- 4. Enter and re-enter your new lock code.

To add or replace a special number:

- 1. Select 🐨 > Parental Control.
- 2. Enter your lock code to display the Parental Control menu.
- 3. Select Special #s.
- 4. Select a field for your entry and press 🐨 .
- 5. Enter the number and press 🐨 .

To edit Contacts:

You can also edit Contacts from the Parental Control menu while any Limit Use feature (except Allow All) is enabled. You are required to enter your lock code once to access the Parental Control menu. However, as long as you have not gone back to the main menu or standby mode, you are not required to enter your lock code each time you edit your Contacts.

- 1. Select 🐨 > Parental Control.
- 2. Enter your lock code to display the Parental Control menu.
- 3. Select Edit Phone Book.

| Note: | Regardless of whether you set Lock Services, Change Lock, or<br>Limit Use from the Security menu or from the Parental Control<br>menu, the most recent setting takes precedence. |
|-------|----------------------------------------------------------------------------------------------------|
| Tip:  | The lock code for both the Security and Parental Control settings is the same.                                                                                                   |
|       | You can also access <b>Parental Control</b> (which is a default menu option in <b>My Favorites</b> ) by pressing the navigation key left from standby mode.                      |

# **Controlling Your Roaming Experience**

### In This Section

- Understanding Roaming (page 92)
- Setting Your Phone's Roam Mode (page 95)
- Using Call Guard (page 96)
- Using Data Roam Guard (page 98)

Roaming is the ability to make or receive calls when you're off the Nationwide Sprint PCS Network. Your new dual-band/ tri-mode SCP-7000 by Sanyo works anywhere on the Nationwide Sprint PCS Network and allows you to roam on other analog and 1900 and 800 MHz digital networks.

This section explains how roaming works as well as special features that let you manage your roaming experience.

### Recognizing the Roaming Icon on the Display Screen

Your phone's display screen always lets you know when you're off the Nationwide Sprint PCS Network. Any time you are roaming, the phone displays the roaming icon (**R**). If you are roaming on a digital system, the roaming icon will be displayed along with the text – **Digital Roam** –. If you are roaming on an analog system, the roaming icon will be displayed along with the text – **Analog Roam** –.

| Тір:  | Remember, when you are using your phone off the<br>Nationwide Sprint PCS Network, always dial numbers using<br>11 digits (1 + area code + number). |
|-------|----------------------------------------------------------------------------------------------------|
| Note: | Unless your Sprint PCS service plan includes roaming, you will pay a higher per-minute rate for roaming calls.                                     |

### **Roaming on Other Digital Networks**

When you're roaming on digital networks, your call quality and security will be similar to the quality you receive when making calls on the Nationwide Sprint PCS Network. However, you may not be able to access certain features, such as Sprint PCS Vision.

Note: If you're on a call when you leave the Nationwide Sprint PCS Network and enter an area where roaming is available, your call is dropped. If your call is dropped in an area where you think Sprint PCS service is available, turn your phone off and on again to reconnect to the Nationwide Sprint PCS Network.

#### **Roaming on Analog Networks**

When you roam on analog networks, you will experience quality similar to that provided by other analog carriers today. Although some features, such as Sprint PCS Vision and Sprint PCS Voice Command, will be unavailable, you can still make and receive calls and access voicemail. If you are accustomed to Sprint PCS service, you may notice some of the following differences when using analog service:

- You are more likely to experience static, crosstalk, fade-out, and dropped calls.
- Some features which are standard on the Nationwide Sprint PCS Network, such as call waiting, Sprint PCS Vision, and direct international dialing, may be unavailable.
- Though callers can leave voicemail messages while you are roaming, you will not receive notification until you return to the Nationwide Sprint PCS Network. (See "Checking for Voicemail Messages While Roaming" on page 94.)
- There are security and privacy risks (eavesdropping and cloning) that exist with conventional analog services today.
- Your battery's charge will deplete more quickly and you will need to recharge it more often when you use your phone for analog roaming.

**Note:** When using your phone in analog mode, the phone may feel warm. This is normal for analog operation.

#### Checking for Voicemail Messages While Roaming

When you are roaming off the Nationwide Sprint PCS Network, you will not receive on-phone notification of new voicemail messages. Callers can still leave messages, but you will need to periodically check your voicemail for new messages if you are in a roaming service area for an extended period of time.

To check your voicemail while roaming:

- 1. Dial 1 + area code + your phone number.
- 2. When you hear your voicemail greeting, press SMEX.
- 3. Enter your passcode at the prompt and follow the voice prompts.

When you return to the Nationwide Sprint PCS Network, voicemail notification will resume as normal.

# Setting Your Phone's Roam Mode

Your phone allows you to control your roaming capabilities. By using the **Roaming** menu option, you can determine which signals your phone accepts.

#### Set Mode

Choose from three different settings on your dual-band/ tri-mode phone to control your roaming experience.

To set your phone's roam mode:

- 1. Select 🐨 > Settings > Roaming > Set Mode.
- 2. To select an option and press 🛞 .
  - Sprint Only allows you to access the Nationwide Sprint PCS Network only and prevents roaming on other networks.
  - Automatic seeks Sprint PCS service. When Sprint PCS Service is unavailable, the phone searches for an alternate system.
  - Roaming Only forces the phone to seek a roaming system. The previous setting (Sprint Only or Automatic) is restored the next time the phone is turned on.

# **Using Call Guard**

Your phone has two ways of alerting you when you are roaming off the Nationwide Sprint PCS Network: the onscreen roaming icon and Call Guard. Call Guard makes it easy to manage your roaming charges by requiring an extra step before you can place or answer a roaming call. (This additional step is not required when you make or receive calls while on the Nationwide Sprint PCS Network.)

To turn Call Guard on or off:

- 1. Select 🐨 > Settings > Roaming > Call Guard.
- 2. Select On or Off.

To place roaming calls with Call Guard on:

- From standby mode, dial 1 + area code + the seven-digit number. (You can also initiate a call from the Contacts, Call History, or Messaging.)
- Press (or select Options [right softkey] > Call or Call:Speaker On).
- 3. Press I to proceed while the pop-up message is displayed.

```
-or-
```

```
Press any key to erase the pop-up message, press
Options (right softkey) > select Roam Call or
Roam:Speaker On.
```

To answer incoming roaming calls with Call Guard on:

- 1. Press **MALK** . (A message will be displayed notifying you that roaming charges will apply.)
- 2. Press 1 to proceed while the pop-up message is displayed.

```
-or-
```

Press any key to erase the pop-up message, press **Options** (right softkey), and then select **Answer** or **Answer:Speaker**.

**Note:** If the Call Guard feature is set to **On**, you need to take extra steps to make and receive roaming calls.

# Using Data Roam Guard

You can set your phone to alert you when you are roaming off the Nationwide Sprint PCS Network and try to use data services such as messaging.

To set the conditions for Data Roam Guard pop-up notification:

- 1. Select 🛞 > Settings > Roaming > Data Roam Guard.
- 2. Select Always Ask if you want a pop-up notification to appear when you try using data services in a roaming area.

-or-

Select **Never Ask** if you don't want a pop-up notification to appear.

To continue data services in a roaming area when Data Roam Guard is set to Always Ask:

When you try using data services in a roaming area, a pop-up notification appears indicating that data roaming rates may apply.

> Press **Roam** (left softkey) to confirm and proceed.

Note: Place a check mark next to Never Ask Again if you don't want to view this pop-up notification again.

# **Managing Call History**

#### In This Section

- Viewing History (page 100)
- Call History Options (page 101)
- Making a Call From Call History (page 102)
- Saving a Phone Number From Call History (page 103)
- Prepending a Phone Number From Call History (page 104)
- Erasing Call History (page 104)

The Call History keeps track of incoming calls, outgoing calls, and missed calls. This section guides you through accessing and making the most of your Call History.

# **Viewing History**

You'll find the Call History feature very helpful. It is a list of the last 20 phone numbers (or Contacts entries) for calls you placed, accepted, or missed. Call History makes redialing a number fast and easy. It is continually updated as new numbers are added to the beginning of the list and the oldest entries are removed from the bottom of the list.

Each entry contains the phone number (if it is available) and Contacts entry name (if the phone number is in your Contacts). Duplicate calls (same number and type of call) may only appear once on the list.

To view a Call History entry:

- Select > Call History, and then select Outgoing, Incoming, or Missed.
- 2. Highlight the entry you wish to view and press 🜚 .

| Note: | Call History records only calls that occur while the phone is turned on. If a call is received while your phone is turned off, it will not be included in the phone's Incoming or Missed call logs.                                                                                                    |
|-------|----------------------------------------------------------------------------------------------------|
| Тір:  | From the voice call history (Outgoing, Incoming, or Missed)<br>you can switch to the Sprint PCS Ready Link call history<br>(Outgoing, Incoming, or Missed) by pressing <b>R-Link</b> (left<br>softkey). To return to the voice call history, press <b>Voice Call</b> (left<br>softkey). This option is not available when Sprint PCS Ready<br>Link mode is set to <b>Disable</b> (see page 140), or when Sprint PCS<br>Ready Link is locked (see page 82). |

# **Call History Options**

For additional information and options on a particular call, highlight a Call History entry and press (). This feature displays the date and time of the call, the phone number (if available), and the caller's name (if the number is already in your Contacts). By pressing **Options** (right softkey), you can select from the following options:

- Call to dial the phone number.
- **Call:Speaker On** to dial the phone number in speakerphone mode.
- Send Message to send an SMS Text message (page 172) or an SMS Voice message (page 180).
- Save Phone# to save the phone number (if applicable).
  - Go to Phone Book is displayed when the number is already in your Contacts list. (See "Saving a Phone Number From Call History" on page 103.)
- **Prepend** to add numbers to the beginning of the phone number. (See "Prepending a Phone Number From Call History" on page 104.)
- Copy to Personal to copy the phone number to the Ready Link Personal List (appears only when Sprint PCS Ready Link mode is set to Enable and the number does not match any stored entry in your Personal List).
- Erase to erase the entry.

Tip:You can also view the next Call History entry by pressing the<br/>navigation key right or view the previous entry by pressing the<br/>navigation key left.

# Making a Call From Call History

To place a call from Call History:

- Select > Call History, and then select Outgoing, Incoming, or Missed.
- 2. Use your navigation key to select a Call History entry and press TALK

-or-

Press **Options** (right softkey) and then select **Call** or **Call: Speaker On**.

Note: You cannot make calls from Call History to entries identified as No ID or Private.

#### Section 2E: Managing Call History 103 Download from Www.Somanuals.com. All Manuals Search And Download.

# Saving a Phone Number From Call History

Your phone can store up to 500 phone numbers in up to 300 Contacts entries. (An entry may contain up to seven numbers.) Each entry's name can contain 16 characters.

To save a phone number from Call History:

- 1. Select 🐨 > Call History > Outgoing, Incoming, or Missed.
- 2. Use your navigation key to select a Call History entry and press **Options** (right softkey).
- 3. Select Save Phone #.
- 4. Select an appropriate label and press 🌚 .
- 5. Enter a name and press (). Once you have stored an entry in the Contacts list, you are prompted to select the following entry mode:
  - New Name to enter a name directly.
  - From Ph. Book to select a name from the Contacts list.
- 6. Press Save (left softkey).

After you have saved the number, the new Contacts entry is displayed. (See "Contacts Entry Options" on page 108.)

Note: You cannot save phone numbers already in your Contacts or from calls identified as No ID or Private.

**Call History** 

# Prepending a Phone Number From Call History

If you need to make a call from Call History and you happen to be outside your local area code, you can add the appropriate prefix by prepending the number.

To prepend a phone number from Call History:

- 1. Select a Call History entry and select **Options** (right softkey).
- 2. Select Prepend.
- 3. Enter the digits you want to add to the number.
- 4. Press TALK to place a call.

# **Erasing Call History**

To erase individual Call History entries, see "Call History Options" on page 101.

To erase Call History:

- 1. Select 🛞 > Call History > Erase History.
- 2. Select **Outgoing**, **Incoming**, **Missed**, or **All**. (A confirmation dialog will be displayed.)
- 3. Select Voice Calls or Ready Link.
  - Voice Calls to erase call history for voice calls.
  - Ready Link to erase call history for Sprint PCS Ready Link calls.
- 4. Select Yes.

# Section 2F

# **Using Contacts**

#### In This Section

- Adding a New Contacts Entry (page 106)
- Finding Contacts Entries (page 107)
- Contacts Entry Options (page 108)
- Adding a Phone Number to a Contacts Entry (page 109)
- Editing a Contacts Entry (page 110)
- Erasing a Contacts Entry From the List (page 110)
- Assigning Speed Dial Numbers (page 111)
- Assigning an Image to a Contacts Entry (page 112)
- Selecting a Ringer Type for an Entry (page 113)
- Secret Contacts Entries (page 114)
- Dialing Sprint PCS Services (page 115)

Now that you know the basics that make it easier to stay in touch with people and information, you're ready to explore your phone's more advanced features. This section explains how to use your phone's Contacts list and helps you make the most of your time when you are trying to connect with the important people in your life.

# **Adding a New Contacts Entry**

Your phone can store up to 500 phone numbers in up to 300 Contacts entries. (An entry may contain up to seven numbers.) Each entry's name can contain 16 characters.

To add a new entry:

 Select > Contacts > Find/Add Entry. - or -

Press the navigation key right.

- 2. Press 🛞 , and then enter the name and press 🛞 .
- 3. Highlight the appropriate label for the phone number, and then enter the number and press .
  - If necessary, select and enter other optional items such as email or Web addresses.
- 4. Press Save (left softkey).

After you have saved the number, the new Contacts entry is displayed. (See "Contacts Entry Options" on page 108.)

| Tip: | ICE-In Case of Emergency                                       |
|------|----------------------------------------------------------------|
|      | To make it easier for emergency personnel to identify          |
|      | important contacts, you can list your local emergency          |
|      | contacts under "ICE" in your phone's Contacts list. For        |
|      | example, if your mother is your primary emergency contact,     |
|      | list her as "ICE–Mom" in your Contacts list. To list more than |
|      | one emergency contact, use "ICE1–,""ICE2–,"etc.                |

# **Finding Contacts Entries**

There are several ways to display your Contacts entries: by name, by speed dial number, and by Sprint PCS Ready Link List. Follow the steps outlined in the sections below to display entries from the Contacts menu.

#### **Finding Names**

To find Contacts entries by name:

- 1. Press the navigation key right.
- Scroll through all the entries using the navigation key.
   -or –

Enter the first letter of the name or part of the name. (The display shows the entries beginning with the letter or letters entered.)

- 3. To display the entry's details, select your desired entry and press 🜚 .
- To make the call, highlight the desired number and press
   TALK or Call (left softkey).

To find Sprint PCS Ready Link entries:

- **1.** Press the navigation key right.
- Press Goto (left softkey). Select your desired list and press ().
  - Phone Book to display the Contacts list.
  - Company List to display the Company List.
  - Company Groups to display the Company Group List.
  - Personal List to display the Personal List.
  - Personal Groups to display the Personal Group List.
- 3. Scroll through the list to select your desired entry.

Note: The Goto (left softkey) option is not displayed when Sprint PCS Ready Link mode is set to Disable (see page 140), or Sprint PCS Ready Link is locked (see page 82).

#### **Finding Speed Dial Numbers**

To find phone numbers you have stored in speed dial locations:

Select Scontacts > Speed Dial #s.
 See "Using Speed Dialing" on page 40 for how to use speed dialing.

# **Contacts Entry Options**

To access a Contacts entry's options, display the Contacts list, highlight an entry and press (). Then select a phone number and press **Options** (right softkey). To select an option, highlight it and press ().

- Edit to edit the selected entry.
- Call to dial the selected number.
- Call:Speaker On to dial the phone number in speakerphone mode.
- Send Message to send an SMS Text message (page 172) or an SMS Voice message (page 180).
- **Call Alarm** to set a call alarm for the entry. (See page 121 for Call Alarm.)
- Set Speed Dial to assign speed dial numbers to your favorite entries. (See "Assigning Speed Dial Numbers" on page 111.)
- Set Voice Dial to set a voice dial for the entry. (See page 130 for Voice Dial.)

- **Prepend** to alter a phone number by adding numbers to the beginning of the entry. (See "Prepending a Phone Number From Call History" on page 104.)
- **Copy to Personal** to copy the phone number to your Ready Link Personal List (appears only when Sprint PCS Ready Link mode is set to Enable and the number does not match any stored entry in your Personal List).

**Tip:** You can view the next entry by pressing the navigation key right or view the previous entry by pressing the navigation key left.

# Adding a Phone Number to a Contacts Entry

To add a phone number to an entry:

- 1. Press the navigation key right.
- 2. Scroll to the entry you wish to add and press 🌚 .
- 3. Select a phone number, and then press **Options** (right softkey) > **Edit**.
- 4. Select the label field you want to add a phone number to and press 🐨 .
- 5. Enter the number and press 🐨 .
- 6. Press Save (left softkey).

# **Editing a Contacts Entry**

To make changes to an entry:

- 1. Press the navigation key right.
- 2. Scroll to the entry you wish to edit and press 🛞 .
- Select a phone number, and then press Options (right softkey) > Edit.
   or –

Select an email address or Web address and press **Edit** (right softkey).

- 4. Select the field you want to edit and press 🐨 .
- 5. Edit the entry by using your keypad and press 🌚 .
- 6. Press Save (left softkey) to save your changes.

# **Erasing a Contacts Entry From the List**

To erase a selected entry:

- **1.** Press the navigation key right.
- 2. Scroll to the entry you wish to delete and press **Options** (right softkey).
- 3. Select Erase Contact > Yes.

# **Assigning Speed Dial Numbers**

With this feature you can dial Contacts directory entries with one keypress for locations 2–9. For details on how to make calls using speed dial numbers, see "Using Speed Dialing" on page 40.

To assign a speed dial number :

- 1. Select 🐨 > Contacts > Speed Dial #s.
- 2. Select an available speed dial location and press 🜚 .
- 3. Select an entry from the list and press 🜚 .
- 4. Select the phone number you want to set as a speed dial number and press 🐨 .

-or-

- 1. Press the navigation key right.
- 2. Scroll to your desired entry in the Contacts list and press
- Select the phone number you want to set as a speed dial number, and then press Options (right softkey) > Set Speed Dial.
- 4. Select an available speed dial location and press 🛞 .

Note: If you attempt to assign an already in-use speed dial location to a new phone number, a dialog will appear asking if you wish to overwrite the existing speed dial assignment. Select Yes to assign the location to the new phone number or No to cancel. To delete the previous speed dial assignment, select Reset.

# Assigning an Image to a Contacts Entry

You can assign an image to a Contacts entry. The image is displayed when the entry calls you.

To assign an image for an entry:

- 1. Press the navigation key right.
- 2. Select the Contacts entry for which you want to assign the image and press 🜚 .
- Press Options (right softkey) > Edit. (If selecting an email/Web address, just press Edit [right softkey].)
- 4. Scroll down to Picture ID and press 🐨 .
- 5. Select your desired image and press 🐨 .
- 6. Press Save (left softkey) to save the image type.

# Selecting a Ringer Type for an Entry

You can assign a ringer type to a Contacts entry so you can identify the caller by the ringer type. (See "Ringer Types" on page 51.)

To select a ringer type for an entry:

- 1. Press the navigation key right.
- 2. Select the Contacts entry for which you want to set the incoming ringer and press 🐨 .
- Press Options (right softkey) > Edit. (If you are selecting an email/Web address, just press Edit [right softkey].)
- 4. Scroll down to Ringer and press 🐨 .
- 5. Select your desired ringer and press (When you highlight a ringer type, a sample ringer will sound.)
- 6. Press Save (left softkey) to save the ringer type.

## **Secret Contacts Entries**

You can hide an entry's phone number(s) and require your lock code to edit the entry by making it secret. The entry name is still displayed, but the entry's phone numbers are replaced with "<Secret>".

To make an entry secret:

- 1. Press the navigation key right.
- 2. Select the Contacts entry you want to tag as secret and press **Options** (right softkey).
- 3. Select Set Secret.
- 4. Enter the four-digit lock code.
- 5. Select On.

To make an entry public:

- 1. Press the navigation key right.
- 2. Select the Contacts entry you want to tag as public and press **Options** (right softkey).
- 3. Select Set Secret.
- 4. Enter the four-digit lock code.
- 5. Select Off.

# Tip:If you can't recall your lock code, try using the last four digits<br/>of either your Social Security number or wireless phone<br/>number, or try 0000 or NATL (6285). If none of these work,<br/>call Sprint Customer Service at 1-888-211-4PCS (4727).

# **Dialing Sprint PCS Services**

Your Contacts list is preprogrammed with contact numbers for various Sprint PCS services.

To dial a service from your Contacts:

- 1. Select 🐨 > Contacts > Services.
- 2. Select Cust Service, Dir Assistance, Account Info, Sprint Operator, or Voice Command.
- 3. Press TALK.

-or-

Press **Options** (right softkey) and then select **Call** or **Call:Speaker On**.

To dial a service from standby mode using your keypad:

- 1. Dial the appropriate service number:
  - Customer Service Shift X (ABC 2)
  - Sprint 411 🖽 💷 💷 1
  - Account Info. Shift X GHI 4
  - Sprint Operator + 0
  - Voice Command Shift ×
- 2. Press TALK to place the call.

## Section 2G

# Using the Phone's Calendar and Tools

#### In This Section

- Using Your Phone's Calendar (page 117)
- Using the Call Alarm Feature (page 121)
- Using Your Phone's Alarm Clock (page 124)
- Using Your Phone's Tools (page 125)
- Personal Information Management (page 128)

Your phone is equipped with several personal information management features that help you manage your busy lifestyle. This section shows you how to use these features to turn your phone into a time management planner that helps you keep up with your contacts, schedules, and commitments.

## **Displaying Your Calendar**

To display your calendar:

Select 🐨 > Calendar.

**Tip:** The current day is framed by a rectangle.

In a no-service area or an analog service area, it's necessary to set the actual time and date to use the Calendar function. Set the current Time/Date by using numeric keys and/or the navigation key (Right/Left: move cursor, Up/Down: change value). You can set any time from 12:00 AM, Jan 1, 2000 to 11:59 PM, Dec 31, 2099.

## Adding an Event to the Calendar

Your Calendar helps organize your time and reminds you of important events (up to 100 events).

To add an event:

- Select Select Select the day to which you wish to add an event.
- 2. Select Options (right softkey) > Add Event > Schedule.
- 3. Enter the description using your keypad and press 🜚 .
- 4. Select the following items and press 🌚 .
  - Description to enter a description of your event (up to 14 characters).
  - From to schedule the start time.
  - **To** to schedule the end time.
  - Location to edit the location of your event (up to 14 characters).
  - Alarm to select your desired ringer.

- Alarm Time to edit the alarm time (number of hours or minutes before the event starts). The default alarm time is 10 minutes before an event.
- Repeat to set the event's repeating status. Select None, Daily, Weekly, Monthly, or Yearly.
- 5. Press Save (left softkey) to schedule the event.

| Tip: | The date for which you have scheduled events is indicated with a triangle.                                             |
|------|----------------------------------------------------------------------------------------------------|
|      | Press the navigation key up or down to scroll by week through the calendar and the Side Volume key to scroll by month. |

### **Event Alerts**

There are several ways your phone alerts you to scheduled events:

- By playing the alert tone (depending on the ringer type and ringer volume setting).
- By blinking the LED.
- By displaying the event's description on the Main LCD when the phone is open.
- By lighting the LCD backlight (depending on the backlight setting).

### **Event Alert Menu**

When your phone is turned on and you have an event alarm scheduled, your phone alerts you and displays the event summary. Press (), or press **View** (left softkey) to silence the alarm and see the unchecked event list.

To respond to an event alert:

- 1. Press () or View (left softkey) to silence the alarm and see the unchecked event list.
- 2. Highlight the unchecked event and press (a) to see the event details, or press **Options** (right softkey) for the following options. To select an option, highlight it and press (b).
  - **Snooze** to repeat the alarm in 10 minutes.
  - Exit to exit the options.

Note: If you press Exit (left softkey) during step 2 above, you are prompted to erase the unchecked event. Select Yes to erase or No to cancel.

#### **Viewing Events**

To view your scheduled events:

- 1. Select 🐨 > Calendar.
- 2. Using your navigation key, highlight the day for which you would like to view events and press (). (If you have events scheduled for the selected day, they will be listed in chronological order).

| Tip: | In the calendar view, days with events scheduled are indicated |
|------|----------------------------------------------------------------|
|      | with a triangle.                                               |

3. To display the details of an event listed in the schedule, highlight the event and press 🛞 .

### **Going to Your Desired Date**

To go to the Calendar menu for your desired date:

- Select > Calendar > Options (right softkey) > Go to Date.
- 2. Enter the date you wish to go to using the navigation key and/or the keypad, and press ().

#### **Erasing a Day's Events**

To erase a day's scheduled events:

- Select I Calendar, select the date for which you set events, and press I.
- Select one of the events and press Options (right softkey) > Erase Event > Yes.
- 3. Repeat the same steps for other events of the day.

Note: You can erase registered Call Alarms (see the next section) if you select a Call Alarm event in step 2 above.

## **Purging All Events**

To delete all scheduled events:

Select ( > Calendar > Options (right softkey) >
 Erase Memory > Erase All > Yes.

Note: All events are erased including Call Alarms (see page 121) and To Do List items (see page 123).

#### 120 Section 2G: Using the Phone's Calendar and Tools Download from Www.Somanuals.com. All Manuals Search And Download.

### Adding a Call Alarm to the Calendar

You can set call alarms to notify you when you need to place a call. The call alarm will let you know when and to whom to place a scheduled call. You can set up to 15 call alarms.

To add a call alarm to the calendar:

- Select Select Select the day to which you want to add a call alarm.
- 2. Select Options (right softkey) > Add Event > Call Alarm.
- 3. Enter the phone number directly or press **Options** (right softkey) for options.
  - From Phone Book to select the desired number from your Contacts list.
  - Voicemail to select the number for voicemail access.
- 4. Select the following items.
  - Time/Date to edit the start time and date.
  - Alarm to select the ringer alarm.
  - **Repeat** to set the Call Alarm's repeat status.
- 5. Press Save (left softkey).

Tip:You can also add a call alarm from the Contacts menu. (See<br/>"Contacts Entry Options" on page 108.)

## Call Alarm Menu

When your phone is turned on and you have scheduled a call alarm, your phone alerts you and displays the name or phone number you wish to call.

To respond to a call alarm:

- 1. Select ( or View (left softkey) to silence the alarm and see the unchecked event list.
- 2. Highlight the unchecked event and press reset to see the call alarm details, or press **Options** (right softkey) for the following options. (To select an option, highlight it and press res.)
  - Call to dial the scheduled phone number.
  - Call:Speaker On to dial the scheduled phone number in speaker phone mode.
  - Snooze to repeat the alarm in 10 minutes.
  - Save Phone# to save the scheduled phone number in your Contacts list. Go to Phone Book appears when the number is already in your Contacts list. (See "Saving a Phone Number" on page 37.)

| Note: | If you press <b>Exit</b> (left softkey) during step 2 above, you are |
|-------|----------------------------------------------------------------------|
|       | prompted to erase the unchecked event. Select <b>Yes</b> to erase or |
|       | No to cancel.                                                        |

To call the phone number at the time of a call alarm notification:

 Press TALK or SPEAKED to dial the phone number (if applicable).

Other ways of responding to a call alarm include:

- Press Press
- Press any key to silence the alarm.
- 122 Section 2G: Using the Phone's Calendar and Tools Download from Www.Somanuals.com. All Manuals Search And Download.

### Adding To Do List Items

Your phone can store and manage up to 20 To Do List items.

To add an item to your To Do List:

- 1. Select 🐨 > Calendar > Options (right softkey).
- 2. Select To Do List > Options (right softkey) > Add Item.
- 3. Enter the description (up to 14 characters) and press 🛞 .
- 4. Select **Priority** to edit the To Do's priority. You can select from **Normal**, **Urgent**, or **Done**.
- 5. Press Save (left softkey).

#### Adding a To Do List Item to the Calendar

To add your To Do List item to the calendar:

- 1. Select 🐨 > Calendar > Options (right softkey) > To Do List.
- 2. Select the item you want to add to the schedule and press **Options** (right softkey).
- 3. Select Add To Schedule.
  - Add To Schedule to extract the item from the To Do List and make it a scheduled event.
- 4. Enter the description, alarm, and other information using your keypad and press (a). (See "Adding an Event to the Calendar" on page 117 for how to enter information.)
- 5. Press Save (left softkey).

# Using Your Phone's Alarm Clock

Your phone comes with a built-in alarm clock that has multiple alarm capabilities.

To use the alarm clock:

- Select > Tools > Alarm Clock. (A caution message will appear on the display.)
- 2. Press Continue (left softkey) to continue.
- 3. Select the box under the following items and press 🛞 .
  - Alarm to set the alarm On/Off. Select On and press
     .
  - Time to enter the alarm time. Enter the desired alarm time and press 🐨 .
  - **Repeat** to select the alarm frequency. Select **None** to set your alarm to go off once or **Daily** to set your alarm to go off daily.
- 4. Press Done (left softkey) to save the alarm settings.

**Note:** Alarm will not sound when the phone is powered off.

To stop the alarm:

- Press any key to stop the alarm.
- Press Exit (right softkey) to exit the alarm clock display.

| Tip:  | The alarm stops automatically after 30 seconds.                                                                                    |
|-------|----------------------------------------------------------------------------------------------------|
| Note: | In a no-service area or an analog service area, it's necessary to<br>set the actual time and date to use the Alarm Clock function. |

#### 124 Section 2G: Using the Phone's Calendar and Tools Download from Www.Somanuals.com. All Manuals Search And Download.

In addition to helping you be more efficient and organized, your phone offers useful and entertaining tools.

### Using the Stopwatch

To start the stopwatch:

- Select 🐨 > Tools > Stop Watch.
  - Press Start (left softkey) to start the stopwatch.
  - Press Stop (left softkey) to stop the stopwatch.
  - Press Resume (left softkey) to restart the stopwatch.

To record a lap time while the stopwatch is running:

- Press Lap (right softkey) to record time of the first lap.
- Press Lap (right softkey) again to record the next lap. (You may continue this until lap 5.)

To display the stopwatch options:

- 1. During stopwatch operation, press **Options** (right softkey).
- 2. To select an option, highlight it and press 🌚 .
  - Go to Lap List to display a saved Lap List. Press Detail (left softkey) to display the Lap List detail or press Options (right softkey) for further options.
    - Edit Title to edit the current Lap List's title.
    - Erase This to erase an individual Lap List.
    - Erase All to erase all existing Lap Lists.
  - Save to Lap List to save the recorded lap times.
  - **Reset** to reset the time to zero and clear any recorded lap times.

## Using the Calculator

Your phone comes with a built-in calculator.

To use the calculator:

- 1. Select 🐨 > Tools > Calculator.
- 2. Enter numbers using your keypad.
- Press the appropriate navigation key to perform a calculation (Up for addition, Down for subtraction, Left for multiplication, Right for division). Press the left softkey to insert a decimal point.
- 4. Enter numbers and press 🛞 for the result.
  - To clear the numbers, press **CLR** (right softkey).

#### World Clock

This feature is available only in digital service areas.

To view the time in 38 different locations:

- 1. Select 🛞 > Tools > World Clock.
- 2. Press the navigation key left or right to scroll through different time zones.

 Tip:
 Press Summer (left softkey) or Standard (right softkey) to select between daylight saving and standard time (if applicable).

## **Updating Your Phone**

Your SCP-7000 by Sanyo allows you to update its software version over the air. You will be notified if a new software version is available for your phone. You can also check whether an update is available through the **Tools** menu.

To respond to an automatic update request:

- 1. Press Yes (left softkey) when an update notification appears.
- 2. Read the onscreen information and press Next (left softkey) to continue.
- 3. Select Update Phone to update your phone.

To manually update your phone through the Tools menu:

- 1. Select 🐨 > Tools > Update Phone.
- 2. If a new software version is available, press Yes (left softkey) to continue.
- 3. Read the onscreen information and press Next (left softkey) to continue.
- 4. Select Update Phone to update your phone.

# **Personal Information Management**

## **Displaying Your User Address**

To display the phone's current user address:

Select Settings > Phone Info > Phone#/User ID.

### **Finding Icon Definitions**

To view an explanation of icons that appear on the display:

- 1. Select 🛞 > Settings > Phone Info > Icon Glossary.
- 2. Select the item for which you want to see the explanation and press (). (The icon's explanation appears.)

## **Displaying Version Information**

To display the version number of the software, hardware, PRL (Preferred Roaming List), PRI (Product Release Instructions), etc., installed on your phone:

Select Select Settings > Phone Info > Version.

### **Displaying Advanced Information**

To display advanced information such as frequency and other technical information:

Select Settings > Phone Info > Advanced.

### Section 2H

### **Using Your Phone's Voice Services**

#### In This Section

- Using Voice-Activated Dialing (page 130)
- Managing Voice Memos (page 132)
- Setting Up Screen Call (page 135)

Your phone's Voice Services let you place calls using your voice, store voice reminders, and record memos right on your phone. This section includes easy-to-follow instructions for using voice-activated dialing and managing voice memos.

### **Using Voice-Activated Dialing**

In addition to Sprint PCS Voice Command (see page 212), you can use a voice dial tag to automatically dial a phone number in your Contacts. (A voice dial tag is a command you record and use to place calls without using the keypad.) Your phone can store up to 30 voice dial tags.

# **Note:** Please set the Voice Prompt feature (see page 54) to on before using the Voice-Activated Dialing so that you can hear the voice instruction from the phone. The default setting is off.

### Making a Call Using Voice-Activated Dialing

With the flip open:

- 1. Press TALK briefly.
- 2. Follow the system prompts and recite the entry's Voice Dial tag into your phone's microphone.

With the flip closed:

- Press and hold
- 2. Follow the system prompts and recite the entry's Voice Dial tag into your phone's microphone.

**Note:** To use the Voice Dial function, you must have a stored entry for **Voice Dial**. (See "Programming Voice Dial Tags" below.)

### **Programming Voice Dial Tags**

To program a voice dial tag:

- 1. Select 🛞 > Tools > Voice Services > Voice Dial > Program.
- 2. You will be prompted to say the name you want to program. Say the name after the beep.

- 3. Repeat the name after the beep.
- 4. Enter or highlight the Voice Dial entry (name) in the Contacts list and press 🐨.
- 5. Select your desired phone number and press 🐨. (The display shows "Voice Dial Recorded.")

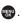

Record voice dial tags in a quiet environment and without Tip: the aid of an accessory (for example, a headset or hands-free car kit).

#### **Reviewing Voice Dial Tags**

To review voice dial tags:

- 1. Select 🐨 > Tools > Voice Services > Voice Dial.
- 2. Select Review or Review:Speaker.
- 3. Select the desired entry and press 🛞 . -or-

Select the desired entry and press Options (right softkey). Then highlight your desired option and press MENU .

- Play to play the recorded voice dial tag.
- Speaker On to play the recorded voice dial tag in speakerphone mode. (If you are in speakerphone mode, the option will appear as Speaker Off to deactivate the speakerphone mode.)
- Erase to erase the voice dial tag. Select Yes to erase and No to cancel.

#### **Erasing All Voice Dial Tags**

To erase all voice dial tags:

- 1. Select 🐨 > Tools > Voice Services > Voice Dial > Erase All.
- 2. Select Yes.

### **Managing Voice Memos**

You can use your phone's Voice Services to record brief memos to remind you of important events, phone numbers, or grocery list items.

Tip:If you haven't signed up for the Sprint PCS Ready Link service<br/>and Sprint PCS Ready Link mode is set to **Disable**, or the<br/>Sprint PCS Ready Link service is locked, you can use the Ready<br/>Link/Memo Button ( •••• ) as a Voice Memo button in<br/>standby mode.

### **Recording Voice Memos**

To record a voice memo:

Select Select S

-or-

Tip:

Press **even** or **Memo** (right softkey), and then select **Record**.

2. Start recording after the beep.

To end the recording of your memo:

Press (1), or (1).

To record in speakerphone mode, press and hold SPEAKED in standby mode.

To record a phone conversation:

- Select Options (right softkey) > Tools > Voice Services > Voice Memo > Record.
- 2. Start recording after the beep.

To stop recording during a phone call:

Press e or while recording.

-or-

Press and disconnect the call. Recording also stops when the other party hangs up the call.

- Call recording is disabled while you are roaming in analog service areas.
- When the recording capacity is full, highlight an old memo and press Erase (left softkey). Then select Yes to make room for additional memos.

| Note: | Your phone can store up to 12 memos, and the total<br>available recording time is 72 seconds (maximum of 18<br>seconds per memo). |
|-------|----------------------------------------------------------------------------------------------------|
| Tip:  | Voice Memos are stored with the date and time stamp in reverse chronological order, except when recorded in a no-service area.    |

#### **Reviewing Voice Memos**

To play the voice memos you have recorded:

Select Select S

```
-or-
```

Press •••• or Memo (right softkey), and then select **Play** or **Play:Speaker**.

2. Select a memo from the list and press 🌚 .

-or-

If you want to play all memos continuously, select All.

- 3. Press 🐨 to stop playing.
  - Press **Slow** (left softkey) or **Fast** (right softkey) to change the playing speed.
  - Press the navigation key left or right to play older or newer memos.

| Тір: | To set the speakerphone mode to on or off, press <b>Options</b><br>(right softkey) > <b>Speaker On/Off</b> during step 2 on the page |
|------|----------------------------------------------------------------------------------------------------|
|      | 133.                                                                                                    |

### **Erasing Voice Memos**

To erase an individual voice memo:

 Select ( > Tools > Voice Services > Voice Memo > Play or Play: Speaker.

```
-or-
```

Press **Press** or **Memo** (right softkey), and then select **Play** or **Play:Speaker**.

2. Select the memo you want to erase and press **Options** (right softkey) > **Erase** > **Yes**.

To erase all voice memos:

Select > Tools > Voice Services > Voice Memo > Erase All > Yes.

-or-

Press **Press** or **Memo** (right softkey), and then select **Erase All >Yes**.

### Setting Up Screen Call

This feature enables you to screen incoming calls by using a recorded announcement, either one that is prerecorded or one that you record. You can also record the caller's message into the Voice Memo list.

### **Activating Screen Call**

To start Screen Call when you have incoming calls:

When the phone rings or vibrates, press Options (right softkey) > Screen Call.

To set Auto Screen Call:

- 1. Select 🐨 > Tools > Voice Services > Screen Call > Auto.
- 2. Select On and press 🐨.
- 3. Set the answering time by using numeric keys or by pressing the navigation key up or down.
- 4. Press 🛞 or **OK** (left softkey). (The P<sup>)</sup> icon is displayed on the standby display.)

| Tip: | If a new caller's message is waiting, 🖪 appears on the<br>display. The memos recorded while activating "Screen Call"<br>are shown with a " & " or " ▮" icon in the list (" &" : played<br>once; " ▮": not yet played). To listen to the message, see<br>"Reviewing Voice Memos" on page 133. |
|------|----------------------------------------------------------------------------------------------------|
| Тір: | While the caller's message is being recorded, press we to answer the call, or press and to stop recording and disconnect the call.                                                                                                    |

### Selecting an Announcement for Screen Call

To select a Screen Call announcement:

- Select > Tools > Voice Services > Screen Call > Announcement.
- 2. Depending on your preference, select **Pre-Recorded** or **Custom**.

### Recording Your Name for a Prerecorded Announcement

You can use a prerecorded announcement with or without your name. If you record your name, your phone adds your name to the prerecorded message to announce that you are not available to answer calls.

To record your name:

- Select > Tools > Voice Services > Screen Call > Announcement.
- 2. Select Pre-Recorded and press Edit (right softkey).
- 3. Select Record Name and press 🐨 .
  - If your name has already been recorded, select **Yes** to overwrite the existing recording.
- 4. Press 🐨 to start the first recording. (Press 🐨 to stop recording.)
- 5. After the first recording, press @ again to start the second recording.
- 6. Press 🐨 to stop recording.

**Tip:** The maximum recording time is 12 seconds.

### **Recording a Customized Announcement**

To record an announcement:

- Select > Tools > Voice Services > Screen Call > Announcement.
- 2. Select Custom and press Edit (right softkey).
- 3. Select Record.
  - When an announcement has already been recorded, select **Yes** to overwrite the existing recording.
- 4. Press 🐨 to start the first recording. (Press 🐨 to stop recording.)
- 5. After the first recording, press 🜚 again to start the second recording.
- 6. Press 🐨 to stop recording.

**Tip:** The maximum recording time is 12 seconds.

#### **Reviewing an Announcement**

To review an announcement:

- Select > Tools > Voice Services > Screen Call > Announcement.
- 2. Select Pre-Recorded or Custom and press Edit (right softkey).
- 3. Select Play or Play:Speaker.

### **Erasing an Announcement**

To erase an announcement:

- Select > Tools > Voice Services > Screen Call > Announcement.
- Select Pre-Recorded or Custom, and press Edit (right softkey).
- 3. Select **Erase Name** to erase the name for a prerecorded announcement.

-or-

Select **Erase** to erase the message for a custom announcement.

4. Select Yes.

## Using Sprint PCS Ready Link

### In This Section

- Getting Started With Sprint PCS Ready Link (page 140)
- Making and Receiving a Sprint PCS Ready Link Call (page 143)
- Adding and Editing Ready Link Contacts (page 150)
- Erasing Ready Link List Entries (page 155)
- Updating Your Sprint PCS Ready Link Lists (page 156)
- Managing Sprint PCS Ready Link Settings (page 157)

Your Sprint PCS Ready Link-enabled phone gives you the ability to quickly connect with other Sprint PCS Ready Link users for "walkie-talkie-style" communication from anywhere, to anywhere on the Nationwide Sprint PCS Network.

This section explains the features and options of your phone's Sprint PCS Ready Link capabilities and service.

### **Getting Started With Sprint PCS Ready Link**

Sprint PCS Ready Link allows you to enjoy quick, two-way, "walkie-talkie-style" communication with your friends, family, and coworkers. You can make one-to-one or one-to-many calls (up to five others on the same call) to any other Sprint PCS Ready Link user, anywhere on the Nationwide Sprint PCS Network. You can make and receive Sprint PCS Ready Link calls when your phone displays the Ready Link icon (77).

### Setting Sprint PCS Ready Link Mode

To enable or disable Sprint PCS Ready Link mode:

- Select Settings > Ready Link > Enable/Disable > Enable. (The default is Disable.)
  - Enable: Lets you make or receive Sprint PCS Ready Link calls anytime your phone is not in use.
  - Disable: Disables your phone's Sprint PCS Ready Link service. You will not be able to make or receive Sprint PCS Ready Link calls or access your Ready Link contacts.

| Tip: | If you haven't signed up for the Sprint PCS Ready Link service, |
|------|-----------------------------------------------------------------|
|      | and Sprint PCS Ready Link mode is set to Disable or the         |
|      | Sprint PCS Ready Link service is locked, you can use the Ready  |
|      | Link/Memo Button ( •••• ) as a Voice Memo button in             |
|      | standby mode.                                                   |

### Preparing Your Phone for Sprint PCS Ready Link Service

Every time you turn on your phone, your phone will identify itself and make itself available to the Ready Link network.

When the Ready Link icon appears on the display, your phone is ready to make and receive Sprint PCS Ready Link calls.

### **Ready Link Call Alerts**

There are several ways your phone alerts you during Sprint PCS Ready Link calls.

When you make or receive a Sprint PCS Ready Link call:

- The phone sounds (depending on the Ringer Type and Ringer Volume setting).
- The backlight illuminates.
- The screen displays a Sprint PCS Ready Link call message.
- The other party's Sprint PCS Ready Link number and name (if available) are displayed.
- The screen displays who has the floor.

The status of a Sprint PCS Ready Link call is displayed as follows:

- The Green LED On indicates you have the floor and may speak.
- The Red LED On indicates another contact has the floor.
- The LED Off indicates the floor is open. (You can take the floor and speak by pressing and holding .)

#### Main LCD Display During a Ready Link Call

Sprint PCS Ready Link Main Screen

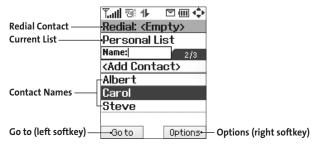

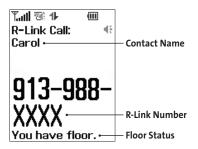

### Making and Receiving a Sprint PCS Ready Link Call

### Displaying the Sprint PCS Ready Link List

From standby mode, select R-Link (left softkey) or press the Ready Link/Memo button ( ) on the side of your phone to access the Sprint PCS Ready Link List.

| Tip: | The first time you access the list, the Sprint PCS Ready Link         |
|------|-----------------------------------------------------------------------|
|      | Help message will be displayed. Select <b>Yes</b> (left softkey) and  |
|      | <b>Next</b> (left softkey) to read a brief introduction to Sprint PCS |
|      | Ready Link.                                                           |

### Selecting a Ready Link Contacts List

When your phone displays a Sprint PCS Ready Link List, the left softkey is labeled **Goto**. To switch to another contacts list, select **Goto** (left softkey), highlight your desired list, and press ().

- Company List/Company Groups contain companyprovided contacts (up to 200 entries). Your company list can be created and modified only by an authorized administrator on the Sprint PCS Ready Link server. When the lists are empty, Company List/Company Groups will not be displayed.
- Personal List/Personal Groups contain your personal Ready Link contact names and numbers, separately or in groups. You can create and edit your Personal List. Your phone can store a total of 200 entries. (You may include up to five contacts per group.)
- Outgoing shows the last 10 different Sprint PCS Ready Link calls that you placed.

- Incoming shows the last 10 different Sprint PCS Ready Link calls that you accepted.
- Missed shows the last 10 Sprint PCS Ready Link calls that you missed.

**Note:** The 🕲 icon next to the group name indicates a group.

### Making a Sprint PCS Ready Link Call (One-to-One Call)

You can place a one-to-one Sprint PCS Ready Link call by entering a Sprint PCS Ready Link number or by selecting a contact from the Sprint PCS Ready Link List.

To place a Sprint PCS Ready Link call by selecting a contact:

- 1. Select R-Link (left softkey) or press
- Select Goto (left softkey), and then select the list from which you want to place a call (Company List, Personal List, Outgoing, Incoming, or Missed), and press .

Tip:You can also select Enter R-Link# from the Go to option to<br/>enter a Sprint PCS Ready Link number directly. (See page 146<br/>for details.)

 Scroll to the contact you want to call, and press and hold to place the call and get the floor. (You will see "R-Link calling..." and "Connecting..." followed by "You have floor." You can now begin speaking.) - or -

Scroll to the contact you want to call and press and release **Case** to place the call. (The call will connect as described above, but "Floor is open" will be displayed on the screen. Either you or your contact may press and hold **Case** to take the floor and speak.)

144 Section 21: Using Sprint PCS Ready Link Download from Www.Somanuals.com. All Manuals Search And Download. Note: During a Sprint PCS Ready Link call, the "floor" is the right to speak. When you see "Floor is open," the first person to press the Ready Link/Memo button core can speak (while holding the button). Only the person who has the floor can speak. The phone beeps if you press core when another contact has the floor.

- 4. Continue holding **Continue** as you speak. (When you have finished speaking, release **Continue** to allow the other party to speak. When the other party takes the floor, you will see the speaker's name, phone number, and the text "has floor.")
- 5. When you are finished, press **ENDO**.

| Note: | When neither party has the floor during a Sprint PCS Ready<br>Link call, "Floor is open" is displayed. If no one takes the floor<br>for 20 seconds, the Sprint PCS Ready Link call ends<br>automatically. |
|-------|----------------------------------------------------------------------------------------------------|
|       |                                                                                                    |
| Tip:  | If you press (TWR) or (EARCH) during step 3 on the previous page, you can make a standard voice call.                                                                                                    |

### Making a Sprint PCS Ready Link Call (Group Call)

You can make a Sprint PCS Ready Link call to all members in a Group entry that you have in your Sprint PCS Ready Link List. You can communicate with up to five members at a time.

To place a Sprint PCS Ready Link Group call:

- 1. Select R-Link (left softkey) or press
- 2. Select **Goto** (left softkey), and then select the list from which you want to make a Group call (Company Groups or Personal Groups).
- Scroll to the group you want to call, and press and hold
   to place the call and take the floor. (You will see "R-Link calling..." and "Connecting..." followed by "You

have floor." Continue with the Sprint PCS Ready Link call as described on the previous page.)

- To make a Sprint PCS Ready Link call to a group member, select a group, highlight a group member, and press and hold
- If one of the group members takes the floor, you will see the member's name and Sprint PCS Ready Link number on the display.
- 4. When the call is finished, press **END**.

| Tip: | The phone beeps if you press <b>exerc</b> when another party has the floor.                                                                                           |
|------|----------------------------------------------------------------------------------------------------|
|      | You can also make a Group Call after checking the group member. Select 🐨 to display group members, highlight < Call Group > and press and hold 🚥 during step 3 above. |
|      | To redial your last Sprint PCS Ready Link call, highlight <b>Redial</b> and press and hold <b>C</b> from the Sprint PCS Ready Link List.                              |

### Making a Sprint PCS Ready Link Call by Entering a Number

To place a Sprint PCS Ready Link call by entering a number:

- 1. From standby mode, enter the Sprint PCS Ready Link number you want to dial.
- 2. Press core to place the Sprint PCS Ready Link call. Continue holding core to take the floor and speak.
  - The contact's name is displayed if there is a matched number in your Sprint PCS Ready Link List.
- 3. Continue with the Sprint PCS Ready Link call, pressing and holding **even** to speak and releasing it to allow others to reply.

4. When the call is finished, press € № .

-or-

- 1. Select R-Link (left softkey) or press ••••.
- Select Goto (left softkey), highlight Enter R-Link# and press ().
- 3. Enter the Ready Link number you want to dial.
- 4. Follow steps 2–4 above.

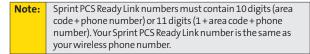

### Missed Call Notification for Sprint PCS Ready Link Calls

When an incoming Sprint PCS Ready Link call is not answered, the Missed Call Notification is displayed.

To call the last Missed Sprint PCS Ready Link call:

 Simply press and hold •••• while the Missed Call Notification is displayed. (Continue with the Sprint PCS Ready Link call as described previously.)

To display the Missed Ready Link Call log:

Press View (left softkey). To call the entry, highlight the entry you want to call, and press and hold correct.
 (Continue with the Sprint PCS Ready Link call as described previously.)

### **Receiving a Sprint PCS Ready Link Call**

To receive a Sprint PCS Ready Link call:

- 1. Make sure your phone's Sprint PCS Ready Link mode is enabled. (See "Setting Sprint PCS Ready Link Mode" on page 140.)
- When you receive a Sprint PCS Ready Link call from a contact, "R-Link Call," the contact's name and the Sprint PCS Ready Link number are displayed. (You do not need to take any action to answer the call.)
  - When you receive a group call, "Group Call," the group member's name, and the Sprint PCS Ready Link number are displayed.
  - If nobody takes the floor for 20 seconds, the call will be a missed Ready Link call.
- 3. If the person placing the call has kept the floor (held the Ready Link/Memo button), you will see the contact's name and Sprint PCS Ready Link number along with "has floor," and you will hear the caller speaking.
- 4. When the caller finishes speaking and releases . you will see "Floor is open" on the display screen. Press and hold . to take the floor and reply to the caller. (You will see "You have floor" and hear a tone confirming that you may speak.)
- 5. When the conversation is finished, press .

| Тір:  | You can also receive a Sprint PCS Ready Link call with the phone closed. Press and hold <b>corr</b> to take the floor when the floor is open.                                                                                                    |
|-------|----------------------------------------------------------------------------------------------------|
| Note: | You can change the volume and the speaker setting while a<br>Sprint PCS Ready Link call is activated. <b>Volume:</b> Adjust the<br>voice volume by using <b>CID</b> or by pressing the navigation<br>key up or down (except when you are pressing and holding<br><b>CID</b> ). <b>Speaker:</b> Switch the speaker on or off by pressing<br><b>WIN</b> . |

#### 148 Section 21: Using Sprint PCS Ready Link Download from Www.Somanuals.com. All Manuals Search And Download.

### **Sprint PCS Ready Link Options**

When you use Sprint PCS Ready Link, several user options are available by selecting **Options** (right softkey). To select an option, highlight it and press

- Edit to edit a Sprint PCS Ready Link number or name. (See page 153.)
- Send Message to send an SMS Text message (page 172) or an SMS Voice message (page 180).
- **Copy to Personal** to copy a contact to the Personal list. **Copy Group** appears when you highlight a group. (This option doesn't appear if the entry is already in the Personal List or when you select Personal List/Personal Groups.)
- **Copy to Ph. Book** to copy a contact to the Contacts List.
- Erase to erase a contact. Erase Group appears when you highlight a group.
- Add Contact to add a new contact. Add Group appears when you highlight a group list. (See page 152 for details.)
- Erase R-Link List to erase entries saved in the Sprint PCS Ready Link List (except Company List/Company Groups) and in Ready Link Call History.
- Help to see the Sprint PCS Ready Link instruction page.

### Adding and Editing Ready Link Contacts

### Copying an Entry to Your Personal List or Personal Group List

You can copy an entry to your Personal Lists from several different sources. If the selected entry is already stored in the Personal Lists, the "copy" option is not displayed.

To copy an entry from the Sprint PCS Ready Link List:

- 1. Select R-Link (left softkey) or press
- Select Goto (left softkey), and then select the list from which you want to copy an entry (Company List, Company Groups, Personal List, Personal Groups, Outgoing, Incoming, or Missed).
- 3. Select the entry you want to copy (or scroll to highlight the **Redial** entry at the top of your screen), and select **Options** (right softkey). To select an option, highlight it and press
  - Copy to Personal to copy the contact to the Personal List.
  - **Copy Group** to copy the group to the Personal Group List.
  - Copy to Ph. Book to copy the contact to the Contacts list.
- 4. Select Yes (left softkey) to copy and save the entry to your Personal List or Personal Group List.

**Note:** Your Company Lists can be set up and edited only by an administrator on the Sprint PCS Ready Link server. You cannot add or edit contacts/groups to your Company Lists.

#### 150 Section 21: Using Sprint PCS Ready Link Download from Www.Somanuals.com. All Manuals Search And Download.

### Saving a Sprint PCS Ready Link Number

When you have finished a Sprint PCS Ready Link call, you will see the Sprint PCS Ready Link number and the text "R-Link call ended" on the display. You can save a Sprint PCS Ready Link number to your Personal Lists from this end display.

To save the number from the end call display:

- 1. From the end call display, press **Save** (right softkey).
- 2. Enter a name and press OK (left softkey).
- 3. Press Save (left softkey).
- 4. Press Yes (left softkey).

**Note:** If the number is already stored in the Personal List or Personal Groups, the "Save" softkey is not displayed.

### Finding an Entry in the Sprint PCS Ready Link List

You can find your desired entry by entering a few letters.

To find a Sprint PCS Ready Link entry:

- 1. Select R-Link (left softkey) or press ••••.
- Select Goto (left softkey), and then select your desired list (Company List, Company Groups, Personal List, or Personal Groups).
- 3. Enter the first letter or the first few letters of the name.
  - The display shows the list beginning with the letter(s) you entered.
- 4. Scroll through the list and press 🛞 to select your desired entry.

### Adding a New Contact to Your Personal List

You can store a total of 200 entries in the Personal Lists.

To add a new Sprint PCS Ready Link contact:

- 1. Select R-Link (left softkey) or press
- 2. Select Go to > Personal List > Add Contact.

```
-or-
```

Select a contact and press **Options** (right softkey) > **Add Contact**.

- 3. Enter a name for the new contact and press (a). (This is the name you will see when calling or receiving a call from the contact.)
- Select R-Link Number, enter the contact's 10-digit Sprint PCS Ready Link number (the contact's wireless phone number), and press (2).
- Select Save (left softkey) to save the new contact to your Personal List.

 Tip:
 Tip: You are not allowed to use the following symbols during step 3: @ : ; / \* ) (.

### Adding a New Group to Your Personal Group List

You can add new groups to the Personal Group List. Each group can include up to five members. You can enter a group member directly or select the member from the Company List or Personal List.

To add a new Sprint PCS Ready Link group entry:

- 1. Select R-Link (left softkey) or press ••••.
- 2. Select Go to > Personal Groups > Add Group.

-or-

Select an entry, select **Options** (right softkey), and then select **Add Group**.

- 3. Enter a Group Name, press 🛞 , and select Next (left softkey).
- 4. To add contacts to the group, select Add (right softkey).
- 5. Highlight one of the following options and press 🐨 :
  - New to add a new contact. See the previous page for details.
  - from Company to add a contact from your Company List (if applicable).
  - from Personal to add a contact from your Personal List.
- Scroll to the contacts you want to add and press environment of select Pick (right softkey) to include the entries.
- 7. Select **Done** (left softkey) when you have finished selecting contacts, and then select **Update** (left softkey) to update your Personal Group List with the new group entry.

| Tip: | You can also add members directly. From step 4 above, |
|------|-------------------------------------------------------|
|      | highlight < Add Members > and press 🐨 . Enter the new |
|      | member's name and R-Link number and select Save (left |
|      | softkey) to save the entry.                           |

#### **Editing a Contact in Your Personal List**

To edit a Personal List contact:

- 1. Select R-Link (left softkey) or press ••••.
- Scroll to the entry you want to edit and press Options (right softkey).

- 3. Select Edit.
- Select the field you want to edit (Name or R-Link Number), and press (1).
- 5. Edit the entry, press **OK** (left softkey), and press **Save** (left softkey) to save your changes.

### Editing a Group in Your Personal Group List

To edit a group:

- 1. Press R-Link (left softkey) or press .
- 2. Select Goto (left softkey) > Personal Groups.
- 3. Scroll to the group entry you want to edit and press Options (right softkey) > Edit.
- 4. Edit the group name and press 🛞 or OK (left softkey).

 Tip:
 If you don't need to edit the group name, select Next (left softkey) during step 4 above and skip step 5.

- 5. Select Save (left softkey) to save your changes.
- 6. To edit a group member, scroll to the contact you want to edit and select **Options** (right softkey).
  - Edit to edit a group member's name and phone number.
  - Erase to erase a group member's information.
  - Add New to add a new group member.
  - Add (Company) to add a new group member from the Company List (if applicable).
  - Add (Personal) to add a new group member from the Personal List.
  - **Details** to display a group member's information.

- Select Edit, select the field you want to edit (Name or R-Link Number), and press (1).
- 8. Edit the entry, select **OK** (left softkey), and select **Save** (left softkey) to save your changes.
- 9. Select Update (left softkey) to update your Personal Group List.

### **Erasing Ready Link List Entries**

#### Erasing an Entry in Your Personal Lists or Personal Group List

To erase a contact or a group:

- 1. From the Sprint PCS Ready Link List, select **Go to**, and then select **Personal List** or **Personal Groups**.
- 2. Scroll to the entry you want to erase, and select **Options** (right softkey) > **Erase**.
  - Erase Group is displayed when you select Personal Groups.
- 3. Select Yes.

To erase a group member:

- From the Sprint PCS Ready Link List, select Go to > Personal Groups.
- 2. Scroll to your desired group, and press 🛞 to display the group members.
- 3. Select the contact you want to erase, and select **Options** (right softkey).
- Select Erase > Yes > Update (left softkey) to erase the member and update your Personal Group List.

### **Erasing a Sprint PCS Ready Link List**

You can erase all entries saved in the Sprint PCS Ready Link List (except Company List/Company Groups).

To erase a Sprint PCS Ready Link List:

- From the Sprint PCS Ready Link List, select Options (right softkey) > Erase R-Link List.
- 2. Select an option and press 🐨.
  - Outgoing to erase all outgoing Sprint PCS Ready Link calls.
  - Incoming to erase all incoming Sprint PCS Ready Link calls.
  - Missed to erase all missed Sprint PCS Ready Link calls.
  - All Calls to erase all Sprint PCS Ready Link call history (except redial).
  - All Personal Ent. to erase all entries in Personal List and Personal Groups. You are prompted to enter your four-digit lock code.
- 3. Select Yes.

**Tip:** Redial numbers will not be erased.

### **Updating Sprint PCS Ready Link Lists**

### Updating the Company List and Personal List

To update your Company List and Personal List manually through the Sprint PCS Ready Link server:

Select Settings > Ready Link > List Update.

156 Section 21: Using Sprint PCS Ready Link Download from Www.Somanuals.com. All Manuals Search And Download.

### **Managing Sprint PCS Ready Link Settings**

### Assigning Speed Dialing for Sprint PCS Ready Link Entries

To assign speed dialing for Sprint PCS Ready Link entries:

- 1. Select 🐨 > Contacts > Speed Dial #s.
- 2. Select an unassigned number and press 🜚 .
  - When you highlight an assigned number and press
     , you'll be asked whether you want to overwrite the assigned number. Select Yes or No, or select Reset to cancel the stored speed dial.
- Press Goto (left softkey), and then select the list from which you want to set a speed dial (Phone Book, Company List, Company Groups, Personal List, or Personal Groups).
- 4. Select the contact and press 🛞 .

-or-

Select the group and press (), select an option, and press ().

- Set as to assign the selected group as a speed dial.
- **Details** to display the group details. You can select the group member from the group list.

To use Speed Dial for a Sprint PCS Ready Link entry:

From standby mode, press the appropriate key (locations 2–9) and press core.

### **Restarting the Ready Link Service**

This feature allows you to update the Ready Link network information of your phone.

To restart the Sprint PCS Ready Link service:

Select Settings > Ready Link > Restart.

### **Setting Ready Link Guard**

This feature enables you to display a warning message when you cannot receive Sprint PCS Ready Link calls. The warning message will be displayed when you are launching a Web or Java application.

To set the Ready Link Guard:

- Select Settings > Ready Link > R-Link Guard. (A message will be displayed.)
- 2. Select OK (left softkey) to continue.
- 3. Select **On** to activate Ready Link Guard. (Select **Off** to deactivate this feature.)

### Setting Ringer Types for Sprint PCS Ready Link Calls

Your phone provides a variety of ringer types that allow you to customize your ringer.

To select a ringer type for Sprint PCS Ready Link calls:

- Select > Settings > Ready Link > Sounds > Ringer Type.
- 2. Select Ready Link Calls, R-Link Missed, or R-Link Floor Tone.
- 3. Select your desired ringer type and press 🌚 .
  - To hear the selected ringer, select Play (right softkey).

### Setting an Alert Notification for Sprint PCS Ready Link Calls

Your phone can alert you with an audible tone when you receive a Sprint PCS Ready Link call.

To set alerts for Sprint PCS Ready Link calls:

- 1. Select 🐨 > Settings > Ready Link > Sounds > Alerts.
- 2. Select Ready Link Calls or R-Link Missed.
- 3. Select Once or Repeat Alert for Ready Link Calls; or Once, Repeat Alert, or Off for R-Link Missed.

Tip:You can also set alerts using the Alert Notification menu.<br/>(See "Alert Notification" on page 56.)

### Setting the Speakerphone for Sprint PCS Ready Link Calls

You can set your phone to use speakerphone mode for Sprint PCS Ready Link calls. By default, the speakerphone is set to on.

To set the speakerphone mode:

- Select Select Settings > Ready Link > Speakerphone > On or Off.
- **Note:** If the phone's ringer volume is set to Vibrate, Ringer off, or Silence All, the speakerphone turns off. Press **www** to turn the speakerphone mode on.

### Setting the Default View of the Sprint PCS Ready Link List

You can select the default Sprint PCS Ready Link List when Sprint PCS Ready Link is launched.

To select the default view of the Sprint PCS Ready Link List:

- Select Settings > Ready Link > Default View. (The available lists will be displayed.)
- 2. Select your desired list and press 🛞 .

### Setting the Floor Display of the Sprint PCS Ready Link Calls

With this feature, you can select the floor display for the Main LCD during Sprint PCS Ready Link calls.

To select the floor display:

- 1. Select 🐨 > Settings > Ready Link > Floor Display.
- 2. Select Text Only or Text & Image.
  - To see a display preview of the image, select **Preview** (right softkey).

### Section 3

# **Sprint PCS Service Features**

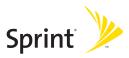

Download from Www.Somanuals.com. All Manuals Search And Download.

### Section 3A

### Sprint PCS Service Features: The Basics

#### In This Section

- Using Voicemail (page 163)
- Using SMS Text Messaging (page 171)
- Using SMS Voice Messaging (page 180)
- Using Caller ID (page 181)
- Responding to Call Waiting (page 182)
- Making a Three-Way Call (page 183)
- Using Call Forwarding (page 184)

Now that you've mastered your phone's fundamentals, it's time to explore the calling features that enhance your Sprint PCS service. This section outlines your basic Sprint PCS service features.

### Setting Up Your Voicemail

All unanswered calls to your phone are automatically transferred to your voicemail, even if your phone is in use or turned off. Therefore, you will want to set up your Sprint PCS Voicemail and personal greeting as soon as your phone is activated.

To set up your voicemail:

- 1. Press and hold 
  1.
- 2. Follow the system prompts to:
  - Create your passcode.
  - Record your name announcement.
  - Record your greeting.
  - Choose whether to activate One-Touch Message Access (a feature that lets you access messages simply by pressing and holding (), bypassing the need for you to enter your passcode).

| Note: | Voicemail Passcode                                        |
|-------|-----------------------------------------------------------|
|       | If you are concerned about unauthorized access to your    |
|       | voicemail account, Sprint recommends that you enable your |
|       | voicemail passcode (do not activate One-Touch Message     |
|       | Access).                                                  |

### **Voicemail Notification**

There are several ways your phone alerts you to a new message:

- By displaying a message on the screen.
- By sounding the assigned ringer type.
- By the LED blinking red.
- By displaying 🔄 at the top of your screen.

### **New Voicemail Message Alerts**

When you receive a new voice message, your phone alerts you and prompts you to call your voicemail.

To call your voicemail:

Press TALK or Call (left softkey).

| Note: | When you are roaming off the Nationwide Sprint PCS<br>Network, you may not receive notification of new voicemail<br>messages. It is recommended that you periodically check your<br>voicemail by dialing 1 + area code + your wireless phone<br>number. When your voicemail answers, press and enter<br>your passcode. You will be charged roaming rates when<br>accessing voicemail while roaming off the Nationwide |
|-------|----------------------------------------------------------------------------------------------------|
|       | Sprint PCS Network.                                                                                                    |
|       | Your phone accepts messages even when it is turned off.<br>However, you are notified of new messages only when your<br>phone is turned on and you are in a Sprint PCS service area.                                                                                                    |

## **Retrieving Your Voicemail Messages**

You can review your messages directly from your wireless phone or from any other touch-tone phone. To dial from your wireless phone, you can either speed dial your voicemail or use the menu keys.

### Using One-Touch Message Access

Press and hold 
 1. (Your phone will dial your voicemail box.)

### Using the Menu Keys on Your Phone to Access Your Messages

- 1. Select 🐨 > Messaging > Voicemail.
- Select Call Voicemail or Call: Speaker On to listen to your messages.

**Note:** You are charged for airtime minutes when you are accessing your voicemail from your phone.

### Using a Phone Other Than Your Phone to Access Messages

- 1. Dial your wireless phone number.
- 2. When your voicemail answers, press (SMEX).
- 3. Enter your passcode.

# Tip:When you call into voicemail, you first hear the header<br/>information (date, time, and sender information) for the<br/>message. To skip directly to the message, press and during<br/>the header.

### **Voicemail Button Guide**

Here's a quick guide to your keypad functions while listening to voicemail messages. For further details and menu options, see "Voicemail Menu Key" on page 169.

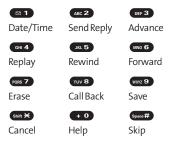

# **Voicemail Options**

Your phone offers several options for organizing and accessing your voicemail.

### Using Expert Mode

Using the Expert Mode setting for your personal voicemail box helps you navigate through the voicemail system more quickly by shortening the voice prompts you hear at each level.

To turn Expert Mode on or off:

- Press and hold 
   To access your voicemail. (If your voicemail box contains any new or saved messages, press 
   To access the main voicemail menu.)
- 2. Press **CET3** to change your Personal Options, following the system prompts.
- 3. Press GH 4 for Expert Mode.
- 4. Press 📧 1 to turn Expert Mode on or off.

### Setting Up Group Distribution Lists

Create up to 20 separate group lists, each with up to 20 entries.

- 2. Press **Ger3** to change your Personal Options, following the system prompts.
- 3. Press (ABC 2) for Administrative Options.
- 4. Press 👞 5 for Group Distribution Lists.
- 5. Follow the voice prompts to create, edit, rename, or delete group lists.

### Sprint PCS Callback

Return a call after listening to a message without disconnecting from voicemail.

Press was after listening to a message. (Once the call is complete, you're returned to the voicemail main menu.)

### Voicemail-to-Voicemail Message

Record and send a voice message to other Sprint PCS Voicemail users.

- 1. From the main voicemail menu, press (1002) to send a message.
- 2. Follow the voice prompts to enter the phone number.
- 3. Follow the voice prompts to record and send your voice message.

### Voicemail-to-Voicemail Message Reply

Reply to a voice message received from any other Sprint PCS Voicemail user.

- 1. After listening to a voice message, press ABC 2.
- 2. Follow the voice prompts to record and send your reply.

### Voicemail-to-Voicemail Message Forwarding

Forward a voice message, except those marked "Private," to other Sprint PCS Voicemail users.

- 1. After listening to a message, press (mo 6).
- 2. Follow the voice prompts to enter the phone number.
- 3. Follow the voice prompts to record your introduction and forward the voice message.

### Voicemail-to-Voicemail Receipt Request

Receive confirmation that your voice message has been listened to when you send, forward, or reply to other Sprint PCS users.

- After you have recorded a message, press 
   to indicate that you are satisfied with the message you recorded.
- 2. Press **GH4** to mark receipt requested.
- 3. Press 1 to send your voicemail message.

### **Extended Absence Greeting**

When your phone is turned off or you are off the Nationwide Sprint PCS Network for an extended period, this greeting can be played instead of your normal personal greeting.

- 1. From the main voicemail menu, press or 3 for Personal Options.
- 2. Press of Greetings.
- 3. Press **DEF 3** to record an Extended Absence Greeting.

# **Clearing the Message Icon**

Your phone may temporarily continue to display the message icon after you have checked your voice and text messages.

To clear the icon from the display screen:

- 1. Select 🐨 > Messaging > Voicemail > Clear Count.
- 2. Select Yes.

# Voicemail Menu Key

Following the prompts on the voicemail system, you can use your keypad to navigate through the voicemail menu. The following list outlines your phone's voicemail menu structure.

- 💶 Listen
  - Envelope Information
  - ABC 2 Reply
  - DEF 3 Advance 8 Seconds
  - GHI 4 Replay
  - JKL 5 Rewind
  - **Forward Message**
  - PORS 7 Erase
  - TUV 8 Callback

| wxxz 9 Save                                |
|--------------------------------------------|
| + • Options                                |
| ABC 2 Send a Message                       |
| DEF 3 Personal Options                     |
| Notification Options                       |
| Phone Notification                         |
| ABC 2 Numeric Paging to a Sprint PCS Phone |
| Shift 🗙 Return to Personal Options Menu    |
| Administrative Options                     |
| Skip Passcode                              |
| ABC 2 Autoplay                             |
| DEF 3 Message Date & Time On/Off           |
| GHI 4 Change Passcode                      |
| Group Distribution List                    |
| SHIM × Return to Personal Options Menu     |
| DEF 3 Greetings                            |
| Personal Greetings                         |
| ABC 2 Name Announcement                    |
| Extended Absence Greeting                  |
| state × Return to Personal Options Menu    |
| GHI 4 Expert Mode (On/Off)                 |
| Shift >> Previous Menu                     |
| shift 🗙 Main Menu                          |
| TWV 8 Place a Call                         |
| Shife 🋪 Disconnect                         |

# Using SMS Text Messaging

With SMS Text Messaging, you can use other people's phone numbers to send instant text messages from your phone to their messaging-ready phones – and they can send messages to you.

In addition, SMS Text Messaging includes a variety of preset messages, such as "Can't talk right now. Send me a message." that make composing messages fast and easy. (See page 66 for details.) You can also customize your own preset messages (up to 50 characters) from your phone.

### **New Messages**

When you receive a new message, the message notification and the 🔄 icon will appear. Press **View** (left softkey) to display the message details.

- Press **Call** (left softkey) to dial the callback number (appears when a callback number is highlighted).
- Press Reply (left softkey) to reply to the sender (appears when the sender's phone number or email address is highlighted).
- Press **Go** (left softkey) to go to the Web site (appears when a URL is highlighted).
- Press Forward (left softkey) to forward the message (appears only if there is no sender's phone number, email address, or callback number).
- Press **Options** (right softkey) to display options.

| Tip:  | You may receive a Service Indication (SI) message on your phone.<br>It consists of header information, the text message, and a URL<br>where more information can be retrieved. To display the message<br>details, press <b>View</b> (left softkey). |
|-------|----------------------------------------------------------------------------------------------------|
| Note: | In some instances, when you receive a text message, the                                                                                                    |

accents with characters will be erased.

# Displaying an SMS Text Message

To display an SMS Text message from the message notification alert, see "New Messages" on the previous page.

To display an SMS text message from the main menu:

Select >Messaging.

Shortcut: Press the navigation key up to display the Messaging menu.

- Select Text Msgs > Inbox, Sent, Pending, Drafts, or your defined folder.
- 3. Select the message you want to see and press 🐨 .

Tip:Press the navigation key right to read the next message from<br/>the message detail display; press the navigation key left to<br/>read the previous message (Inbox, Sent, and your defined<br/>folder only).

# Composing and Sending SMS Text Messages

With SMS Text Messaging, you can use other people's phone numbers to send and receive messages from your phone to their messaging-ready phones and they can send messages to you.

To compose and send an SMS Text message:

 Select > Messaging > Send Message > Text > Add Entry.

#### 172 Section 3A: Sprint PCS Service Features – The Basics Download from Www.Somanuals.com. All Manuals Search And Download.

- 2. Select one of the following options and press 🛞 :
  - Phone Book Entry to select recipients from your Phone Book. Highlight a recipient and press research to select.
  - Company List Ent. to select a recipient from your company list.
  - Personal List Ent. to select a recipient from your personal list.
  - Personal Grp. Ent. to select a recipient from your personal group list.
  - Mobile Phone# to enter a mobile phone number directly.
  - Email Address to enter an email address directly.
  - From Recent List to select from a list of recent messaging recipients.
- 3. Press root Done (left softkey) when you have finished selecting and entering recipients. (You may include up to 25 recipients per message.)
- 4. Select Next (left softkey), compose a message, and press when you are finished.
  - Press **Mode** (right softkey) for a different character input mode. (See "Entering Text" on page 43.)
- 5. To set the message priority, scroll to **Priority** and select **Ordinary** or **Urgent**.
- Review your message and press Send (left softkey). (You can also select a callback number or change the recipients by pressing Options [right softkey].)

# **Editing Preset (Canned) Messages**

Preset messages make sending text messages to your friends, family, and coworkers easier than ever.

To edit Preset messages:

- 1. Select 🐨 > Settings > Messaging > Preset Msgs.
- 2. Select a message you wish to edit and press 🌚 .
- 3. Enter your new message or changes and press **OK** (left softkey). (See "Entering Text" on page 43.)

To reset Preset messages:

- 1. Select 🛞 > Settings > Messaging > Preset Msgs.
- 2. Press Options (right softkey).
- 3. Select Reset All Msgs > Yes.

# **Message Options**

Several options are available when you display a folder list, message list, or message details.

# **Folder List Options**

From the folder list display, press **Options** (right softkey). (See "Displaying an SMS Text Message" on page 172 for displaying the list.) To select an option, select it and press **@**.

- Edit Folder to edit the folder (self-defined folder only).
- Erase Folder to erase the folder (self-defined folder only).
- **Create Folder** to create a new self-defined folder.
- **Compose New** to compose a new message.
- Erase Messages to erase messages (if applicable).

Note: When you erase a folder, the messages within the folder are also erased. If the folder contains a new (unread) message or locked message, you are prompted to select **Erase** or **Don't Erase**.

## **Message List Options**

From the message list display in the **Inbox**, **Sent**, **Pending**, **Drafts**, or your defined folder, press **Options** (right softkey). (See "Displaying an SMS Text Message" on page 172 for displaying the list.) To select an option, select it and press **(**)

- **Reply** to reply to the message.
- Forward to forward the message.
- Move to move a message to another folder.
- Lock to lock a message. Locked messages will not be erased automatically. To unlock the message, select Unlock.
- **Compose New** to compose a new message.
- **Sort by** to sort the messages.
- Erase to select This Message, Multiple, Read Messages, or All Messages to erase message(s).
- Edit to edit a message.
- **Send** to send a message.

| Note: | Displayed option menus may vary according to folder.                             |
|-------|----------------------------------------------------------------------------------|
| Tip:  | Locked messages will be displayed with the 🖁 icon.                               |
|       | To make a call from the list, select a message and press w or 🕬 (if applicable). |

# **Message Details Options**

From the message details display, press **Options** (right softkey) to display message options. (See "Displaying an SMS Text Message" on page 172.) The following options are available for messages in the Inbox, Sent, Pending, Drafts, and any defined folders. To select an option, highlight it and press ().

- **Phone#/Email** to display any phone numbers and email addresses in the message.
- Goto URL List to display any URLs in the message.
- **Reply** to reply to the message.
- Forward to forward the message.
- Move to move a message to another folder.
- Lock to lock the message. Locked messages will not be erased automatically. To unlock the message, select Unlock.
- Font Size to select a font size.
- **Compose New** to compose a new message.
- **Erase** to erase the message.

**Note:** Displayed option menus may vary according to folder.

# Changing the Display Font Size of a Message

From a message details display (except in the Pending and Drafts folder), press **Options** (right softkey) to display message options.

To adjust the display font size:

- 1. Select Font Size.
- 2. Select a font size and press 🛞 .

# Prepending a Phone Number From a Message

From a message details display (except in the Pending and Drafts folder), press **Options** (right softkey) to display message options.

To add a prefix to a phone number:

- 1. Select Phone#/Email.
- Select a phone number and press Options (right softkey) > Prepend.
- 3. Enter the digits or pauses you want to add to the number.
- 4. Press TALK or SPEAKER to make a call.

# **Message Folders**

Incoming text messages are stored in folders in your phone's Messaging menu. You may add up to 10 folders or use the phone's default folder.

To add a new folder:

- Select Select S
- 2. Enter a folder name and press OK (left softkey).
- 3. Choose from the following optional features for the added folder and press rot save each item. Scroll to each item and press rot.
  - Auto Filing to file the incoming messages automatically into the self-defined folder by keywords. Select **On** to display the following menu items.
  - Keyword to enter a keyword for Auto Filing.
  - Notify to set the notification display and ringer on or off.
  - Envelope Icon to set the notification icon on or off.
- 4. Press Save (left softkey) to save the folder.

To edit a folder:

- 1. From the folder list display, select a folder you have defined.
- 2. Press **Options** (right softkey) > **Edit Folder**.
- 3. Select the box you wish to edit and press 🌚 .
- 4. Enter or select a new folder name or setting.
- 5. Press OK (left softkey).
- 6. Press Save (left softkey).

#### 178 Section 3A: Sprint PCS Service Features – The Basics Download from Www.Somanuals.com. All Manuals Search And Download.

# **Erasing Messages**

To erase an individual message:

- 1. From the folder list display, select Inbox, Sent, Pending, Drafts, or your defined folder and press ().
- 2. Select the message you want to erase and press **Options** (right softkey) > **Erase** > **This Message**.

Tip:To erase all messages, select Erase > All Messages after<br/>pressing Options in step 2 above.

To erase selected messages:

- From the folder list display, select Inbox, Sent, Pending, Drafts, or your defined folder and press ().
- 2. Press Options (right softkey) > Erase > Multiple.
- 3. Check entries by pressing Mark (left softkey).
- Select Erase (right softkey) to erase the selected messages.
- 5. Select Yes.

# Using SMS Voice Messaging

In addition to sending and receiving SMS Text messages, your phone is enabled with SMS Voice Messaging. With SMS Voice Messaging, you can quickly and easily send a voice message to other SMS-enabled phones or to working email addresses without making a phone call. Just record a message and send it directly to the recipient's phone messaging inbox.

# Playing an SMS Voice Message

To play an SMS Voice message from the main menu:

- Select Select S
- 2. Select the message you want to play.
- 3. Press 🐨 .

## **Composing SMS Voice Messages**

To compose an SMS Voice message:

- Select > Messaging > Send Message > VoiceSMS > <Add Entry>.
- 2. Select Phone Book Entry, Company List Ent., Personal List Ent., Personal Grp. Ent., Mobile Phone#, Email Address, or From Recent List.
- 3. Press e or Done (left softkey) to finish adding recipients.
- Press Next (left softkey) when you have finished selecting and entering recipients.
- 5. Start recording after the beep. (You can record for up to two minutes.)

- 6. To finish recording, press Done (left softkey).
- 7. Press Send (left softkey) to send the voice message.

### Accessing SMS Voice Messages

To play an SMS Voice message:

When you receive a voice message, a pop-up notification will automatically be displayed on your phone's screen. Use your softkeys to view and play the voice message.

To reply to an SMS Voice message:

- 1. From the SMS Voice inbox, press Reply (left softkey).
- 2. Select VoiceSMS.
- 3. Record your reply, and press Done (left softkey).
- 4. Press Send (left softkey).

# Using Caller ID

Caller ID allows people to identify a caller before answering the phone by displaying the number of the incoming call. If you do not want your number displayed when you make a call, just follow these easy steps.

To block your phone number from being displayed for a specific outgoing call:

- 1. Press Shift X MNO 6 PORS 7.
- 2. Enter the number you want to call.
- 3. Press TALK .

To permanently block your number, call Sprint Customer Service.

# **Responding to Call Waiting**

When you're on a call, Call Waiting alerts you to incoming calls by sounding one beep. Your phone's screen informs you that another call is coming in and displays the caller's phone number (if it is available).

To respond to an incoming call while you're on a call:

Press (or select Options [right softkey] >
 Flash or Flash:Speaker). (This puts the first caller on hold and answers the second call.)

To switch back to the first caller:

Press TALK again.

To respond to an incoming call when Answer on Hold is activated:

 Press Wills (or select Options [right softkey] > Flash or Flash:Speaker). (The Answer on Hold will be automatically deactivated. See "Setting Answer on Hold" on page 31.)

To switch back to the first caller:

- Press TALK again.
- **Tip:** For those calls where you don't want to be interrupted, you can temporarily disable Call Waiting by pressing at a set of the placing your call. Call Waiting is automatically reactivated once you end the call.

#### 182 Section 3A: Sprint PCS Service Features – The Basics Download from Www.Somanuals.com. All Manuals Search And Download.

# Making a Three-Way Call

With Three-Way Calling, you can talk to two people at the same time. When using this feature, the normal airtime rates will be charged for each of the two calls.

To make a Three-Way Call:

- 1. Enter a number you wish to call and press TALK .
- Once you have established the connection, press (or select **Options** [right softkey] > Three-Way Call). (This puts the first caller on hold.)
- Dial the second number you wish to call and press (or select Options [right softkey] > Call or Call:Speaker On).
- When you're connected to the second party, press values again (or select Options [right softkey] > Flash) to begin your three-way call.

If one of the people you called hangs up during your call, you and the remaining caller stay connected. If you initiated the call and are the first to hang up, all other callers are disconnected.

| Note: | Three-Way Calling is not available while roaming off the |
|-------|----------------------------------------------------------|
|       | Nationwide Sprint PCS Network.                           |

# **Using Call Forwarding**

Call Forwarding lets you forward all your incoming calls to another phone number – even when your phone is turned off. You can continue to make calls from your phone when Call Forwarding is activated.

To activate Call Forwarding:

- 1. Press Shift × PORS 7 ABC 2.
- 2. Enter the area code and phone number to which calls should be forwarded.
- 3. Press **TALK** . (You will hear a tone to confirm the activation of Call Forwarding.)

To deactivate Call Forwarding:

- 1. Press (shift × PORS 7 (ABC 2) + 0.
- 2. Press We . (You will hear a tone to confirm the deactivation.)

 Note:
 You are charged a higher rate for calls you have forwarded.

 Sprint PCS Ready Link calls cannot be forwarded.

# **Sprint PCS Vision**

### In This Section

- Sprint PCS Vision Applications (page 186)
- Getting Started With Sprint PCS Vision (page 187)
- Accessing Messaging (page 193)
- Downloading Premium Services Content (page 198)
- Exploring the Web (page 202)
- Using Your Phone as a Modem (page 208)
- Sprint PCS Vision FAQs (page 210)

Sprint PCS Vision offers easy and amazing data services you will really use. These features – including messaging, games, downloadable ringers and screen savers, and portable Web access – let you have fun, stay in touch, and stay informed no matter where you go on the Nationwide Sprint PCS Network.

This section introduces these advanced services and walks you through the necessary steps to start taking advantage of Sprint PCS Vision Services. For complete details and instructions, see the **Sprint PCS Vision Guide** online at <u>www.sprint.com</u>.

# **Sprint PCS Vision Applications**

Here is a brief list of the applications available through your phone. For more information, please see the **Sprint PCS Vision User Guide** online at <u>www.sprint.com</u>.

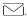

**Messaging** – Send and receive emails and chat on your phone.

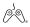

Games – Play exciting games with full-color graphics, sound, and vibration. Choose from hundreds of games to play anytime.

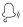

**Ringers** - Personalize your phone by downloading and assigning different ringers to numbers in your Contacts.

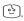

Screen Savers – Download unique images to use as screen savers – or make it easy to tell who's calling by assigning specific images to numbers in your Contacts.

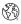

**Web** – Experience full-color graphic versions of popular Web sites from your phone.

# **Getting Started With Sprint PCS Vision**

With your Sprint PCS service, you are ready to start enjoying the advantages of Sprint PCS Vision. This section will help you learn the basics of using your Sprint PCS Vision services, including managing your user name, launching a Vision connection, and navigating the Web with your phone.

## Your User Name

When you buy your phone and sign up for service, you're automatically assigned a user name, which is typically based on your name and a number, followed by "@sprint.com." (For example, the third John Smith to sign up for Sprint PCS Vision services might have jsmith003@sprint.com as his user name.)

When you use Sprint PCS Vision services, your user name is submitted to identify you to the Nationwide Sprint PCS Network. The user name is also useful as an address for Sprint PCS Mail, as a way to personalize Web services, and as an online virtual identity.

Your user name will be automatically programmed into your phone. You don't have to enter it.

### Updating Your User Name

When you change the programmed user name and select a new one, you have to update your user name through your phone.

To update your user name:

- Select Settings > PCS Vision > Update Profile.
- If you want to cancel, press 📷 while processing.

### Finding Your User Name

If you aren't sure what your user name is, you can easily find it online or on your phone.

To find your user name:

- At <u>www.sprint.com</u>. Sign on to your account using your phone number and password. To display your user name, click the My Personal Information menu, and then click Vision User Name.
- On your phone. You can find your user name under the Phone Info option in your phone's Settings menu ( > Settings > Phone Info > Phone#/User ID).

# Launching a Sprint PCS Vision Connection

To launch a Sprint PCS Vision connection:

Select Select S

### The Sprint PCS Vision Home Page

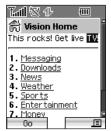

Note:If Net Guard is enabled and displayed (see page 189), selectOK (left softkey) to continue and access the Web.

188 Section 3B: Sprint PCS Vision Download from Www.Somanuals.com. All Manuals Search And Download.

| Tip: | When Ready Link Guard is set to on, a warning message will      |
|------|-----------------------------------------------------------------|
|      | be displayed. Press <b>Continue</b> (left softkey) to continue. |
|      | (See "Setting Ready Link Guard" on page 158.)                   |

While connecting, the following message will be displayed on the screen: **Connecting... Please wait**.

If you had a previous Sprint PCS Vision connection, the last page you visited will be displayed when you open your browser. When this occurs, you may not see the "Connecting..." message when you start the session. Though the browser is open, you are not currently in an active data session — that is, no data is being sent or received. As soon as you navigate to another page, the active session will start and you will see the "Connecting..." message.

# **Net Guard**

When you first connect to the Web, the Net Guard will be displayed to confirm that you want to connect. This feature helps you avoid accidental connections. You can disable the Net Guard in the future by selecting **Always Auto-Connect** when the Net Guard is displayed.

To change your Net Guard settings:

- Select settings > PCS Vision > Net Guard.
  - Select **On** to activate the Net Guard.
  - Select Off to deactivate the Net Guard.

| Note: | When enabled, the Net Guard appears only once as long as you |
|-------|--------------------------------------------------------------|
|       | have not turned the phone off and on.                        |

# **Sprint PCS Vision Connection Status and Indicators**

Your phone's display lets you know the current status of your Sprint PCS Vision connection through indicators which are displayed at the top of the screen. The following symbols are used:

- Your Sprint PCS Vision connection is active (data is being transferred); the transmit/receive symbol will blink to indicate data transmission. Incoming voice calls go directly to voicemail; outgoing voice calls can be made, but the Sprint PCS Vision connection will terminate.
  - Your Sprint PCS Vision connection is dormant (no data is being sent or received). Though not currently active, when dormant the phone can restart an active connection quickly; voice calls can be made and received.

Your phone is not currently able to access Sprint PCS Vision service features.

If no indicator is displayed, your phone does not have a current Sprint PCS Vision connection. To launch a connection, see "Launching a Sprint PCS Vision Connection" on page 188.

# Navigating the Web

Navigating through menus and Web sites during a Sprint PCS Vision session is easy once you've learned a few basics. Here are some tips for getting around:

### Softkeys

During a Sprint PCS Vision session, the bottom line of your phone's display contains one or more softkeys. These keys are shortcut controls for navigating around the Web, and they correspond to the softkey buttons directly below the phone's display screen. To use softkeys:

Press the desired softkey button. (If an additional pop-up menu is displayed when you press the softkey button, select the menu items using your keypad [if they're numbered], or by highlighting the option and pressing ().)

### Scrolling

As with other parts of your phone's menu, you'll have to scroll up and down to see everything on some Web sites.

To scroll line by line through Web sites:

Press the navigation key up or down.

To scroll page by page through Web sites:

> Press the volume buttons on the side of the phone.

### Selecting

Once you've learned how to use softkeys and scroll, you can start navigating the Web.

To select onscreen items:

 Use the navigation key to highlight the desired item, and then press the desired softkey button (or press ()).

| Tip: | You'll find that the left softkey is used primarily for selecting items. This softkey is often labeled "Go."                                                                                                    |
|------|----------------------------------------------------------------------------------------------------|
|      | If the items on a page are numbered, you can use your keypad<br>(number keys) to select an item. (The tenth item in a<br>numbered list may be selected by pressing ••• the key on<br>your phone's keypad, even though the number 0 doesn't<br>appear on the screen.) |

Links, which are displayed as <u>underlined text</u>, allow you to jump to different Web pages, select special functions, or even place phone calls.

To select links:

Highlight the link and press the appropriate softkey.

### **Going Back**

To go back one page:

Press the set key on your phone.

Note: The A key is also used for deleting text (like a BACKSPACE key) when you are entering text.

### **Going Home**

To return to the Sprint PCS Vision home page from any other Web page:

Press and hold .

-or-

Press the right softkey > Home > OK (left softkey).

# **Accessing Messaging**

You can send and receive emails and text messages and participate in Web-based chatrooms right from your phone. Messaging allows you to stay connected to friends, family, and coworkers 24 hours a day anywhere on the Nationwide Sprint PCS Network.

## **Message Types**

There are many types of text messaging available on your phone. These include SMS Text Messaging, Sprint<sup>®</sup> Instant Messaging, Email, and Chat.

(Sprint PCS Voicemail provides voicemail-to-mailbox messaging. For information on using your phone's voicemail feature, see "Using Voicemail" on page 163.)

# **Accessing Sprint PCS Mail**

Sprint PCS Mail allows you to perform many of the typical email functions from your phone that you can from your personal computer. You can manage your Sprint PCS Mail account from your phone or from your personal computer at <u>www.sprint.com</u>.

To access Sprint PCS Mail from your phone:

- 1. Select 🛞 > Messaging > IM & Email.
- 2. Select **PCS Mail**. (If you're a first-time user, your phone will prompt you to set up your Sprint PCS Mail account by establishing a user name and password.)

3. Select the folder you wish to view, such as **Inbox** or **Compose**.

For information and instructions about reading, replying to, and composing Sprint PCS Mail, please see the Sprint PCS Vision Guide at <u>www.sprint.com</u>.

# **Accessing Additional Email Providers**

With Sprint PCS Vision, you can use popular email services such as AOL<sup>®</sup> Mail, Yahoo!<sup>®</sup> Mail, MSN<sup>®</sup> Hotmail, and EarthLink<sup>®</sup> to keep in touch, even while you're on the go.

To access email providers from your phone:

- From the Sprint PCS Vision home page, select Messaging > Email.
- 2. Select an email provider, such as PCS Mail, AOL, MSN, Yahoo!, Earthlink, or Other.
- Use your keypad to enter the required sign-in information for the selected provider, such as user name, email address, or password, and select Sign In. (Your mailbox for the selected provider will be displayed.)

**Note:** The information required to sign in will vary depending on the email provider you are accessing.

4. Follow the onscreen instructions to read, reply to, compose, send, and manage messages in your email account.

# **Viewing Sprint PCS Picture Mail**

When a new Sprint PCS Picture Mail message arrives, you will see the 🔄 icon on your display screen. You can view picture messages from the message notification screen or from the Messaging menu.

To view a new Sprint PCS Picture Mail message from the notification screen:

Press View (left softkey).

To view Sprint PCS Picture Mail messages from the main menu:

- Select Select S
- 2. Select your desired picture message and press 🛞 .
- 3. Press **Go** (left softkey) to display the picture mail. (The browser will start and display the Picture Mail message.)

# Signing Up for Updates

With Updates, you can have news and information sent directly to your phone.

To select the information you want to send to your phone:

- 1. Log on to the Internet from your computer.
- Go to the site from which you want to receive information. (Sites you can visit include America Online<sup>®</sup>, Yahoo!<sup>®</sup>, MSN<sup>®</sup>, and eBay<sup>®</sup>. The location where you request updates within each site will vary.)
- Where indicated on the site, input your 10-digit phone number followed by "@messaging.sprintpcs.com" (for example: <u>5551234567@messaging.sprintpcs.com</u>). Upon completing the registration process, you should begin receiving updates on your phone as requested.

# Accessing Instant Messaging

Sprint PCS Vision also provides you with access to popular instant messaging (IM) clients, including AOL® Instant Messenger™, MSN® Messenger, and Yahoo!® Messenger.

To access instant messaging clients from your phone:

 Press the navigation key up and select IM & Email. – or – From the Sprint PCS Vision home page, select

Messaging > Instant Messaging.

- 2. Select an email provider, such as PCS Mail, AOL, MSN, Yahoo!, Earthlink, or Other.
- 3. Use your keypad to enter the required sign-in information for the selected provider, such as user name or password, and select **Sign In**. (Your IM screen for the selected provider will be displayed.)

**Note:** The information required to sign in will vary depending on the instant messaging provider you are accessing.

4. Follow the onscreen instructions to read, reply to, compose, send, and manage your IM account.

## **Accessing Wireless Chatrooms**

Sprint PCS Vision gives you the ability to join wireless chatrooms from your phone, to send text messages and icons to chatroom participants, or to launch a one-on-one (private) chatroom.

To access a chatroom from the browser:

- 1. From the Sprint PCS Vision home page, select Messaging.
- 2. Select Chat & Dating.
- 3. Select Jumbuck.
- 4. Highlight a category (Fast Flirting or Power Chat) and press Go.
- 5. Select Enter. You will see a disclaimer for Wireless Chat. Select I Agree to enter the Chat menu.
- 6. Use your keypad to enter a nickname and select Enter.
- 7. Highlight a chat room from the menu (for example, Singles, Over 20s, or Flirts) and press Go. Once in the chat room, you may scroll through the postings to read messages from other chat room participants. To update the displayed messages, select Manual refresh.

To post a message:

- 1. During an active chatroom session, select Add text.
- 2. Enter your message.
- 3. Press the right softkey and select Send.

**Note:** For information about using wireless chatrooms on your phone, please see the Sprint PCS Vision Guide at <u>www.sprint.com</u>.

# **Downloading Premium Services Content**

With Sprint PCS Vision, you have access to a dynamic variety of Premium Service content, such as downloadable Games, Ringers, Screen Savers, and other applications. (Additional charges may apply.) The basic steps required to access and download Premium Service content are outlined below.

### Accessing the My Content Menus

To access the Sprint PCS Vision download menus:

- 1. Select 🐨 > My Content.
- 2. Select the type of file or service (Games, Ringers, Screen Savers, Applications, IM & Email, or Call Tones).
- 3. Select **Get New** (if applicable). (The browser will start and take you to the corresponding download menu.)

To access the Sprint PCS Vision download menus from the Web browser:

 From the Sprint PCS Vision home page, select
 Downloads > Games, Ringers, Screen Savers, or other items to go to the corresponding download menu. (For more information on navigating the Web, see "Navigating the Web" on page 190.)

### Selecting an Item to Download

You can search for available items to download in a number of ways:

- Featured displays a rotating selection of featured items.
- Browse Category allows you to narrow your search to a general category, such as Country or Pop/Rock for Ringers or For the Ladies for Screen Savers. (There may be several pages of available content in a list. Select Next 9 to view additional items.)
- Search allows you to use your keypad to enter search criteria to locate an item. You may enter an entire word or title or perform a partial-word search (For example, entering "goo" returns "Good Ol' Boy," "The Good, the Bad, and the Ugly," and "Goofy - Club.")

### Downloading an Item

Once you've selected an item you wish to download, highlight it and press (), or select OK (left softkey). You will see a summary page for the item including its title, the vendor, the download details, the file size, and the cost. Links allow you to view the License Details page, which outlines the price, license type, and length of license for the download; and the Terms of Use page, which details the Premium Services Terms of Use and your responsibility for payment. To download a selected item:

 From the information page, select Buy. (The item will download automatically. When the New Download screen is displayed, the item has been successfully downloaded to your phone.)

| Note: | If you have not previously purchased an item, you will be |
|-------|-----------------------------------------------------------|
|       | prompted to create your purchasing profile.               |

2. Once the item has been successfully downloaded and the completed screen appears, select your desired option to assign the ringer or screen saver, run the application, listen to music, play the game, etc.

### Using My Content Manager

Whether you purchase your Premium Services content from your phone or from your online account management page at <u>www.sprint.com</u>, all of your purchases are stored in **My Content Manager** and may be downloaded to your phone from there.

**My Content Manager** is a storage area on the Nationwide Sprint PCS Network that is assigned specifically to your account. It allows you to store all your Premium Service downloadable files. The files remain in My Content Manager until their license terms have expired – even after you have downloaded the content to your phone. This provides you with a convenient place to access information about your downloaded files without having to store the information in your phone's memory.

To access My Content Manager:

 From the Sprint PCS Vision home page, select
 Downloads > My Content Manager. (A list of your purchased items will be displayed.) To download purchased content from My Content Manager:

- From the My Content Manager display (see page 200), highlight the item you wish to download, and press . (The information page for the selected item will be displayed.)
- 2. Highlight **Download**, and press (P). (The item will download automatically. When the **New Download** screen is displayed, the item has been successfully downloaded to your phone.)
- 3. Once the item has been successfully downloaded and the completed screen appears, select your desired option to assign the ringer or screen saver, run the application, listen to music, play the game, etc.

| Tip:                                                          | You can also access My Content Manager through the phone' main menu. Select  A V Content > [Games, Ringers, |  |  |  |
|---------------------------------------------------------------|----------------------------------------------------------------------------------------------------|--|--|--|
|                                                               |                                                                                                    |  |  |  |
| Screen Savers, Applications, or IM & Email] > My Content Mana |                                                                                                    |  |  |  |
| The browser will start and take you to the corresponding      |                                                                                                    |  |  |  |
|                                                               | content.                                                                                                    |  |  |  |

For complete information and instructions on downloading **Games, Ringers, Screen Savers, Applications**, and **IM & Email**, see the Sprint PCS Vision User's Guide at <u>www.sprint.com</u>.

# **Exploring the Web**

With Web access on your phone, you can browse full-color graphic versions of your favorite Web sites, making it easier than ever to stay informed while on the go. Follow sports scores, breaking news and weather, and shop on your phone anywhere on the Nationwide Sprint PCS Network.

In addition to the features already covered in this section, the Sprint PCS Vision home page offers access to these colorful, graphically rich Web categories, including **News, Weather, Entertainment, Sports, Money, Travel, Shopping,** and **Tools**, as well as useful management options including **My Account** and **Search**. Many sites are available under more than one menu – choose the one that's most convenient for you.

## Using the Browser Menu

Navigating the Web from your phone using the Sprint PCS Vision home page is easy once you get the hang of it. For details on how to navigate the Web, select menu items, and more, see "Navigating the Web" on page 190.

Although the Sprint PCS Vision home page offers a broad and convenient array of sites and services for you to browse, not all sites are represented, and certain functions, such as going directly to specific Web sites, are not available. For these and other functions, you will need to use the browser menu. The browser menu offers additional functionality to expand your use of the Web on your phone.

### **Opening the Browser Menu**

The browser menu may be opened anytime you have an active Sprint PCS Vision session, from any page you are viewing.

To open the browser menu:

Press the right softkey from any page during an active Sprint PCS Vision session. (The browser menu will be displayed.) (To launch a Sprint PCS Vision session, please see "Launching a Sprint PCS Vision Connection" on page 188.)

Options available under the browser menu include:

- Home. Returns the browser to the Sprint PCS Vision home page.
- Forward. Allows you to go forward to the pages you have visited.
- Mark this page. Allows you to create new bookmarks.
- View Bookmarks. Allows you to view and access bookmarked sites.
- Search. Launches a Sprint search.
- Send Page. Allows you to send the URL you're viewing through SMS Text Messaging.
- Goto URL.... Allows you to navigate directly to a Web site by entering its URL.
- History. Displays the pages you have visited.
- Refresh this page. Reloads the current Web page.
- More.... Displays the additional menu options.

### **Creating a Bookmark**

Bookmarks allow you to store the addresses of your favorite Web sites for easy access at a later time.

To create a bookmark:

- 1. Go to the Web page you want to mark.
- 2. Press the right softkey to open the browser menu.
- 3. Select Mark this page and press 🐨 or OK (left softkey).
- 4. Press 🐨.

 Note:
 Bookmarking a page does not store the page contents, just its address.

 Some pages cannot be bookmarked. Whether a particular Web page may be marked is controlled by its creator.

### Accessing a Bookmark

To access a bookmark:

- 1. Press the right softkey to open the browser menu.
- 2. Select View Bookmarks and press OK (left softkey).
- 3. Scroll to highlight the bookmark you'd like to access and press resolution or **OK** (left softkey) to go to the Web site.

### **Editing a Bookmark**

To edit a bookmark:

- 1. Connect to the Web and press the right softkey to access the browser menu.
- 2. Select View Bookmarks and press OK (left softkey).
- 3. Select the bookmark you wish to edit and press the right softkey.
- 4. Select Edit Address or Edit Title and press OK (left softkey).
- 5. Press Edit (right softkey), use your keypad to edit the address or title, and press OK (left softkey).
- 6. To save the bookmark, press OK (left softkey).

### **Deleting a Bookmark**

To delete a bookmark:

- 1. Press the right softkey to open the browser menu.
- 2. Select View Bookmarks and press OK (left softkey).
- 3. Scroll to highlight the bookmark you'd like to delete and press the right softkey.
- Select Delete and press (. (A confirmation screen will be displayed.)
- 5. Select Yes (right softkey) to remove the bookmark.

## Going to a Specific Web site

To go to a particular Web site by entering a URL (Web site address):

- 1. Connect to the Web and press the right softkey to display the browser menu.
- 2. Select Goto URL... and press OK (left softkey).
- 3. Select Address and press OK (left softkey).
- 4. Use your keypad to enter the URL of the Web site you wish to go to and press **OK** (left softkey).

**Note:** Not all Web sites are viewable on your phone.

### **Reloading a Web Page**

To reload (refresh) a Web page:

- 1. Press the right softkey to open the browser menu.
- 2. Select Refresh this page and press OK (left softkey).

### **Restarting the Web Browser**

If the Web browser seems to be malfunctioning or stops responding, you can usually fix the problem by simply restarting the browser.

To restart the Web browser:

- 1. From an active Sprint PCS Vision connection, press the right softkey to display the browser menu.
- 2. Select More... and press OK (left softkey).
- 3. Select Restart Browser and press OK (left softkey).

### Sending a Web Page

This feature allows you to send a URL (Web site address) you're viewing through SMS Text Messaging.

To send a Web page:

- 1. From an active Sprint PCS Vision connection, press the right softkey to display the browser menu.
- 2. Select Send Page > OK (left softkey).
- To complete and send a Web Page, follow steps 2–6 in "Composing and Sending SMS Text Messages" on page 172.

### Adjusting the Browser Sound Volume

To adjust the browser sound volume:

- 1. From an active Sprint PCS Vision connection, press the right softkey to display the browser menu.
- Select More... > OK (left softkey) > Preferences > OK (left softkey).
- 3. Select Sound Volume > OK (left softkey).
- 4. Select your desired volume level by pressing the navigation key up or down and press ().

# Using Your Phone as a Modem

With Sprint PCS Vision, you can use your phone as a modem. You'll be able to send and receive email, browse the Internet, and access your company's network anywhere on the Nationwide Sprint PCS Network.

| Note: | To use this service, you are required to sign up on a Sprint PCS |  |
|-------|------------------------------------------------------------------|--|
|       | Vision with Phone as Modem plan. Go to www.sprint.com or         |  |
|       | visit a Sprint Store for Phone as Modem plan details and more    |  |
|       | information.                                                     |  |

### Setting Up a Data Connection With Your PC

In order to use your phone as a modem, you'll first need to load the Sprint PCS® Connection Manager Software on your PC, and then use a USB cable (not included) to connect your phone to your PC.

To set up your phone-to-PC data connection:

- From your computer's traditional Internet connection, go to <u>www.sprint.com/downloads</u>, select your computer's operating system, and download the "Sprint PCS Connection Manager for Phone as Modem/USB Cables." (The software and drivers can be downloaded free of charge.)
- 2. Double-click the downloaded file and follow the onscreen instructions to install the Sprint PCS Connection Manager software and drivers to your PC.
- 3. Once the software has been fully installed, connect your phone to your PC using a USB cable. (Your PC will detect the connection and an icon will appear in your system tray.)

- Start the Sprint PCS Connection Manager, select a profile, and click Connect.
- Once the connection is established, start an Internet session, check your email, or do anything else you would do using a traditional data connection.
- 6. When you're ready to terminate the data connection, double-click the Sprint PCS Connection Manager icon in the system tray, and then click **Disconnect** to end the session.
- 7. Disconnect the USB cable from your phone and your PC.

**Note:** While your data connection is active, you will not be able to receive incoming calls; all incoming calls will be forwarded to your Sprint PCS Voicemail. Placing an outgoing call during a data session terminates the data connection.

# Sprint PCS Vision FAQs

# How will I know when my phone is ready for Sprint PCS Vision service?

When your phone is ready, your User Address will be displayed in the **Phone#/UserID** menu. Go to **Settings > Phone Info > Phone#/UserID**.

### How do I sign in for the first time?

You are automatically signed in to access Sprint PCS Vision services when you turn on your phone.

# How do I know when my phone is connected to Sprint PCS Vision services?

Your phone automatically connects when Sprint PCS Vision service is used or an incoming message arrives. Your phone will also display the **1** icon. (Connecting takes about 10–12 seconds.)

# Can I make calls and use Sprint PCS Vision services at the same time?

You cannot use voice and Sprint PCS Vision services simultaneously. If you receive a call while Sprint PCS Vision service is active, the call will be forwarded to voicemail. You can place an outgoing call anytime, but it will interrupt any in-progress Sprint PCS Vision session.

### When is my data connection active?

Your connection is active when data is being transferred. Outgoing calls are allowed; incoming calls go directly to voicemail. When active, the  $\P$  (sending) or  $\blacktriangleright$  (receiving) indicator flashes on your phone's display screen.

### When is my data connection dormant?

If no data is received for 10 seconds, the connection goes dormant. When the connection is dormant, voice calls are allowed. (The connection may become active again quickly.) If no data is received for an extended period of time, the connection will be terminated.

### Can I sign out of data services?

You can sign out without turning off your phone; however, you will not be able to browse the Web or use other Sprint PCS Vision services. While signed out, you can still place or receive phone calls, check voicemail, and use other voice services. You may sign in again at any time. To sign out, go to **Settings > PCS Vision > Disable Vision** in your phone's menu.

# Section 3C

# **Sprint PCS Voice Command**

### In This Section

- **Getting Started With Sprint PCS Voice Command** (page 213)
- Creating Your Own Address Book (page 214)
- Making a Call With Sprint PCS Voice Command (page 215)
- Accessing Information Using Sprint PCS Voice Command (page 216)

With Sprint PCS, reaching your friends, family, and coworkers has never been easier – especially when you're on the go. You can even listen to Web-based information, such as news, weather, and sports. Your voice does it all with Sprint PCS Voice Command.

This section outlines the Sprint PCS Voice Command service.

# Getting Started With Sprint PCS Voice Command

With Sprint PCS Voice Command:

- You can store all your contacts' phone numbers, so you can simply say the name of the person you want to call.
- There's no need to punch in a lot of numbers, memorize voicemail passwords, or try to dial while you're driving.
- You can call anyone in your address book even if you don't remember their phone number.
- You don't need to worry about losing your contacts or address book. This advanced service is network-based, so if you switch or happen to lose your phone, you won't lose your contacts or address book.

## It's Easy to Get Started

There are two easy ways to sign up for Sprint PCS Voice Command:

- > Sign up when you purchase and activate your phone.
- Just dial SHEX ARC2 TALK to contact Sprint Customer Service and sign up.

There is a monthly charge for Sprint PCS Voice Command.

# **Creating Your Own Address Book**

You can program up to 500 names into your personal address book, with each name having up to five phone numbers. That's 2,500 phone numbers, and with the advanced technology of Sprint PCS Voice Command, you can have instant access to all of them.

There are four ways to update your address book:

- On the Web. Go to <u>www.talk.sprintpcs.com</u> and sign on with your phone number and password to access a fully functional Web-based address book to create and update your contacts.
- Use an Existing Address Book. Automatically merge address books from desktop software applications with Sprint Sync<sup>™</sup> Services for no additional charge. Simply click the "Click to synchronize" button within your Sprint PCS Voice Command personal address book at <u>www.talk.sprintpcs.com</u>.
- Use Voice Recordings. Simply dial (Some X) Table and say, "Add name." You will then be asked to say the name and number you want to add to your personal address book. Your address book can store up to 20 voice-recorded names at once.
- Call Sprint 411. If you don't have a computer or Internet access handy, you can have Sprint 411 look up phone numbers for you and automatically add them to your address book. Just dial and say "Call operator" and we'll add two names and all the numbers associated with those names to your address book for our standard directory assistance charge.

# Making a Call With Sprint PCS Voice Command

To make a call with Sprint PCS Voice Command:

- **1.** Press **SHEX TALK** and you'll hear the "Ready" prompt.
- 2. After the "Ready" prompt, simply say, in a natural voice, "Call" and the name of the person or the number you'd like to call. (For example, you can say, "Call Jane Smith at work," "Call John Baker on the mobile phone," "Call 555-1234," or "Call Bob Miller.")
- 3. Your request will be repeated and you will be asked to verify. Say "Yes" to call the number or person. (The number will automatically be dialed.) Say "No" if you wish to cancel.
- Tip:Keep in mind that Sprint PCS Voice Command recognizes not<br/>only your voice, but any voice, so that others can experience<br/>the same convenience if they use your phone.

For more helpful hints on Sprint PCS Voice Command, including a list of recognized commands and an interactive tutorial, visit <u>www.talk.sprintpcs.com</u>.

# Accessing Information Using Sprint PCS Voice Command

To access information using Sprint PCS Voice Command:

- 1. Press Shift X TALK .
- Say "Call the Web" and choose from a listing of information categories like news, weather, and sports. - or -

Simply say "Call news room," "Call the weather," "Call Sports Central," etc.

**Note:** Sprint PCS Voice Command is not available while roaming off the Nationwide Sprint PCS Network.

## Section 4

# Safety and Warranty Information

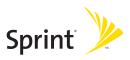

Download from Www.Somanuals.com. All Manuals Search And Download.

# Section 4A

# **Important Safety Information**

### In This Section

- General Precautions (page 219)
- Maintaining Safe Use of and Access to Your Phone (page 219)
- Using Your Phone with a Hearing Aid Device (page 222)
- Caring for the Battery (page 223)
- Radiofrequency (RF) Energy (page 225)
- Owner's Record (page 228)
- Phone Guide Proprietary Notice (page 228)

This phone guide contains important operational and safety information that will help you safely use your phone. Failure to read and follow the information provided in this phone guide may result in serious bodily injury, death, or property damage.

# **General Precautions**

There are several simple guidelines to operating your phone properly and maintaining safe, satisfactory service.

- Hold the phone with the antenna raised, fully extended, and over your shoulder.
- Try not to hold, bend, or twist the phone's antenna.
- Don't use the phone if the antenna is damaged.
- Speak directly into the mouthpiece.
- Avoid exposing your phone and accessories to rain or liquid spills. If your phone does get wet, immediately turn the power off and remove the battery.
- Do not expose your phone to direct sunlight for extended periods of time (such as on the dashboard of a car).
- Although your phone is quite sturdy, it is a complex piece of equipment and can be broken. Avoid dropping, hitting, bending, or sitting on it.
- Any changes or modifications to your phone not expressly approved in this document could void your warranty for this equipment and void your authority to operate this equipment.

# **Note:** For the best care of your phone, only Sprint-authorized personnel should service your phone and accessories. Failure to do so may be dangerous and void your warranty.

# Maintaining Safe Use of and Access to Your Phone

#### Do Not Rely on Your Phone for Emergency Calls

Mobile phones operate using radio signals, which cannot guarantee connection in all conditions. Therefore you should never rely solely upon any mobile phone for essential communication (e.g., medical emergencies). Emergency calls may not be possible on all cellular networks or when certain network services or mobile phone features are in use. Check with your local service provider for details.

### Using Your Phone While Driving

Talking on your phone while driving (or operating the phone without a hands-free device) is prohibited in some jurisdictions. Laws vary as to specific restrictions. Remember that safety always comes first.

Tip:

Purchase an optional hands-free accessory at your local Sprint Store, or call the Sprint PCS Accessory Hotline<sup>™</sup> at 1-800-974-2221 or by dialing wmt# (M22) (M22) (M22) (M22) on your phone.

### **Following Safety Guidelines**

To operate your phone safely and efficiently, always follow any special regulations in a given area. Turn your phone off in areas where use is forbidden or when it may cause interference or danger.

### Using Your Phone Near Other Electronic Devices

Most modern electronic equipment is shielded from radiofrequency (RF) signals. However, RF signals from wireless phones may affect inadequately shielded electronic equipment.

RF signals may affect improperly installed or inadequately shielded electronic operating systems or entertainment systems in motor vehicles. Check with the manufacturer or their representative to determine if these systems are adequately shielded from external RF signals. Also check with the manufacturer regarding any equipment that has been added to your vehicle.

Consult the manufacturer of any personal medical devices, such as pacemakers and hearing aids, to determine if they are adequately shielded from external RF signals.

**Note:** Always turn off the phone in healthcare facilities, and request permission before using the phone near medical equipment.

### Turning Off Your Phone Before Flying

Turn off your phone before boarding any aircraft. To prevent possible interference with aircraft systems, the U.S. Federal Aviation Administration (FAA) regulations require you to have permission from a crew member to use your phone while the plane is on the ground. To prevent any risk of interference, FCC regulations prohibit using your phone while the plane is in the air.

### Turning Off Your Phone in Dangerous Areas

To avoid interfering with blasting operations, turn your phone off when in a blasting area or in other areas with signs indicating two-way radios should be turned off. Construction crews often use remote-control RF devices to set off explosives.

Turn your phone off when you're in any area that has a potentially explosive atmosphere. Although it's rare, your phone and accessories could generate sparks. Sparks can cause an explosion or fire, resulting in bodily injury or even death. These areas are often, but not always, clearly marked. They include:

- Fueling areas such as gas stations.
- Below deck on boats.
- Fuel or chemical transfer or storage facilities.
- Areas where the air contains chemicals or particles such as grain, dust, or metal powders.
- Any other area where you would normally be advised to turn off your vehicle's engine.

**Note:** Never transport or store flammable gas, flammable liquids, or explosives in the compartment of your vehicle that contains your phone or accessories.

#### **Restricting Children's Access to Your Phone**

Your phone is not a toy. Do not allow children to play with it as they could hurt themselves and others, damage the phone or make calls that increase your Sprint PCS invoice. Before allowing your children to use this phone, please read "Using the Parental Control Feature" on pages 89.

# Using Your Phone With a Hearing Aid Device

Your Sprint Nextel phone has been tested for hearing aid device compatibility. When some wireless phones are used near some hearing devices (hearing aids and cochlear implants), users may detect a buzzing, humming, or whining noise. Some hearing devices are more immune than others to this interference noise and phones also vary in the amount of interference they generate.

The wireless telephone industry has developed ratings for some of their mobile phones, to assist hearing device users in finding phones that may be compatible with their hearing devices. Not all phones have been rated. Phones that have been rated have a label located on the box. Your SCP-7000 by Sanyo has M3 and T3 ratings.

These ratings are not guarantees. Results will vary depending on the level of immunity of your hearing device and degree of your hearing loss. If your hearing device happens to be vulnerable to interference, you may not be able to use a rated phone successfully. Trying out the phone with your hearing device is the best way to evaluate it for your personal needs.

M-Ratings: Phones rated M3 or M4 meet FCC requirements and are likely to generate less interference to hearing devices than phones that are not labeled. M4 is the better/higher of the two ratings.

T-Ratings: Phones rated T3 or T4 meet FCC requirements and are likely to be more usable with a hearing device's telecoil ("T Switch" or "Telephone Switch") than unrated phones. T4 is the better/higher of the two ratings. (Note that not all hearing devices have telecoils in them.)

The more immune your hearing aid device is, the less likely you are to experience interference noise from your wireless phone. Hearing aid devices should have ratings similar to phones. Ask your hearing healthcare professional for the rating of your hearing aid. Add the rating of your hearing aid and your phone to determine probable usability:

- Any combined rating equal to or greater than six offers best use.
- Any combined rating equal to five is considered normal use.
- Any combined rating equal to four is considered usable.

Thus, if you pair an M3 hearing aid with an M3 phone, you will have a combined rating of six for "best use." This is synonymous for T ratings.

Sprint Nextel further suggests you experiment with multiple phones (even those not labeled M3/T3 or M4/T4) while in the store to find the one that works best with your hearing aid device. Should you experience interference or find the quality of service unsatisfactory after purchasing your phone, promptly return it to the store within 30 days of purchase. With the Sprint 30-day Risk-Free Guarantee, you may return the phone within 30 days of purchase for a full refund.

## Getting the Best Hearing Device Experience With Your Phone

One way to minimize interference is to set the phone's Display and Keypad backlight settings to ensure the minimum time interval.

To ensure the minimum interference for your Main Display's and Sub Display's backlight, follow these steps:

- 1. Select 🐨 > Settings > Display > Backlight.
- 2. Select Main LCD or Sub LCD.
- 3. Scroll and select the minimum time interval setting (8 seconds for Main LCD, 5 seconds for Sub LCD).

To ensure the minimum interference for the Keypad backlight, follow these steps:

- 1. Select 🐨 > Settings > Display > Backlight.
- 2. Select Key.
- 3. Scroll and select the minimum time interval setting (8 seconds) and press 🛞 .

# **Caring for the Battery**

### **Protecting Your Battery**

The guidelines listed below help you get the most out of your battery's performance.

 Recently there have been some public reports of wireless phone batteries overheating, catching fire or exploding. It appears that many, if not all, of these reports involve counterfeit or inexpensive, aftermarket-brand batteries with unknown or questionable manufacturing standards. Sprint is not aware of similar problems with Sprint PCS phones resulting from the proper use of batteries and accessories approved by Sprint or the manufacturer of your phone. Use only Sprint-approved or manufacturer-approved batteries and accessories found at Sprint Stores or through your phone's manufacturer, or call 1-866-343-1114 to order. They're also available at <u>www.sprint.com</u> — click the **Wireless** option under "Personal," and then click **Accessories**. Buying the right batteries and accessories is the best way to ensure they're genuine and safe.

- In order to avoid damage, charge the battery only in temperatures that range from 32° F to 113° F (0° C to 45° C).
- Don't use the battery charger in direct sunlight or in high humidity areas, such as the bathroom.
- Never dispose of the battery by incineration.
- Keep the metal contacts on top of the battery clean.
- Don't attempt to disassemble or short-circuit the battery.
- The battery may need recharging if it has not been used for a long period of time.
- It's best to replace the battery when it no longer provides acceptable performance. It can be recharged hundreds of times before it needs replacing.
- Don't store the battery in high temperature areas for long periods of time. It's best to follow these storage rules:

Less than one month: -4° F to 140° F (-20° C to 60° C)

More than one month: -4° F to 113° F (-20° C to 45° C)

### Disposal of Lithium Ion (Li-Ion) Batteries

Do not handle a damaged or leaking Li-Ion battery as you can be burned.

For safe disposal options of your Li-lon batteries, contact your nearest Sprint authorized service center.

**Special Note:** Be sure to dispose of your battery properly. In some areas, the disposal of batteries in household or business trash may be prohibited.

# Radiofrequency (RF) Energy

#### **Understanding How Your Phone Operates**

Your phone is basically a radio transmitter and receiver. When it's turned on, it receives and transmits radiofrequency (RF) signals. When you use your phone, the system handling your call controls the power level. This power can range from 0.006 watt to 0.2 watt in digital mode.

#### **Knowing Radiofrequency Safety**

The design of your phone complies with updated NCRP standards described below.

In 1991–92, the Institute of Electrical and Electronics Engineers (IEEE) and the American National Standards Institute (ANSI) joined in updating ANSI's 1982 standard for safety levels with respect to human exposure to RF signals. More than 120 scientists, engineers and physicians from universities, government health agencies and industries developed this updated standard after reviewing the available body of research. In 1993, the Federal Communications Commission (FCC) adopted this updated standard in a regulation. In August 1996, the FCC adopted hybrid standard consisting of the existing ANSI/IEEE standard and the guidelines published by the National Council of Radiation Protection and Measurements (NCRP).

### **Body-Worn Operation**

To maintain compliance with FCC RF exposure guidelines, if you wear a handset on your body, use the Sprint supplied or approved carrying case, holster or other body-worn accessory. If you do not use a body-worn accessory, ensure the antenna is at least 2.2 centimeters from your body when transmitting. Use of non-Sprint-approved accessories may violate FCC RF exposure guidelines.

For more information about RF exposure, visit the FCC Web site at <u>www.fcc.gov</u>.

## Specific Absorption Rates (SAR) for Wireless Phones

The SAR is a value that corresponds to the relative amount of RF energy absorbed in the head of a user of a wireless handset.

The SAR value of a phone is the result of an extensive testing, measuring and calculation process. It does not represent how much RF the phone emits. All phone models are tested at their highest value in strict laboratory settings. But when in operation, the SAR of a phone can be substantially less than the level reported to the FCC. This is because of a variety of factors including its proximity to a base station antenna, phone design and other factors. What is important to remember is that each phone meets strict federal guidelines. Variations in SARs do not represent a variation in safety.

All phones must meet the federal standard, which incorporates a substantial margin of safety. As stated above, variations in SAR values between different model phones do not mean variations in safety. SAR values at or below the federal standard of 1.6 W/kg are considered safe for use by the public.

The highest reported SAR values of the SCP-7000 are:

AMPS mode (Part 22): Head: 1.080 W/kg; Body-worn: 0.756 W/kg

Cellular CDMA mode (Part 22): Head: 0.900 W/kg; Body-worn: 0.602 W/kg

PCS mode (Part 24): Head: 0.782 W/kg; Body-worn: 0.780 W/kg

### FCC Radiofrequency Emission

This phone meets the FCC Radiofrequency Emission Guidelines. FCC ID number: AEZSCP-70H.

More information on the phone's SAR can be found from the following FCC Web site: <u>http://www.fcc.gov/oet/fccid</u>.

### **FCC Notice**

This device complies with Part 15 of the FCC Rules. Operation is subject to the following two conditions: (1) this device may not cause harmful interference, and (2) this device must accept any interference received, including interference that may cause undesired operation.

Changes or modifications not expressly approved by the party responsible for compliance could void the user's authority to operate the equipment.

Note: This equipment has been tested and found to comply with the limits for a Class B digital device, pursuant to Part 15 of the FCC Rules.

These limits are designed to provide reasonable protection against harmful interference in a residential installation. This equipment generates, uses and can radiate radio frequency energy and, if not installed and used in accordance with the instructions, may cause harmful interference to radio communications.

However, there is no guarantee that interference will not occur in a particular installation.

If this equipment does cause harmful interference to radio or television reception, which can be determined by turning the equipment off and on, the user is encouraged to try to correct the interference by one or more of the following measures:

- Reorient or relocate the receiving antenna.
- Increase the separation between the equipment and receiver.
- Connect the equipment into an outlet on a circuit different from that to which the receiver is connected.
- Consult the dealer or an experienced radio/TV technician for help.

# **Owner's Record**

The model number, regulatory number, and serial number are located on a nameplate inside the battery compartment. Record the serial number in the space provided below. This will be helpful if you need to contact us about your phone in the future.

Model: Sprint PCS Vision® Phone SCP-7000 by Sanyo®

Serial No.:

# **Phone Guide Proprietary Notice**

CDMA Technology is licensed by QUALCOMM Incorporated under one or more of the following patents:

4,901,307 5,109,390 5,267,262 5,416,797 5,506,865 5,544,196 5,657,420 5,101,501 5,267,261 5,414,796 5,504,773 5,535,239 5,600,754 5,778,338 5,228,054 5,337,338 5,710,784 5,056,109 5,568,483 5,659,569 5,490,165 5,511,073

T9 Text Input is licensed by Tegic Communications and is covered by U.S. Pat. 5,818,437, U.S. Pat. 5,953,541, U.S. Pat. 6,011,554 and other patents pending.

Phone Guide template version 6A-VI\_3 (May 2006)

# Manufacturer's Warranty

## In This Section

Manufacturer's Warranty (page 230)

Your phone has been designed to provide you with reliable, worry-free service. If for any reason you have a problem with your equipment, please refer to the manufacturer's warranty in this section.

For information regarding the terms and conditions of service for your phone, please visit <u>www.sprint.com</u> or call Sprint Customer Service at 1-888-211-4PCS.

Note:In addition to the warranty provided by your phone's<br/>manufacturer, which is detailed on the following pages,<br/>Sprint offers a number of optional plans to cover your<br/>equipment for non-warranty claims. Sprint Total Equipment<br/>Protection provides the combined coverage of the Sprint<br/>Equipment Replacement Program and the Sprint Equipment<br/>Service and Repair Program, both of which are available<br/>separately. Each of these programs may be signed up for<br/>within 30 days of activating your phone. For more details,<br/>please visit your nearest Sprint Store or call Sprint at<br/>1-800-584-3666.

### Manufacturer's Limited Warranty

**SANYO FISHER COMPANY** ("SANYO") offers you, the original purchaser who has purchased the enclosed subscriber unit ("Product") only from an authorized dealer in the United States, a limited warranty that the Product, including accessories in the Product's package, will be free from defects in material or workmanship as follows:

A. ONE (1) YEAR LIMITED WARRANTY: For a period of one (1) year from the date of original purchase, SANYO will, at its option, either repair or replace a defective Product (with new or rebuilt parts/replacements).

B. LIMITED WARRANTY ON REPAIRED/REPLACED PRODUCTS: For a period equal to the remainder of the limited warranty period on the original Product or, on warranty repairs which have been effected on Products for 90 days after the date of its repair or replacement, whichever is longer, SANYO will repair or replace (with new or rebuilt parts/replacements) defective parts or Products used in the repair or replacement of the original Product under the Limited Warranty on it.

Proof that the Product is within the warranty period in the form of a bill of sale or warranty repair document that includes the date of purchase, Product serial number and the authorized dealer's name and address, must be presented to obtain warranty service. This limited warranty is not transferable to any third party, including but not limited to any subsequent purchaser or owner of the Product. Transfer or resale of a Product will automatically terminate warranty coverage with respect to it.

This limited warranty covers batteries only if battery capacity falls below 80% of rated capacity or the battery leaks. Also this limited warranty does not cover any battery if (i) the battery has been charged by a battery charger not specified or approved by SANYO for charging the battery, (ii) any of the seals on the battery are broken or show evidence of tampering, or (iii) the battery has been used in equipment other than the SANYO phone for which it is specified. This limited warranty does not cover and is void with respect to the following: (i) Products which have been improperly installed, repaired, maintained or modified (including the antenna); (ii) Products which have been subjected to misuse (including Products used in conjunction with hardware electrically or mechanically incompatible or Products used with software, accessories, goods or ancillary or peripheral equipment not supplied or expressly authorized by SANYO for use), abuse, accident, physical damage, abnormal use or operation, improper handling or storage, neglect, exposure to fire, water or excessive moisture or dampness or extreme changes in climate or temperature, (iii) Products operated outside published maximum ratings; (iv) cosmetic damage; (v) Products on which warranty stickers or Product serial numbers have been removed, altered, or rendered illegible; (vi) customer instruction; (vii) cost of installation, set up, removal or reinstallation; (viii) signal reception problems (unless caused by defect in material or workmanship); (ix) damage the result of fire, flood, acts of God or other acts which are not the fault of SANYO and which the Product is not specified to tolerate, including damage caused by mishandling and blown fuses; (x) consumables (such as memory cards, fuses, etc.); or (xi) any Products which have been opened, repaired, modified or altered by anyone other than SANYO or a SANYO authorized service center.

This warranty is valid only in the United States.

REPAIR OR REPLACEMENT, AS HEREINABOVE PROVIDED, IS YOUR SOLE AND EXCLUSIVE REMEDY FOR BREACH OF THE LIMITED WARRANTY. SANYO SHALL HAVE NO LIABILITY FOR ANY INCIDENTAL OR CONSEQUENTIAL DAMAGES, INCLUDING, BUT NOT LIMITED TO LOSS OF PROFITS, LOST SALES, LOSS OF DATA, LOSS OF USE OF THE PRODUCT, OR ANTICIPATED PROFITS ARISING OUT OF USE OR INABILITY TO USE ANY PRODUCT (FOR EXAMPLE, WASTED AIRTIME CHARGES DUE TO THE MALFUNCTION OF A PRODUCT). THIS WARRANTY DOES NOT COVER PRODUCTS SOLD "AS IS" OR "WITH ALL FAULTS". SANYO MAKES NO OTHER EXPRESS WARRANTY WITH RESPECT TO THE PRODUCTS. THE DURATION OF IMPLIED WARRANTIES, INCLUDING IMPLIED WARRANTIES OF MERCHANTABILITY AND FITNESS FOR A PARTICULAR PURPOSE IS LIMITED TO THE DURATION OF THIS EXPRESS WARRANTY. Some States do not allow the exclusion or limitation of incidental or consequential damages, or allow limitations on how long an implied warranty lasts, so the above limitations or exclusions may not apply to you.

This limited warranty gives you specific legal rights, and you may have other rights which vary from State to State.

To obtain warranty service, contact

SANYO Fisher Company Attention : Customer Services for Wireless Products Phone : 866-SANYOWC (866-726-9692) Web : <u>http://www.sanyowireless.com</u>

Copyright © 2006 ACCESS Systems America Inc. ACCESS, NetFront are registered trademarks or trademarks owned by ACCESS Co., Ltd. in Japan and selected countries worldwide. NetFront is a registered trademark of NetFront Communications, Inc. in the United States and is used under a license. Portions of this software are based in part on the work of the Independent JPEG Group.

Copyright © 2006 InnoPath Software. All rights reserved.

© 2006 Sprint Nextel. All rights reserved. SPRINT, the "Going Forward" logo, and other trademarks are trademarks of Sprint Nextel. Sanyo is a registered trademark of Sanyo Electric Co., Ltd.

#### 232 Section 4B: Warranty Download from Www.Somanuals.com. All Manuals Search And Download.

# Index

### A

Abbreviated Dialing 41, 76 Airplane Mode 69 Alarm Clock 124 Alert Notification 56, 159 Animation 59 Answering Calls 29 Any Key Answer 75 Auto-Answer Mode 73

#### B

Backlight 58 Battery Capacity 20 Charging 22 Disposal 224 Installing 21 Bookmarks Accessing 204 Creating 204 Deleting 205 Editing 205 Browser Menu 202

#### С

Calculator 126 Calendar 117 Call Alarm 121 Call Forwarding 184 Call Guard 96 Call History Erasing 104 Making a Call From 102

Options 101 Prepending a Phone Number 104 Saving a Phone Number From 103 Viewing 100 Call Waiting 182 Callback Number 67 Caller ID 181 Chat 197 Clock Display 61 Contacts Adding a Phone Number 109 Adding an Entry 106 Assigning an Image 112 Assigning Speed Dial Numbers 111 **Dialing From 40** Editing an Entry 110 Entry Options 108 Erasing 110 Finding Entries 107 Secret Entries 114 Contrast 60

### D

Data Roam Guard 98 Dialing Options 28 Display Screen 15 Display Settings Area Name 60 Background 62 Contrast 60 Font Size 62 Incoming Calls 59 Menu Style 61 Sleep Mode 63 Standby Display 61 Drafts Alert 68

### E

**Entering Text** Alphabet Mode 47 Emoticons (Smileys) 49 Numbers 49 Preset Messages 49 Selecting a Character Input Mode 43 Symbols 49 T9 Text Input 44 Erasing Announcement 138 Call History 104 Contacts 110 Events 120 Messages 179 My Content 85 Sprint PCS Ready Link Lists 143 Voice Memo 134 Voice Dial Tags 131

#### F

Faceplate 26 Font Size 62, 177

#### Н

Headset Mode 77 Help 6 Icon Definitions 15, 128

### K

Key Functions 12 Key Press Echo 54 Key Volume 55

#### Ļ

Language 44, 73, 75 Location 64 Lock Code 82 Lock Services 82 Locking Your Phone 81

### Μ

Making Calls 27 Menu iv Menu Navigation 24 Menu Style 61 Messaging Erasing Messages 179 Notification Display 65 Setting Drafts Alert 68 Signature 67 **Missed Call Notification** 34.147 Modem 208 My Content Accessing Menus 198 Erasing 85 My Content Manager 200 My Favorites 72

Net Guard 189

0

Open/Close Flip Option 74

#### Ρ

Parental Control 89 Passcode SMS 86,87 Voicemail 163 Password 5 Phone (Illus.) 11 Phone Number **Displaying Your Number** 25 Finding 38 Saving 37 With Pauses 38 **Phone Settings** Airplane Mode 69 Auto-Answer Mode 73 **Display Settings 58** Location Settings 64 Messaging Settings 65 Shortcut 72 Sound Settings 51 Time (Current Time) 74 TTYUse 70 Plus (+) Code Dialing 39 Preset Messages 49,66

#### R

Ready Link - See Sprint PCS Ready Link Resetting Your Phone 86 Ringer Types 51, 158 Restricting Calls 83 Return to Standby 63 Roaming 91

### S

Safety Information 218 Saving a Phone Number 37 Screen Call 135 Security 80 Security Menu 81 Side Key Guard 75 Silence All 57 Sleep Mode 63 SMS Text Messaging 171 SMS Voice Messaging 180 Speakerphone mode 32.68.159 Special Numbers 84 Speed Dialing Assigning Numbers 111,157 Finding 108 Using 40 Sprint Customer Service 6,115 Sprint PCS Mail 193 Sprint PCS Ready Link Adding a Group 152 **Erasing Entries 155** 

Making a Call by Entering a Number 146 Making a Group Call 145 Making a One-to-One Call 144 Options 149 Ready Link Contacts 150 Ready Link Guard 158 Ready Link Mode 140 Receiving a Call 148 Settings 157 Updating Ready Link Lists 156 Sprint PCS Service Account Passwords 5 **Dialing Sprint PCS Services** 115 **Operator Services 8** Setting Up 2 Sprint 411 7, 115 Sprint PCS Vision Applications 186 Chat 197 Downloading Content 198 FAOs 210 Home Page 188 Instant Messaging 196 Launching 188 Messaging 193 Modem 208 My Content Manager 200 Navigating the Web 190 Net Guard 189 Password 5

Security Features 88 User Name 187 Sprint PCS Voice Command 212 Address Book 214 Making a Call 215 Standby Mode Display 61 Start-up/Power off Tone 53 Stop Watch 125

### T

T9 Text Input 44 Text Greeting 58 Three-Way Call 183 To Do List 123 Tone Length 53 TTY Use 70 Turning Your Phone On and Off 19

### U

Unlocking Your Phone 3,82

#### V

Voice-Activated Dialing Erasing 131 Making a Call 130 Programming Voice Dial Tags 130 Reviewing 131 Voice Memos 132 Voice Prompt 54 Voice Services 129 Voicemail Menu Key 169 Notification 164

236 Index Download from Www.Somanuals.com. All Manuals Search And Download. Options 166 Retrieving 165 Setting Up 4, 163 While Roaming 94 Volume Settings 55

#### W

Warranty 229 Web 190, 202 Wireless Backup 78 World Clock 126

# Notes

| <br> |
|------|
|      |
|      |
|      |
|      |
|      |
|      |
|      |
|      |
|      |
|      |
|      |
|      |
|      |
|      |
|      |
|      |
|      |
|      |
|      |
|      |
| <br> |
|      |
|      |
|      |
|      |
|      |
|      |
|      |
|      |

Free Manuals Download Website <u>http://myh66.com</u> <u>http://usermanuals.us</u> <u>http://www.somanuals.com</u> <u>http://www.4manuals.cc</u> <u>http://www.4manuals.cc</u> <u>http://www.4manuals.cc</u> <u>http://www.4manuals.com</u> <u>http://www.404manual.com</u> <u>http://www.luxmanual.com</u> <u>http://aubethermostatmanual.com</u> Golf course search by state

http://golfingnear.com Email search by domain

http://emailbydomain.com Auto manuals search

http://auto.somanuals.com TV manuals search

http://tv.somanuals.com